# Sandan Benutzerhandbuch

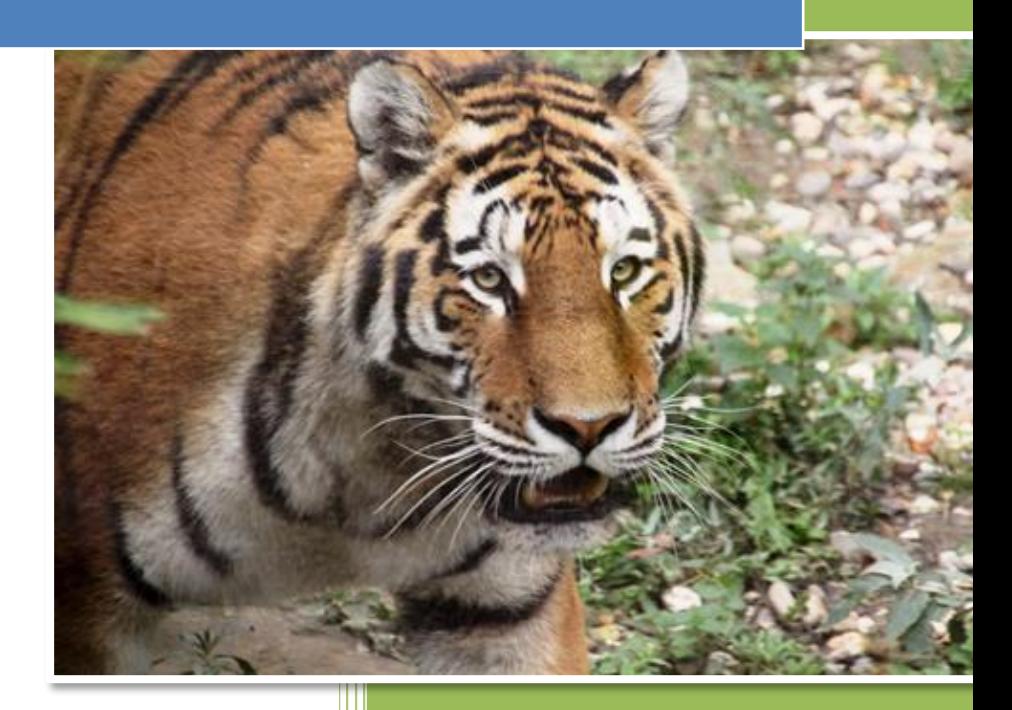

© Lenhart Applied Software & Services GmbH V02.01 18.08.2022

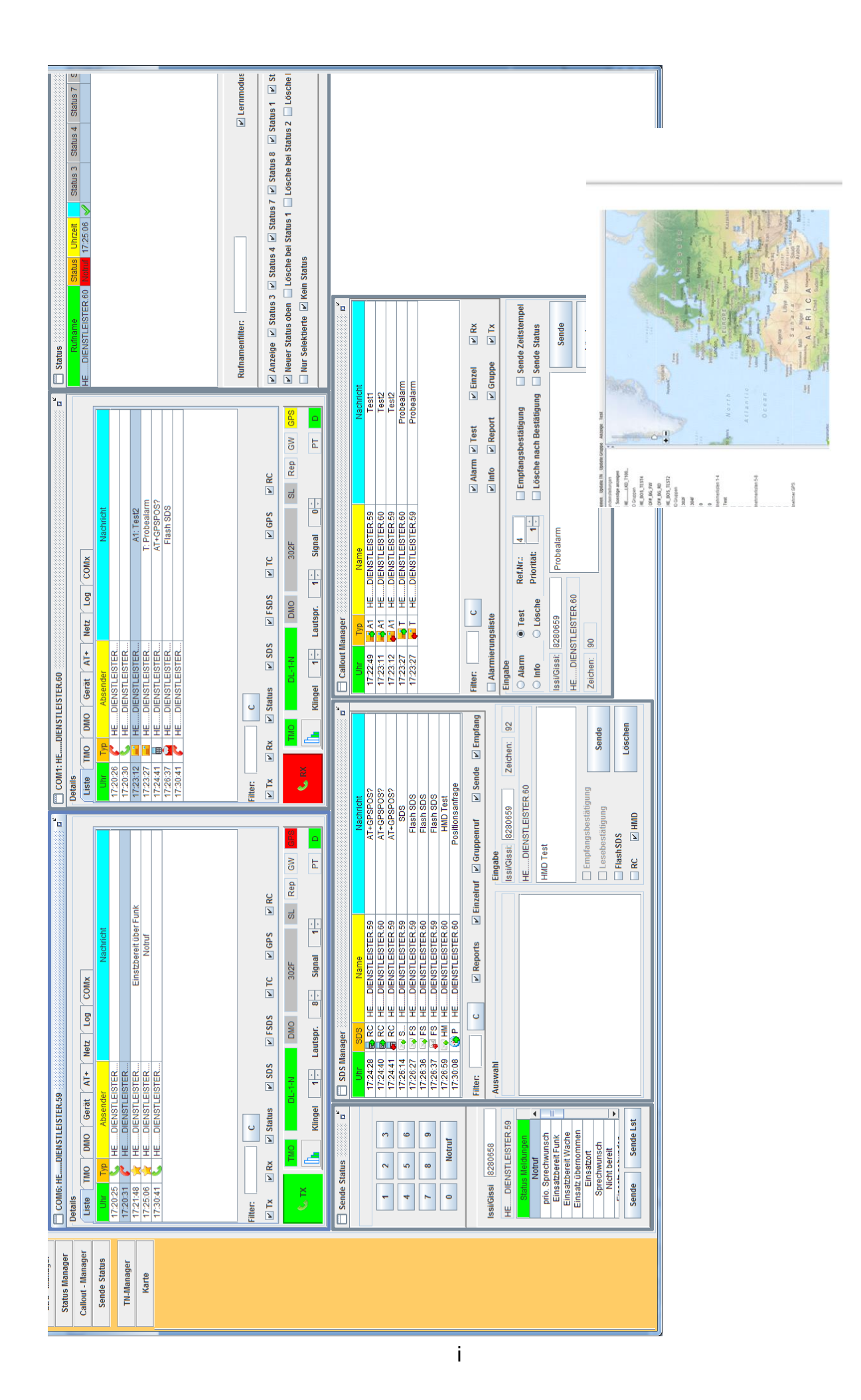

# **Dokumentinformation**

<span id="page-2-0"></span>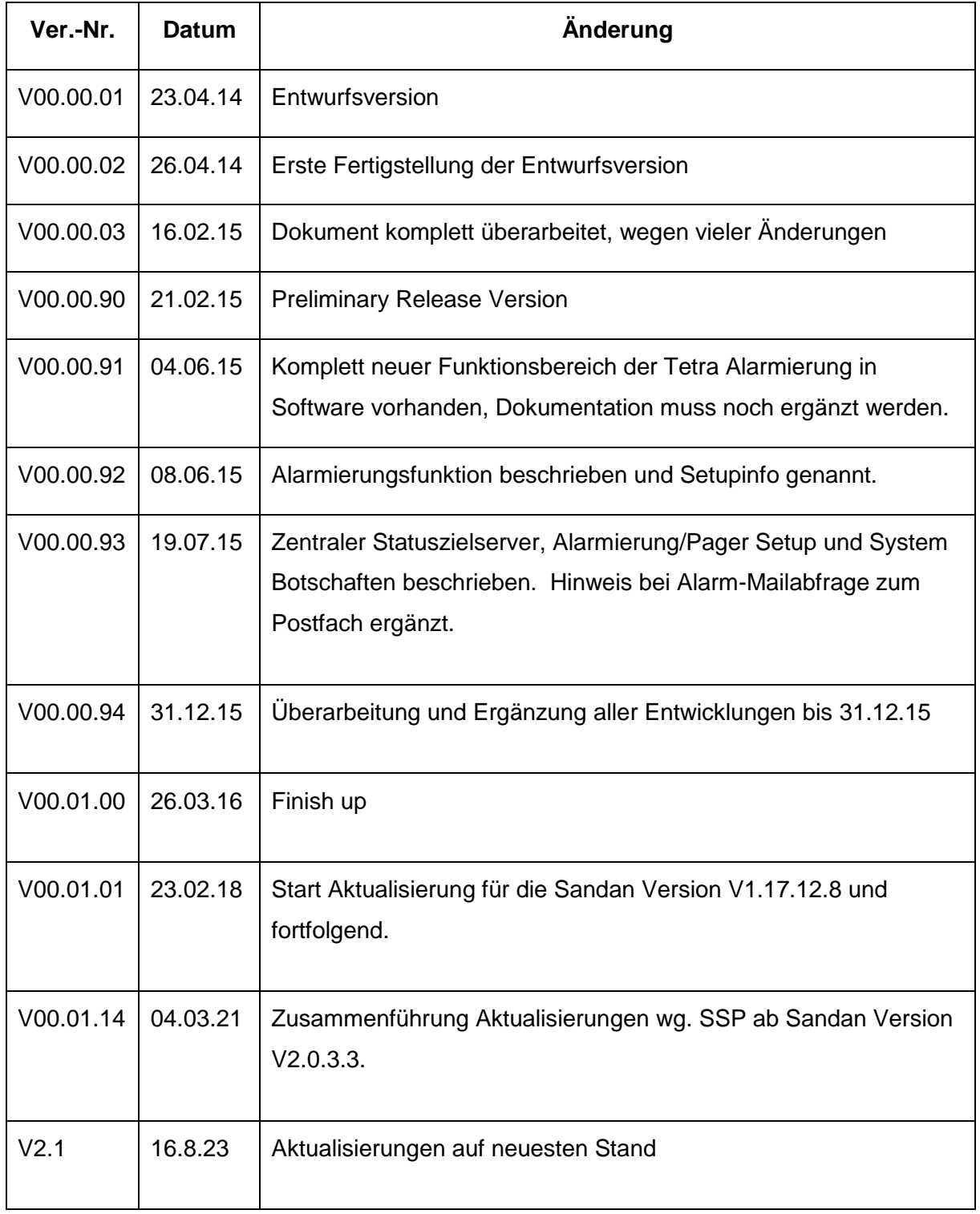

## Inhaltsverzeichnis

<span id="page-3-0"></span>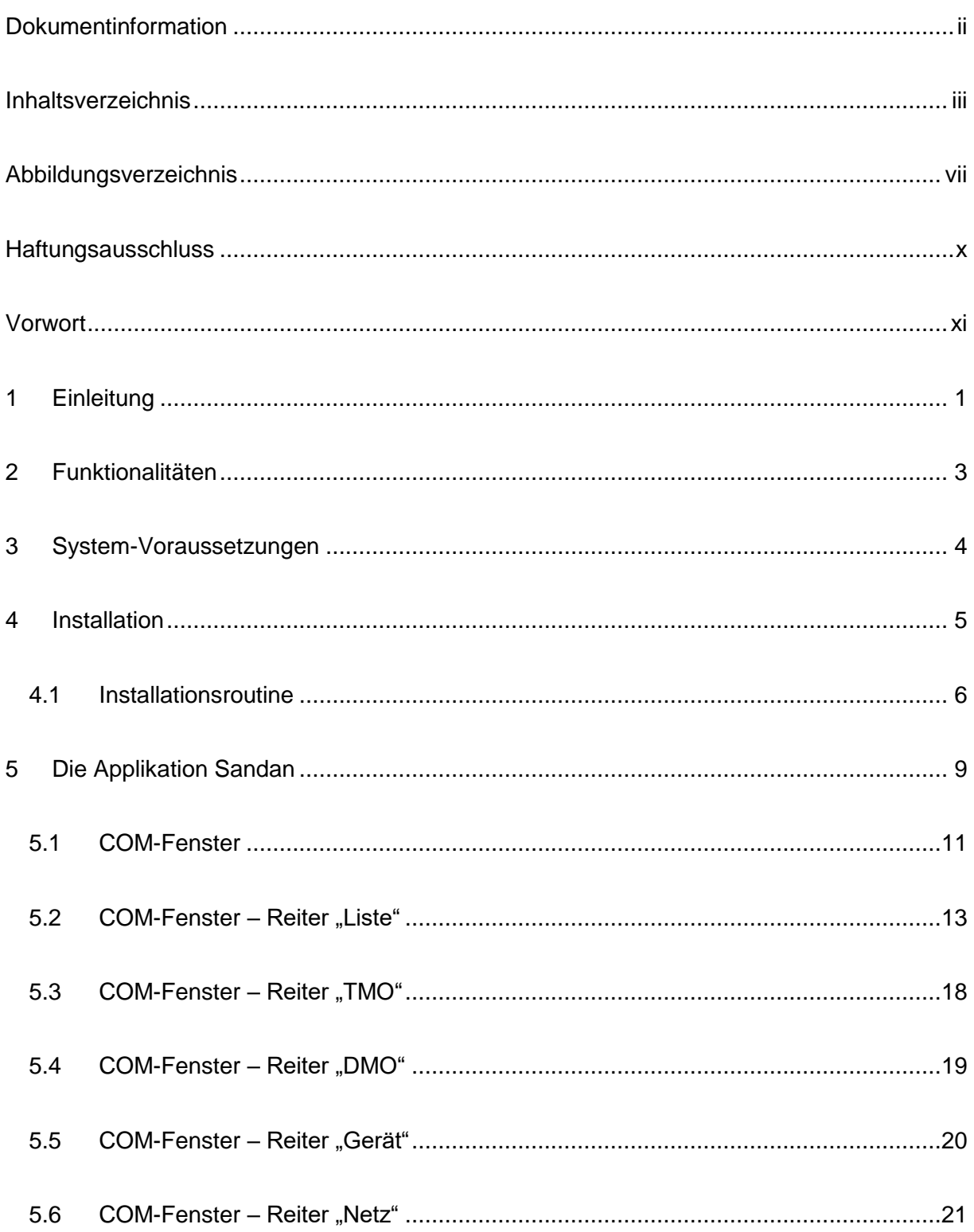

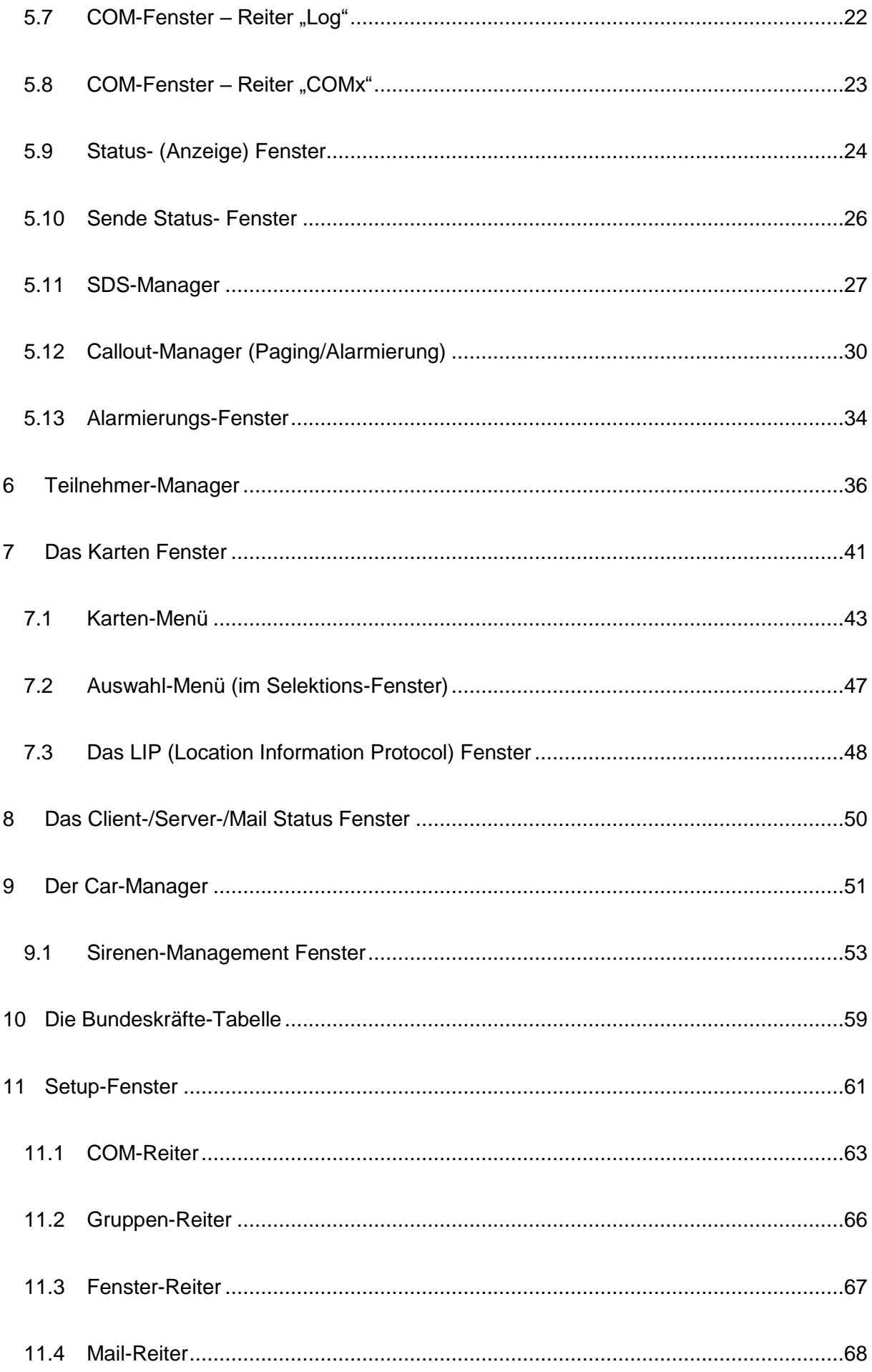

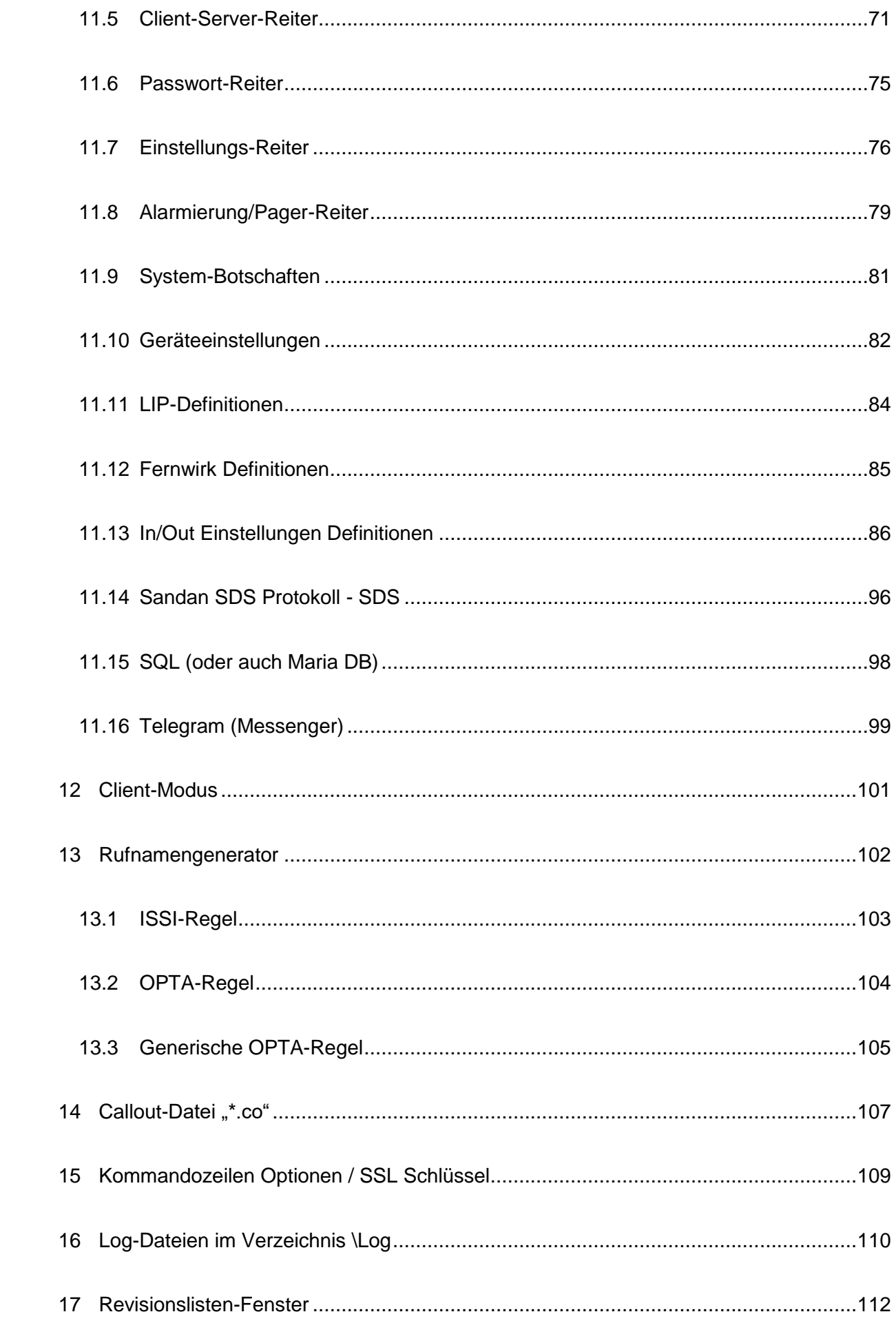

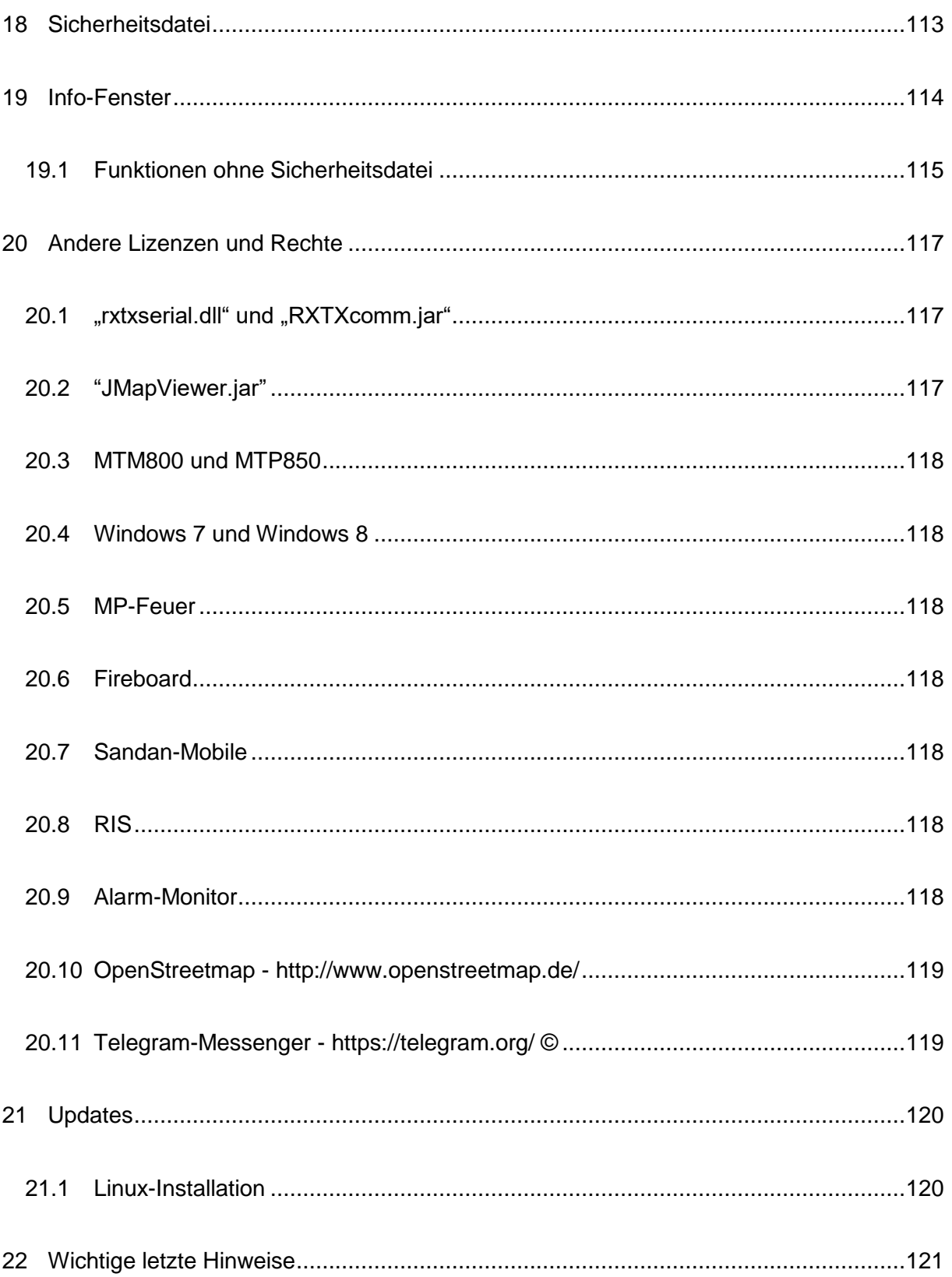

# Abbildungsverzeichnis

<span id="page-7-0"></span>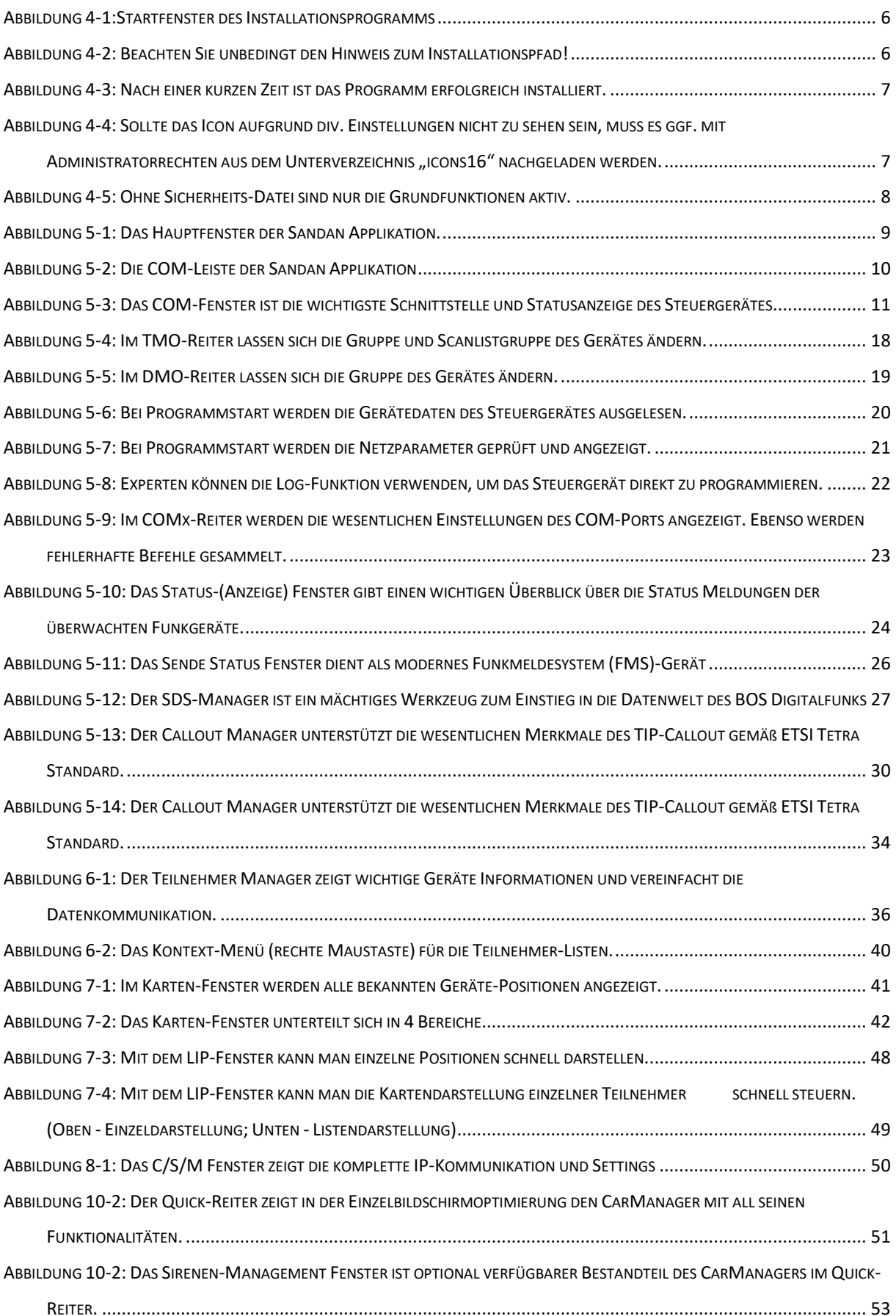

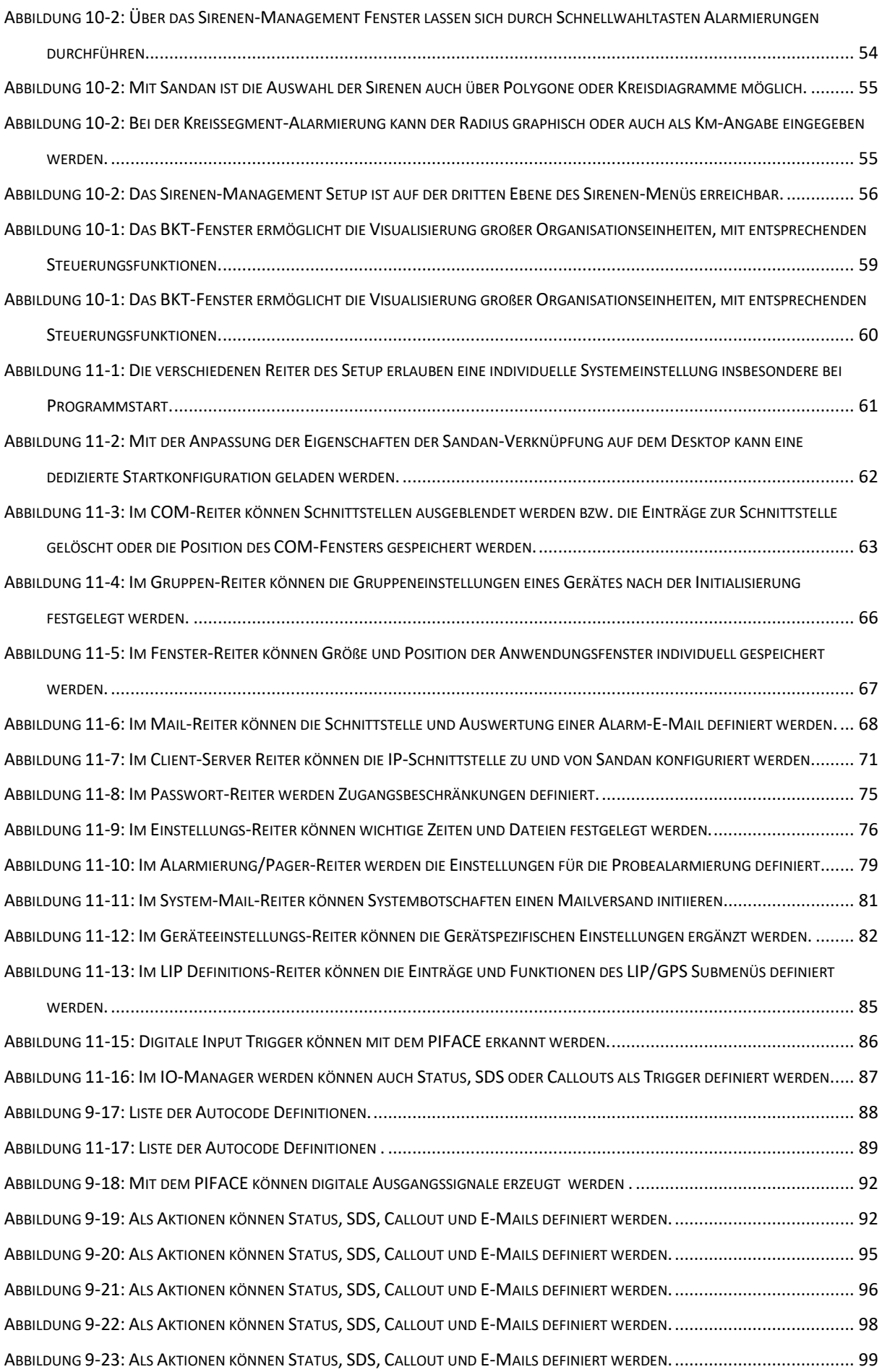

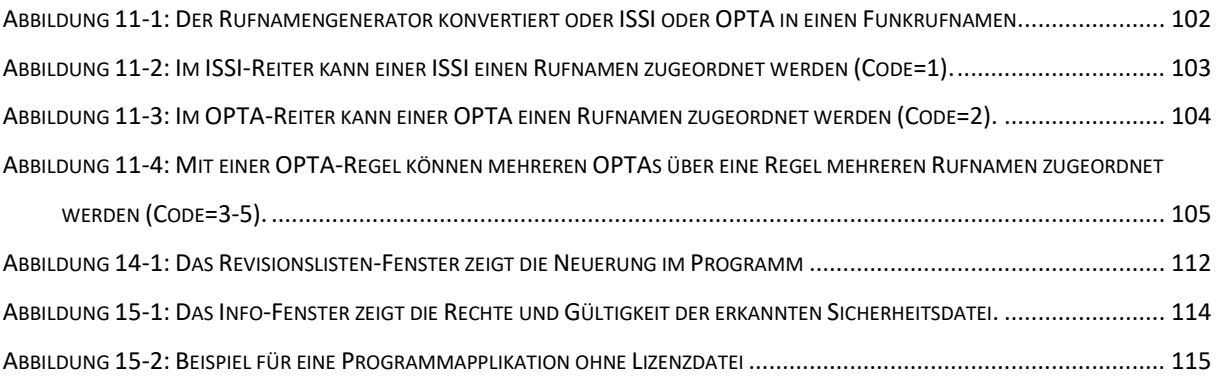

## **Haftungsausschluss**

<span id="page-10-0"></span>Die Inhalte dieses Handbuches wurden mit größtmöglicher Sorgfalt erstellt. Der Autor übernimmt jedoch keine Gewähr für die Richtigkeit, Vollständigkeit und Aktualität der bereitgestellten Inhalte. Die Nutzung der Inhalte des Handbuches erfolgt auf eigene Gefahr des Nutzers.

**Trotz großer Sorgfalt kann es durchaus sein, dass Funktionen nicht korrekt beschrieben wurden. Bitte melden Sie Auffälligkeiten gerne zurück!**

## **Vorwort**

<span id="page-11-0"></span>Mein Dank gilt den Initiatoren von Cloudhopper (RxTx-Library für Windows), OpenStreetMap, JMapViewer, die Stackoverflow-Initiative, CreateInstall free u.v.a.

Darüber hinaus danke ich den Kolleginnen und Kollegen der BOS Hessen für die wertvollen Hinweise bei der Optimierung der Applikation.

In Kapitel 2 werden die Funktionen von Sandan kurz erläutert.

Nach der Beschreibung der wichtigsten Systemvoraussetzungen in Kapitel 3 wird die Installation in Kapitel 4 beschrieben.

Kapitel [5-](#page-20-0)[0](#page-70-1) beschreiben wichtige Funktionen des Programms.

Kapitel [18](#page-124-0) nennt wesentliche Informationen für die Nutzung des Programms und den Grundumfang der Funktionalität in Abhängigkeit der Sicherheitsdatei. **Beachten Sie, dass einige Funktionen nur mit der entsprechenden Freischaltung in der Sicherheitsdatei möglich sind!**

Wichtige Lizenzinfos weiterer verwendeter Produkte findet man in Kapitel [20.](#page-128-0)

Den kompletten Funktionsumfang der Applikation zu beschreiben, ist leider nicht möglich. Hier werden im wesentlichen die Hauptfunktionen beschrieben. **Viele Erklärungen erfolgen auch durch die Hinweis-Funktion (ToolTip/MouseOver-Funktion).** Diese wird angezeigt, wenn man mit der Maus länger als 2 Sek auf einer Komponente verweilt.

## <span id="page-12-0"></span>**1 Einleitung**

Die Sandan Applikation visualisiert die Datenkommunikation im Tetra Digitalfunk. Sie ermöglicht die Anzeige und das Generieren der Sprechtasten-, SDS-, Flash SDS-, Home Mode Display Anzeige, Alarmierung (Callout)-, GPS- und Remote Control- (Fernsteuerungs-) Funktionalität, insbesondere bei Motorola oder Sepura Tetra BOS Endgeräten). Obwohl die hier dargestellten Funktionalitäten hauptsächlich den BOS Digitalfunk verwenden, wurde in verschiedenen Tests auch die Einsatz in privaten Tetra-Netzen erfolgreich verifiziert.

**Keinesfalls können aus der Benutzung der Software oder dieser Dokumentation Rechte abgeleitet werden. Die Verwendung einzelner Funktionen sind abhängig von den Einstellungen in der Sicherheitsdatei.**

**Trotz umfangreicher Tests ist es möglich, dass in besonderen Konstellationen Fehler auftreten. Für Hinweise sind wir sehr dankbar und versuchen aufgrund geeigneter Fehlermeldungen, diese zeitnah zu beseitigen.**

Sandan greift auf das Internet zum Zugriff von aktuellem Kartenmaterial von OpenStreetMap (© OpenStreetMap-Mitwirkende), für E-Mail/Telegramm-Botschaften zu. Für die Client- /Server-/Mailfunktion ist ebenfalls eine Kommunikation über das Internet erforderlich. Es sind keine undokumentierte Überwachungs- und Fernsteuerungsfunktionen implementiert.

Ein detailliertes Sicherheitsmanagement verhindert das unberechtigte Senden und Auswerten von Nachrichten. Dieses kann länder-, funktions-, und gerätespezifisch konfiguriert werden. Die Grundfunktion werden in Kapitel [19.1](#page-126-0) erläutert.

## **Derzeit werden noch keine Funktion rund um die Themen Repeater und Gateway unterstützt. Ebenso wird bei Sepura Steuergeräte noch keine Sprechtastenfunktion unterstützt.**

Funkgeräte, die direkt über die RS232-Schnittstelle, mit der Software-Applikation Sandan verbunden sind, werden im Folgenden *Steuergeräte* genannt! Alle anderen Funkgeräte im BOS Digitalfunknetz werden *Einsatzgeräte* genannt.

Sandan unterstützt zur Zeit nicht die Motorola Extended GTSI und TMOa Gruppen

1

#### **VERSION 2.1 ab 16.08.2023**

**Mit Version 2.1 wird Sandan als Sonderversion kostenlos für die Nutzung für bis zu 50 TN zur Verfügung gestellt. Nach wie vor ist eine Identifikation als BOS zuvor notwendig. Eine Sicherheitsdatei ist mit dieser Version nicht erforderlich. Jedoch werden auch hier mit der Sicherheitsdatei weitere Funktionen freigeschaltet. Sandan V2.1 wird zunächst befristet bis 31. Oktober 2024 bereitgestellt. In dieser Grundfunktion werden Daten nur im Abstand von 3 Sek. im TMO und 2 Sek. im DMO versendet. Die folgenden Lizenzfunktionen sind aktiviert (MySQL, max. 50TN, zentraler Statusserver auch ohne TN, Linux erlaubt, Leitstellenfunktion, Statuszielserver). Über das Fenster können die 50 Teilnehmer gesteuert werden. D.h. die Geräte die im Statusfenster definiert wurden, werden in jedem Fall ausgewertet. Wenn die Grenze von 50 TN überschritten wurde, ändert der Desktop von Sandan2 zur Farbe rot. Er wertet dann weiterhin die bis dahin definierten 50 Geräte aus und ein Versandt ist ebenfalls möglich.**

## <span id="page-14-0"></span>**2 Funktionalitäten**

Im Folgenden werden wesentliche Leistungsmerkmale der Software kurz zusammen gefasst:

- Umfassendes Datenschutzsicherheitskonzept "Nur Informationen des eigenen Zuständigkeitsbereiches dürfen ausgewertet werden!"
- Umfassendes Berechtigungskonzept in Abhängigkeit der Sicherheitsdatei.
- Bedienung von Steuergeräten (Sprechtaste, Gesprächsgruppenwahl, Datenkommunikation etc.) über PEI-Schnittstelle.
- Client-/Server Funktion Anzeigen der Daten an einem Remote PC
- Verschlüsselte Datenkommunikation auf Basis SSL-Standard.
- Auswertung einer Alarm-Email zur automatischen Alarmierung im Tetra-BOS und Bereitstellung der Daten als Flash-SDS per Status Anforderung.
- Alle wesentlichen Funktionen sind in DMO und TMO verfügbar.
- Steuerung bzw. Abfrage entfernter Endgeräte (aktive Gesprächsgruppe, Positionsabfrage, etc.).
- Auswertung und Darstellung von Status- / GPS Informationen.
- Anzeige der GPS Positionen auf verschiedenen Karten.
- Senden und Auswerten der Datenkommunikation über SDS, Home Mode Display, Flash SDS, Tetra-Paging, LIP/GPS.
- Alarmierung im Tetra BOS: Testfunktion, definierbares wiederholtes Senden.
- Zyklische Positionsermittlung.
- Netzqualitätsanalyse von entfernten Geräten (einschl. Geo-Informationen).
- Umfangreiche Darstellungsmöglichkeiten der GeoPositionen. Unterstützung von verschiedenem Kartenmaterial. (Offline Karten verfügbar)
- Funkrufnamengenerator aus ISSI und OPTA.
- Leitstellenfunktion für Statusauswertung (Rücksendung des aktiven Status als Text)
- Funktion eines zentralen Statusservers (Auswerten aller Infos versenden eines Teils der Daten an Client nur gemäß deren Sicherheitsdatei.
- IO-Management-System: Status / SDS / Callout / Digital-In können ausgewertet werden, um frei definierbar Status / SDS / Callout / Digital-Out Signale/ E-Mail Botschaften zu erzeugen.
- Läuft auf Raspberry-Pi 3B mit PiFace Hardwareerweiterung für Fernwirkaktionen
- Fernsteuerbarkeit der Applikation und der Steuergeräte
- Schnittstelle zu bekannten Software-Tools (MP-Feuer, RIS , Alarm-Monitor, Sandan Mobile – Android, etc. © bei den entsprechenden Herstellern vgl. Kapitel [20\)](#page-128-0)
- Offene Schnittstelle zur Adaption weiterer Applikationen. Demo-Modus für das Testen eigener Entwicklungen. (Schnittstellenbeschreibung verfügbar.)
- MySQL Datenschnittstelle
- Telegram Messenger Schnittstelle
- Alarmwiederholung- und Management für Tetra Basisstationen im Fallback-Modus
- Komplettes Sirenenmanagement-System
- Anzeige und Managementfunktion für Flotten (Bundeskräftetabelle)
- Umfassende Log-Funktionen

## <span id="page-15-0"></span>**3 System-Voraussetzungen**

Als Richtwerte für eine leistungsfähige Plattform werden die folgenden Parameter empfohlen:

- PC mind. i5 core 3 GHz oder vergleichbar.
- Mind. 1 Serielle Schnittstelle oder alternativ
- 1 USB Schnittstelle mit einem USB-Serial Konverter (Kosten ca. 10 Euro z.B. Reichelt Elektronik DIGITUS DA-70156)
- Verbindungskabel seriell auf Motorola (z. B. Typ PMKN4025A für MTP 850, Typ PMKN4104 für MTM800 ca. 60 Euro). PMKN4025B ist nicht geeignet!!
- Windows 7, 8 oder 10 (Linux Raspian und Ubuntu Mate getestet)
- Mind. 4 GB Arbeitsspeicher
- Mind. 10 GB Festplattenspeicher, Offline-Karte (mind. 200 GB)
- MTP850/MTM800 od. SRG/SRH 3900 programmiert für 38400 Baud Übertragungsgeschwindigkeit
- Internetverbindung (DSL oder min. G3) sofern die Kartendarstellung verwendet wird

Da bis zu 4 Funkgeräte angeschlossen werden können, sind idealerweise 4 serielle oder 4 USB Schnittstellen verfügbar. Beim Einsatz von "USB zu seriell Converter" wurde festgestellt, dass bei Neustart ggf. die Schnittstelle nicht sofort erkannt wird. Sandan muss dann nochmal gestartet werden.

## **Beachte, dass nur mit der neueren Motorola Firmware ein Betrieb mit USB Programmierkabel (nur unter Windows mit entsprechenden Treibern von Motorola !!) möglich ist.**

Sepura Geräte mit USB Schnittstelle wurden schon erfolgreich mit Sandan getestet.

**Beachte, dass viele Funktionen des Programms abhängig sind von der Programmierung des Steuergerätes, sowie die Geräte, mit denen kommuniziert wird (vgl. hierzu Geräteprogrammierhandbuch in der aktuellen Version). Die Möglichkeit der Programmierung der Endgeräte stellt damit eine Voraussetzung dar, den kompletten Funktionsumfang von Sandan nutzen zu können.**

#### <span id="page-16-0"></span>**4 Installation**

Das Installationsprogramm setup.exe hat derzeit eine Größe von rund 14 MB. Es installiert die Applikation. Es handelt sich dabei um eine Java-Anwendung, die unter Windows 7, 8 und 10 entwickelt und getestet wurde.

Dementsprechend ist Java (mind. Version 8) zuvor zu installieren. Es steht auf der Internetseite http://www.java.com/de/download/ kostenlos zur Verfügung.

Bei Windows-Installationen ist zu beachten, dass der Installationspfad nicht der übliche für Programme sein darf (z.B. C:\Program Files,..). Die Applikation Sandan erstellt, liest und löscht diverse Dateien im Unterverzeichnis \setup. Hierfür wären ansonsten Administrator-Rechte erforderlich. Aus diesem Grund soll zur Installation ein einfaches Datenverzeichnis verwendet werden.

Nach der SW-Installation muss noch eine freie serielle Schnittstelle gefunden werden, ein BOS Tetra Gerät (z.B. MTM800, MTP850 oder SRG3900) und das entsprechende Verbindungskabel muss angeschlossen sein. Erst wenn alles verbunden ist und das Funkgerät eingeschaltet ist, macht es Sinn, die Applikation Sandan zu starten.

5

#### <span id="page-17-0"></span>**4.1 Installationsroutine**

Nach dem Start der Installationsroutine "setup.exe" startet das Installationsprogramm

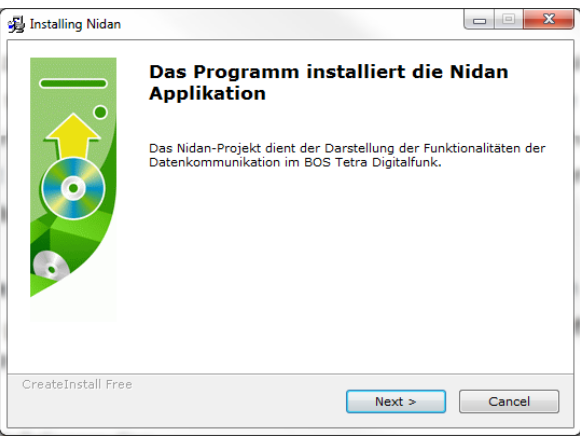

**Abbildung 4-1:Startfenster des Installationsprogramms**

Nach der Bestätigung der Nutzungsbedingungen, soll ein Installationsverzeichnis gewählt werden.

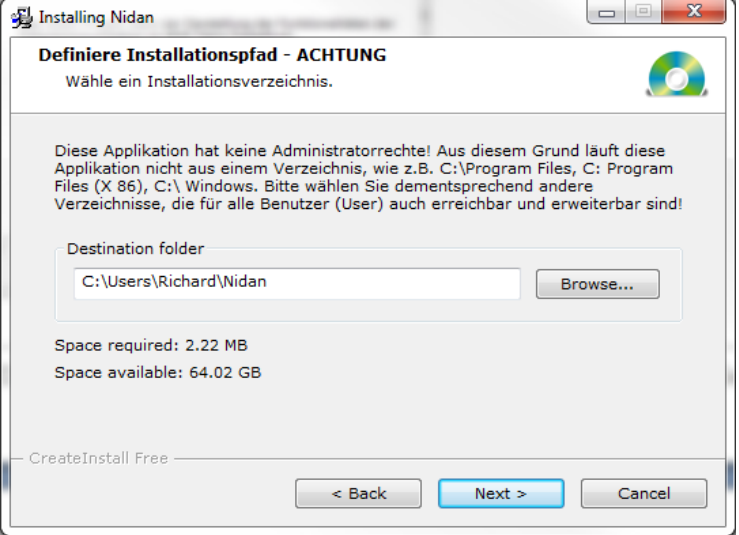

**Abbildung 4-2: Beachten Sie unbedingt den Hinweis zum Installationspfad!**

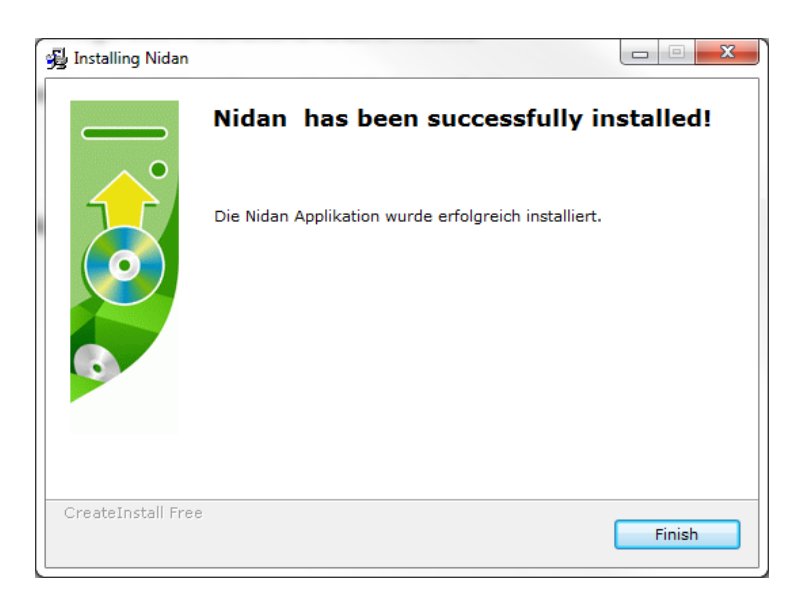

**Abbildung 4-3: Nach einer kurzen Zeit ist das Programm erfolgreich installiert.**

Ein Desktopicon für den Programmaufruf und eine Programmgruppe wird unter Windows 10 erzeugt. Unter Windows 8 ist unter der Auflistung aller Kacheln auch das Icon zu sehen. Bild 2.2.3: Erfolgreicher Abschluss der Installation

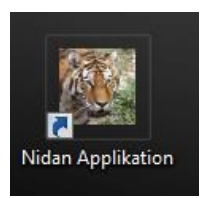

**Abbildung 4-4: Sollte das Icon aufgrund div. Einstellungen nicht zu sehen sein, muss es ggf. mit**  Administratorrechten aus dem Unterverzeichnis "icons16" nachgeladen werden.

| 企口                              |        | <dir></dir> | 23.02.2018 16:44 -a-           |  |              |
|---------------------------------|--------|-------------|--------------------------------|--|--------------|
| <b>Bild</b>                     |        | <dir></dir> | $12.10.201709:50 -$            |  |              |
| <b>di</b> [di 32]               |        | <dir></dir> | 12.10.2017 09:48-              |  |              |
| <b>Tidli641</b>                 |        | <dir></dir> | 12.10.2017 09:48-              |  |              |
| [Dokumentation]                 |        | <dir></dir> | $06.01.2018$ 19:13 -           |  |              |
| icons 16]                       |        | <dir></dir> | 12.10.2017 09:48-              |  | Sicherheits- |
| [JMapVwTmp]                     |        | <dir></dir> | 14.10.2017 08:55-              |  |              |
| $\Box$ [key]                    |        | <dir></dir> | 12.10.2017 09:48-              |  |              |
| $\Box$ [lib]                    |        | <dir></dir> | 24.10.2017.10:57=              |  | Datei        |
| $\Box$ [Log]                    |        | <dib></dib> | $10.02$ 2018 18:52 -           |  |              |
| $\Box$ [setup]                  |        | <dir></dir> | 01 12 2017 05:20               |  |              |
| SDFFS07<br>alman in             | Sandan |             | 256 23.02.2018 09:56-a-        |  |              |
| <b><i><u>Puninstall</u></i></b> | exe    |             | 135.168 31.01.2018 22:29-a-    |  |              |
| $\mathcal{L}$ Sandan            | iar    |             | 4.082.070 31.01.2018 22:21 -a- |  |              |
| <b>README</b>                   | TXT    |             | 1.322 31.01.2018 22:21 -a-     |  |              |
| uninstall                       | ini    |             | 5.337 06.01.2018 19:13-a-      |  |              |
| Sandan EULA V1.0                | pdf    |             | 202.060 27.03.2016 11:24 -a-   |  |              |
| License                         | txt    |             | $2.083$ 05.03.2016 16:38-a-    |  |              |
| <b>nxtxSerial</b>               | dll    |             | 129.536 10.03.2013 15:07-a-    |  |              |
|                                 |        |             |                                |  |              |

**Abbildung 4-5: Ohne Sicherheits-Datei sind nur die Grundfunktionen aktiv.**

Sicherheitsdatei muss gemäß der Berechtigung der BOS einzeln erstellt werden. Sie ist Je nach Installationsdatei, kann es sein, dass keine Sicherheitsdatei (Name variiert xxx.Sandan !) vorhanden ist. Damit sind zwar viele Auswertefunktionalitäten vorhanden, aber insbesondere die Sendefunktionen sind aus Sicherheitsgründen stark eingeschränkt. Die zudem endgeräteabhängig.

Im Falle von Updates bei der Sicherheitsdatei, muss die alte Version unbedingt aus dem Verzeichnis gelöscht werden oder die Ext. (.Sandan) umbenannt werden.

Bitte beachten Sie, dass ab Version V1.17.12.10 die Dateiformate der Text-Dateien stringent gesetzt werden, um Umlaute korrekt darzustellen:

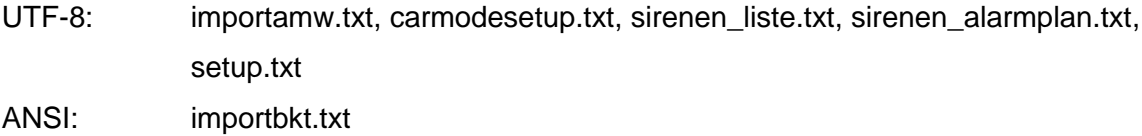

Andere TXT-Dateien werden durch Sandan selbst erzeugt und benutzen die Systempräferenzen.

Bitte verwenden Sie für die Erstellung der Text-Dateien z.B. den Notepad++ Editor. Er ermöglicht die Auswahl des Speicherformates.

## <span id="page-20-0"></span>**5 Die Applikation Sandan**

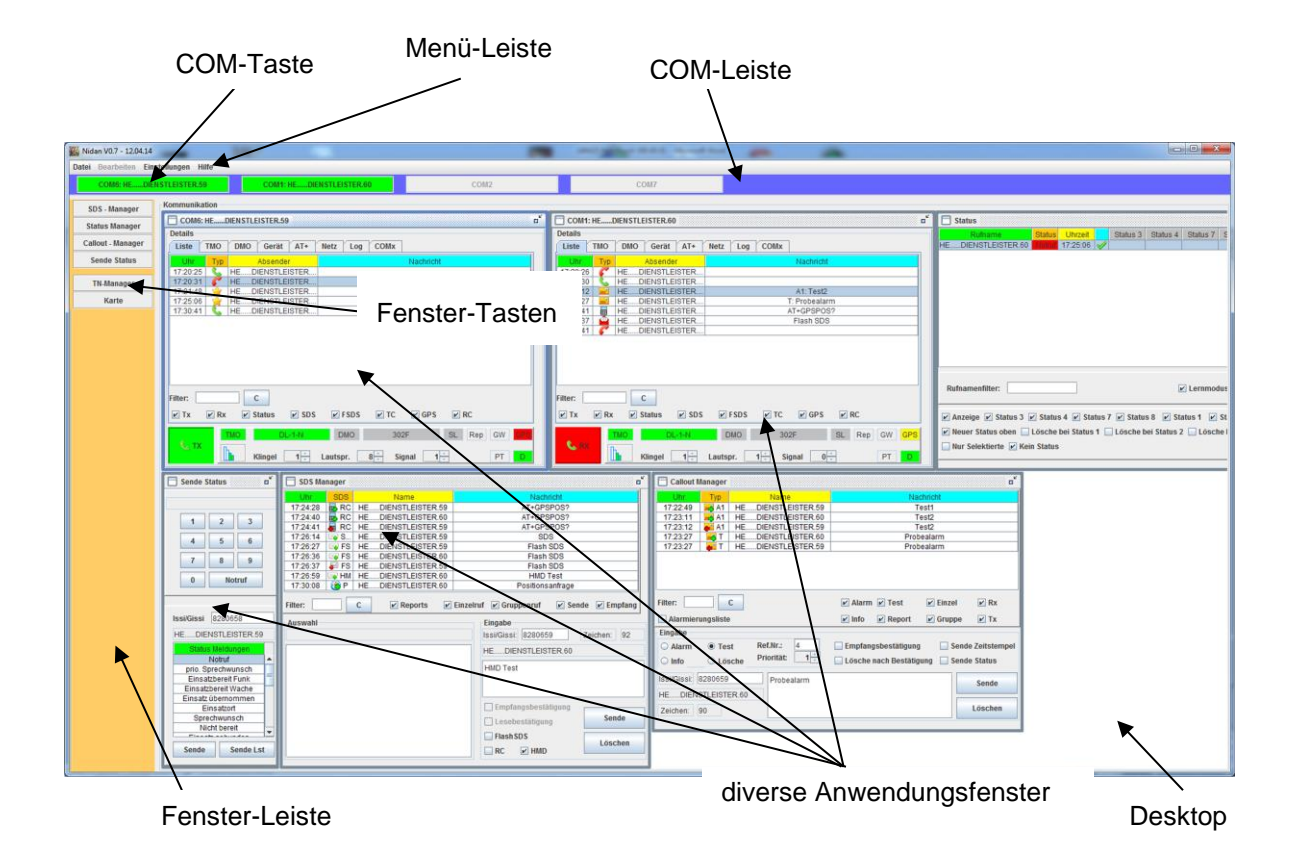

#### **Abbildung 5-1: Das Hauptfenster der Sandan Applikation.**

Vor dem Start der Sandan-Applikation ist das Funkgerät einzuschalten und mit dem seriellen Anschlusskabel an den PC anzubinden. Erst danach kann die Applikation gestartet werden. Hier öffnet sich zunächst das Hauptfenster und wenig später, nach der Darstellung der Applikationsgraphik, diverse Anwendungsfenster.

Zu Beginn werden alle verfügbaren seriellen COM-Ports untersucht, ob Sie verfügbar sind und ggf. geöffnet werden können. Ist dies erfolgreich, wird geprüft, ob ein Digitalfunkgerät adaptiert ist. Für jede verfügbare COM-Schnittstelle wird in der COM-Leiste eine COM-Taste angelegt. Falls die ersten Einstellungen der Schnittstelle darauf hinweisen, dass ein passendes Gerät angeschlossen ist und die Schnittstelle verfügbar ist, wird auf dem Desktop ein COM-Fenster erzeugt (das obere linke Anwendungsfenster).

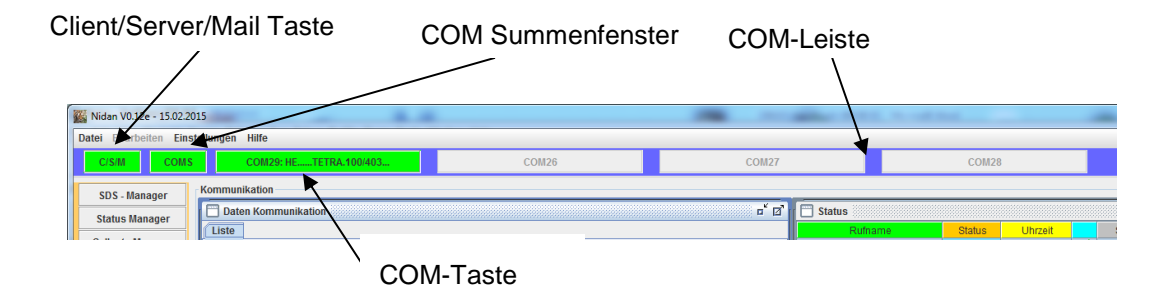

**Abbildung 5-2: Die COM-Leiste der Sandan Applikation**

Die COM-Leiste zeigt alle möglichen Kommunikationsschnittstellen und erlaubt den schnellen Zugriff auf die entsprechenden Fenster.

Die Taste C/S/M öffnet das Client/Server/Mail Kommunikationsfenster und erlaubt die Analyse der Datenkommunikation dieser Schnittstellen.

Die Taste COMS öffnet das COM Summenfenster. Dies sammelt die Kommunikation und Datennachrichten aller COM-Fenster (aller Steuergeräte). Es ist erst mit der entsprechenden Einstellung im Setup sichtbar.

#### <span id="page-22-0"></span>**5.1 COM-Fenster**

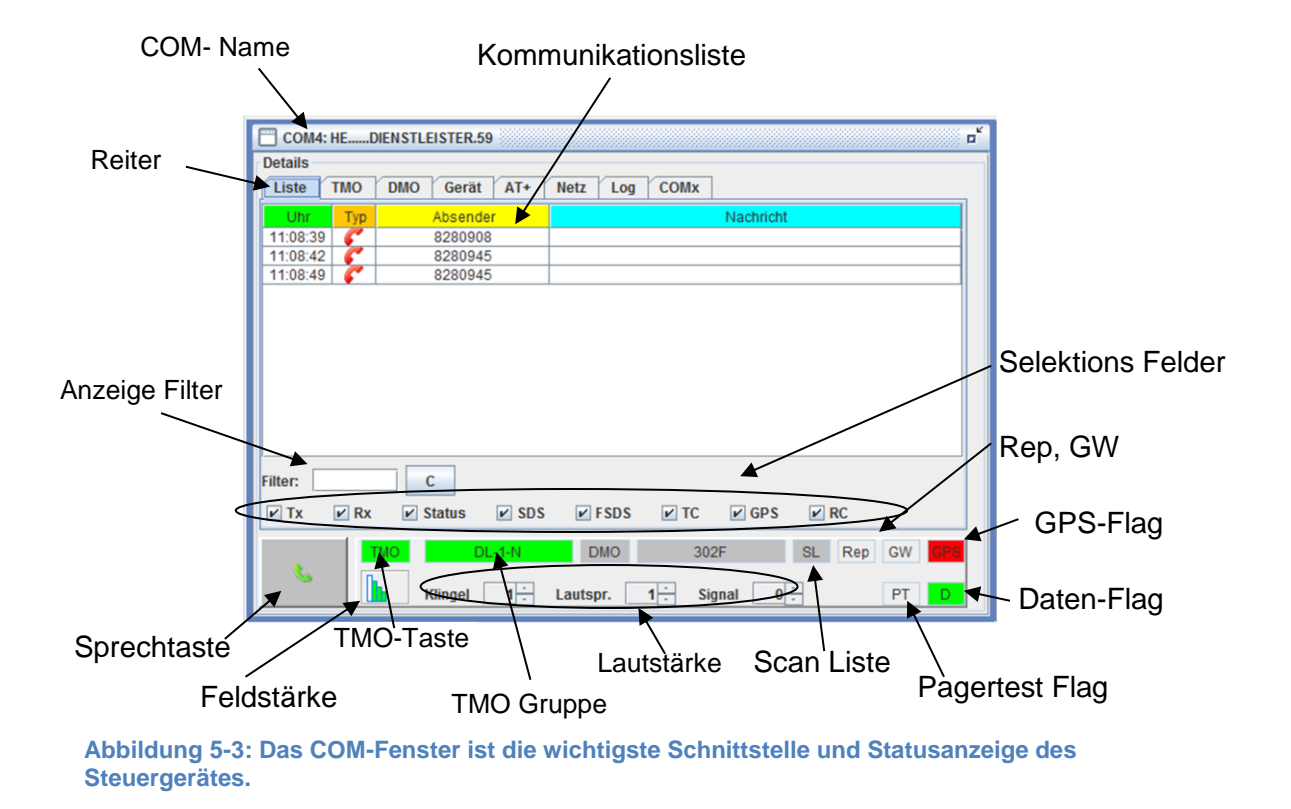

Im COM-Fenster werden in Abhängigkeit von der Sicherheitsdatei wesentliche empfangene Ereignisse des Funkgerätes dargestellt, z.B. Sprechtaste, SDS-Eingang, Callout/Pager-Nachrichten, GPS-Nachrichten, etc.

COM Name: Hier wird zunächst die ISSI des Steuergerätes, sofern danach verfügbar wird die OPTA, sofern hinterlegt danach der Rufname angezeigt.

Das COM-Fenster besitzt mehrere Reiter …

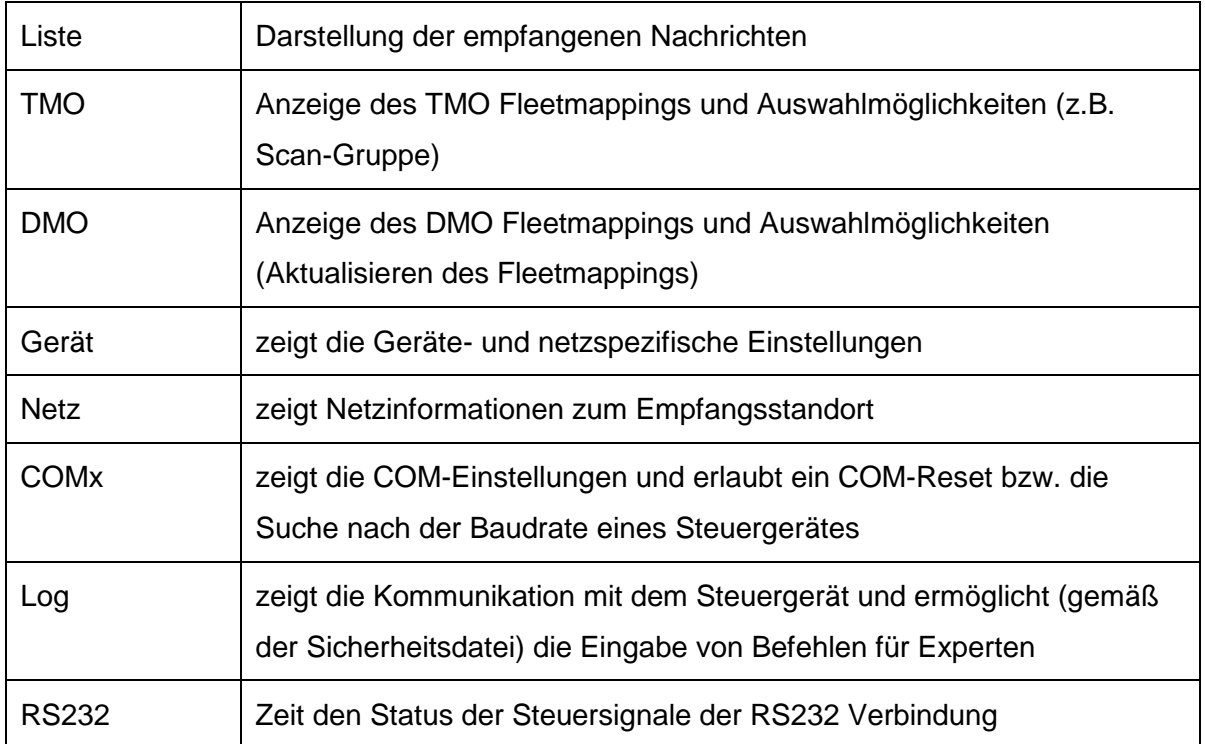

### <span id="page-24-0"></span>**5.2 COM-Fenster – Reiter "Liste"**

Auf dem Reiter "Liste" sind die wesentliche Funktionen:

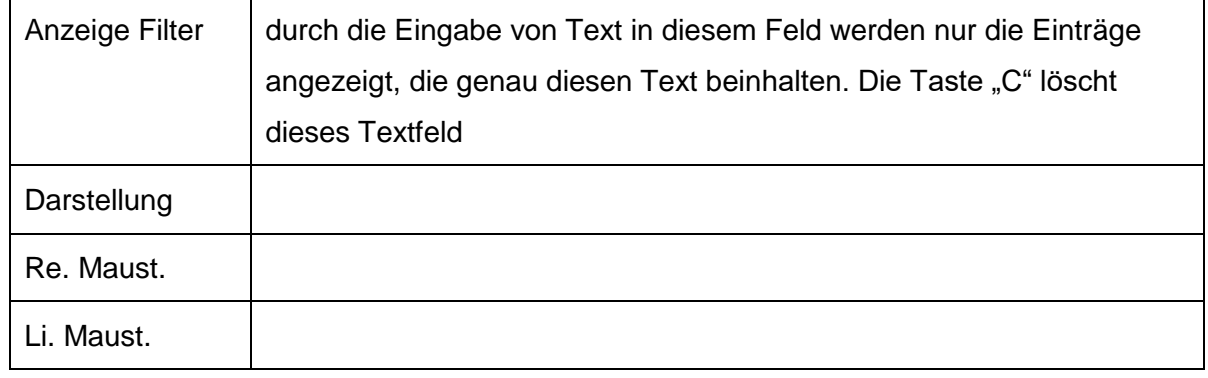

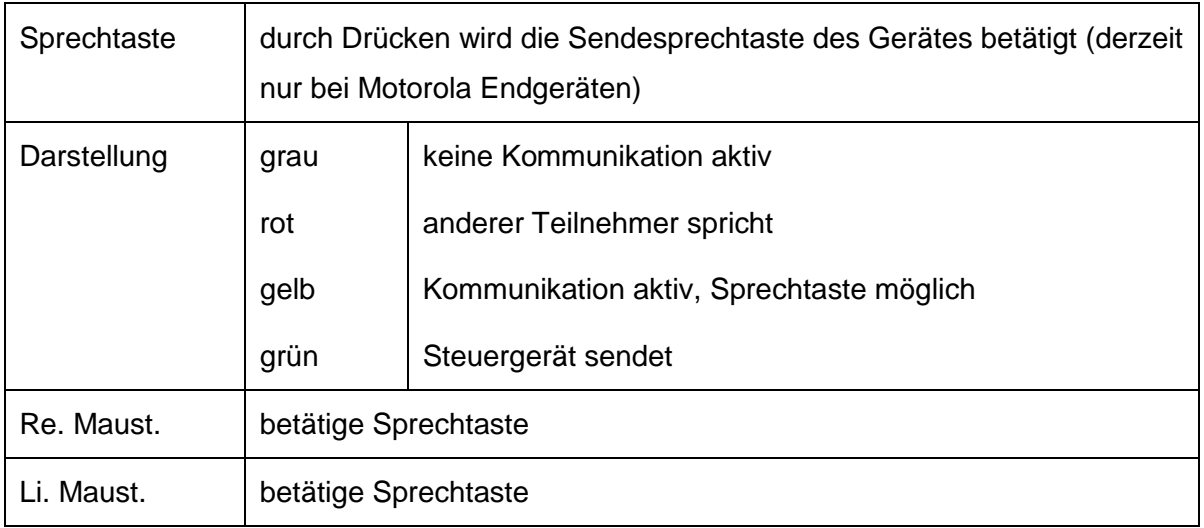

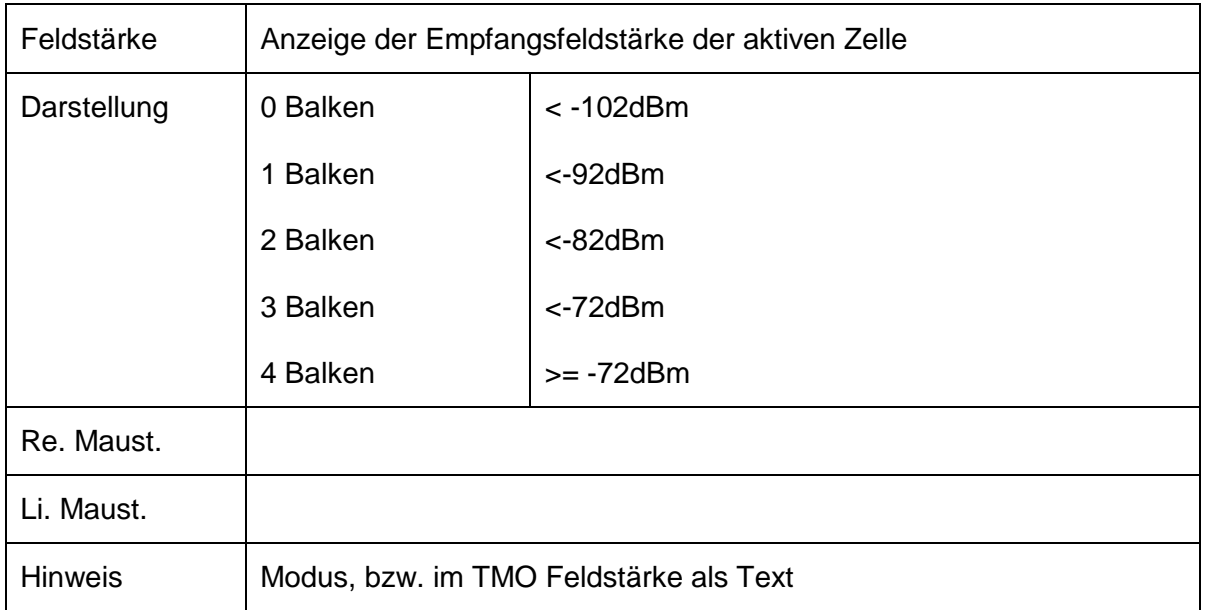

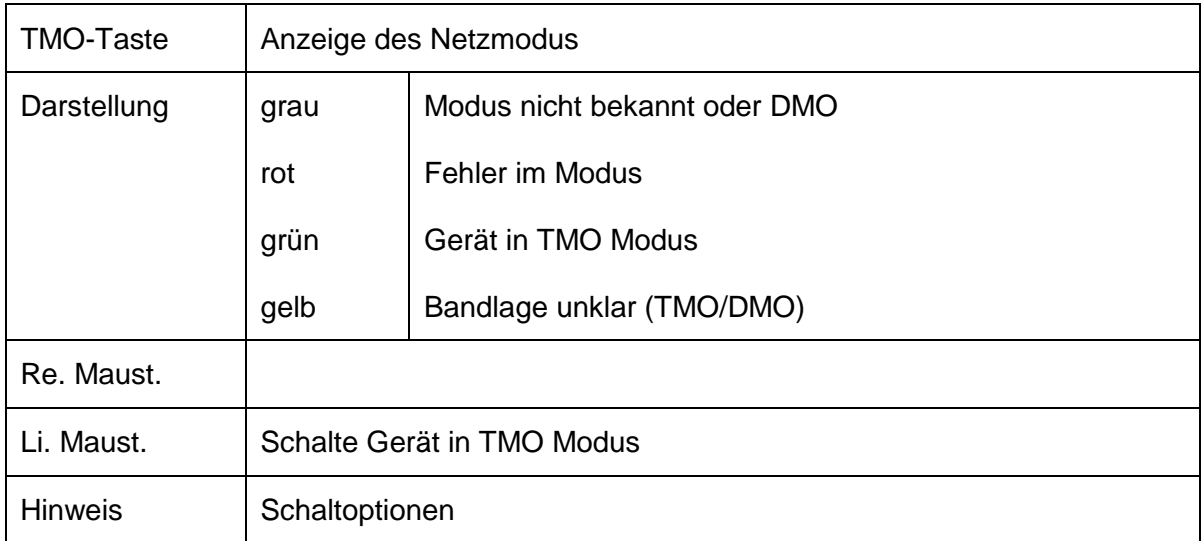

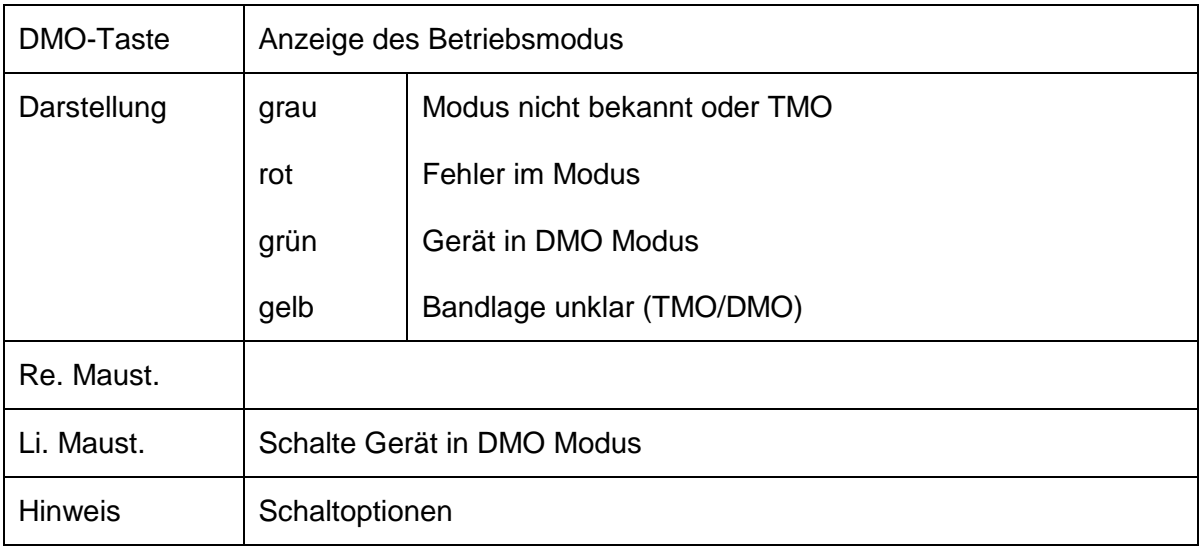

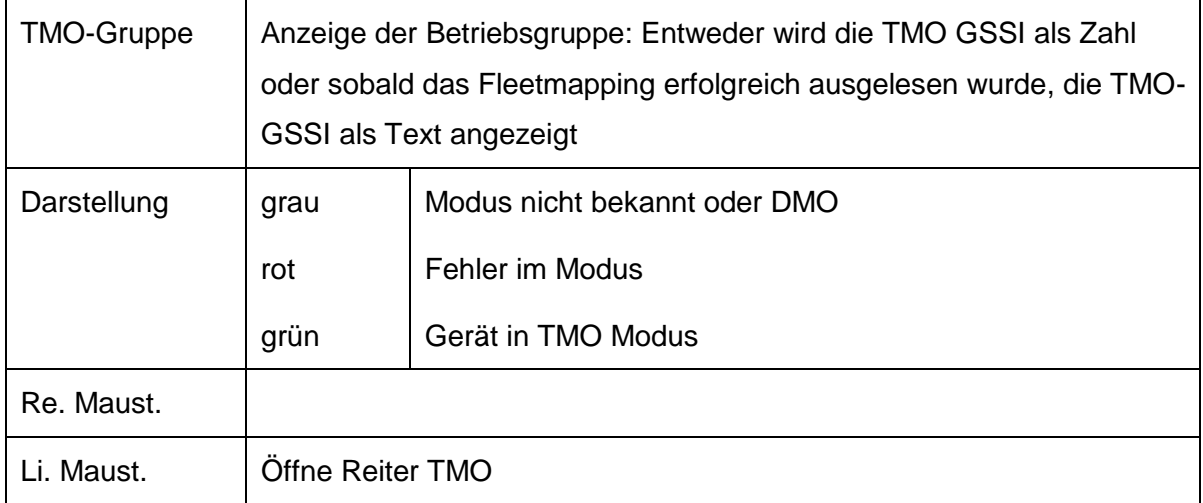

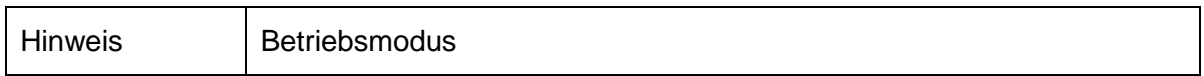

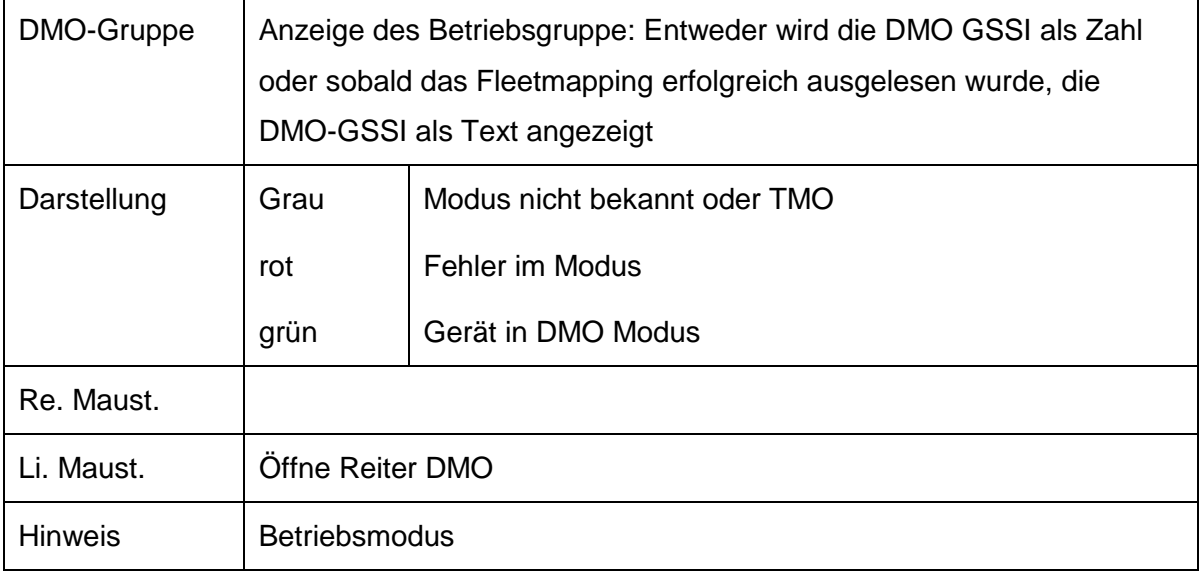

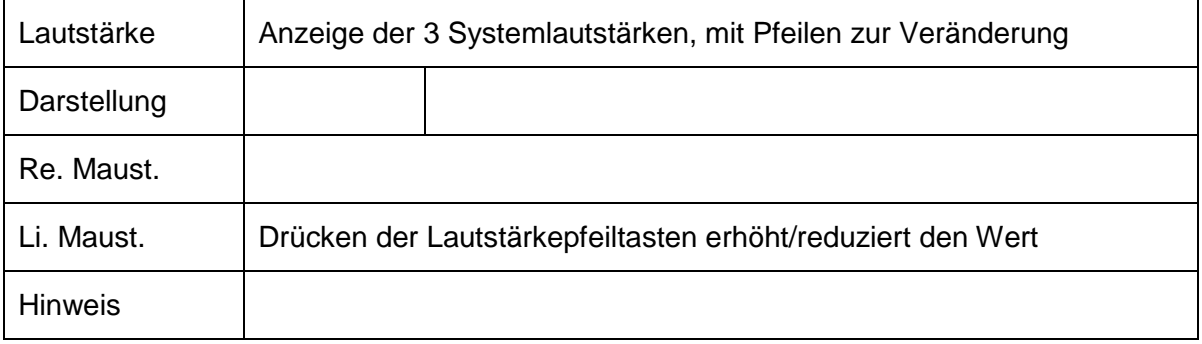

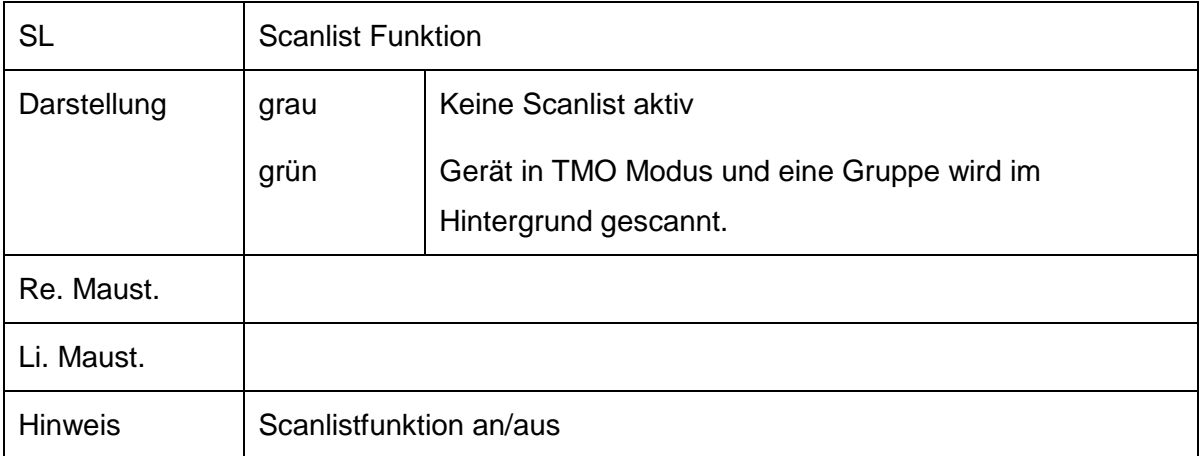

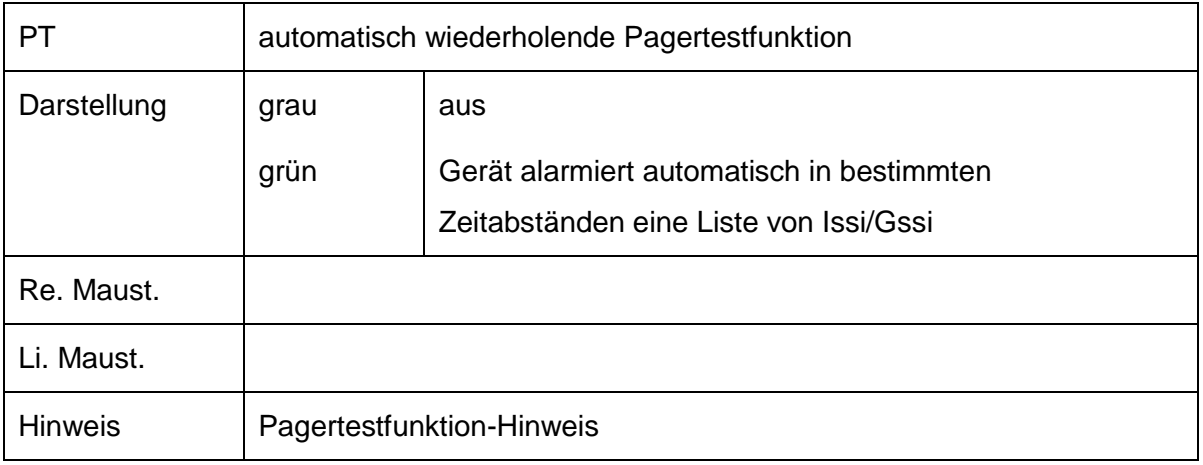

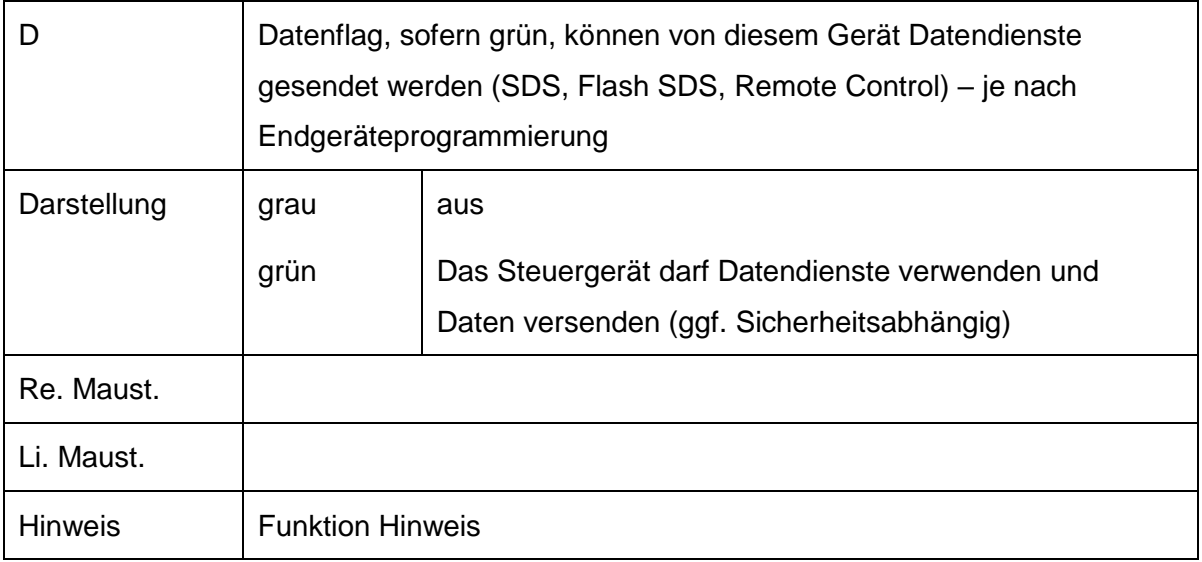

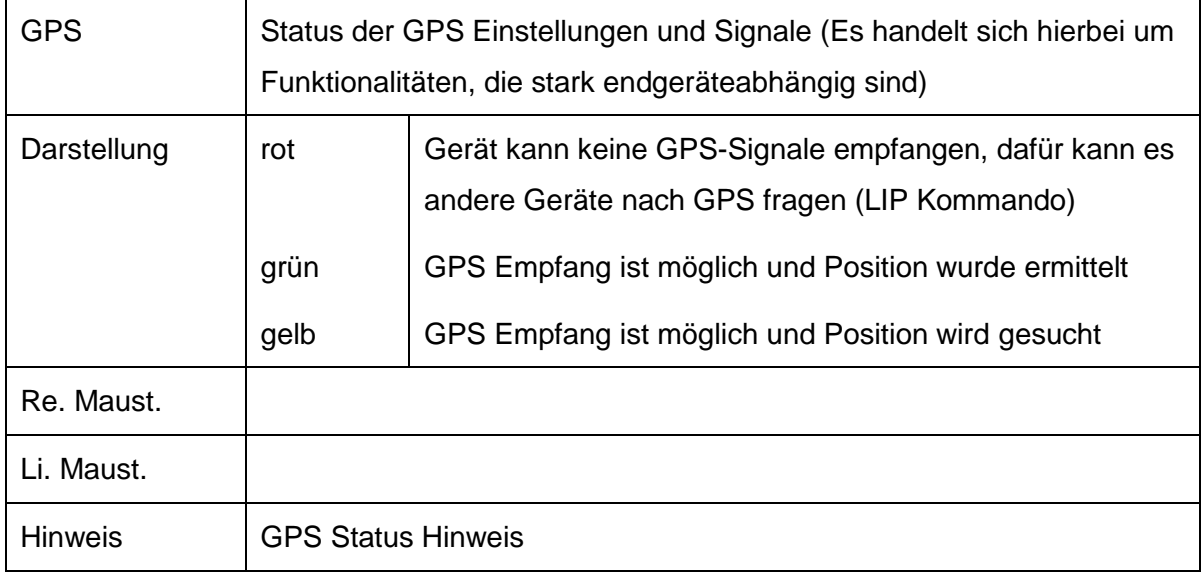

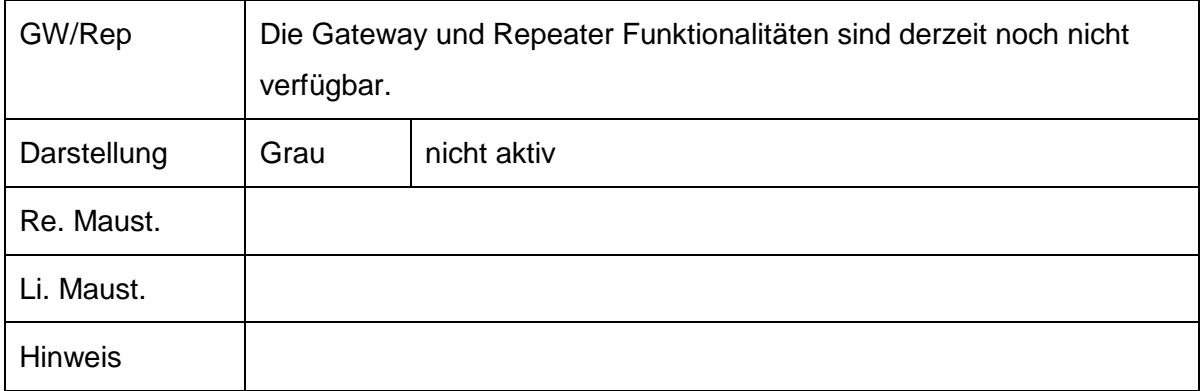

Rep, GW – steht für Repeater und Gateway – wird derzeit noch nicht unterstützt!

Mit den Selektionsfeldern können die Listeneinträge gefiltert werden. Z.B. Tx aktiv – zeige alle einkommenden Botschaften an. Z.B. Status aktiv – zeige Statusmeldung an, …

#### <span id="page-29-0"></span>**5.3 COM-Fenster – Reiter "TMO"**

| <b>COM6: HEDIENSTLEISTER.59</b>            |                          |                           |                        |                          |                         |
|--------------------------------------------|--------------------------|---------------------------|------------------------|--------------------------|-------------------------|
| <b>Details</b>                             |                          |                           |                        |                          |                         |
| <b>TMO</b><br><b>DMO</b><br>Liste<br>Gerät |                          | AT+<br><b>Netz</b><br>Log | <b>COM<sub>x</sub></b> |                          |                         |
| <b>TMO Fleetmapping</b>                    | ▲                        | Gruppenname               | GISSI                  | <b>Suche mit Filter:</b> |                         |
| $\sim$ $\Box$ HE LBD                       |                          | $DL-1-N$                  | 3100998                | dl-                      | c                       |
| <b>TBZ</b>                                 | ≡                        | $DL-2-N$                  | 3100999                |                          |                         |
| $\exists$ TBZ BOS<br>۰                     |                          | $DI - 3-O$                | 3102998                |                          | <b>Schalte Gruppe</b>   |
| $\sim$ $\Box$ TBZ UNI                      |                          | $DL-4-O$                  | 3102999                |                          |                         |
|                                            |                          | $DL-5-S$                  | 3104998                | Verz.                    | 48                      |
| HE NPOL                                    |                          | $DL-6-S$                  | 3104999                |                          |                         |
| <b>CHE HESSEN</b>                          |                          | $DL - 7 - W$              | 3106998                | Gruppen                  | 1245                    |
| $\sim$ $\Box$ HE KS                        |                          | $DL-8-W$                  | 3106999                | <b>Scanlist</b>          |                         |
| $\sim$ $\Box$ HE KS#                       |                          |                           |                        |                          |                         |
| $\sim$ $\blacksquare$ HE ESW               |                          |                           |                        |                          | <b>Wähle Scangruppe</b> |
| $\Box$ HEKB<br>۰                           |                          |                           |                        |                          |                         |
| $\Box$ HE HR<br>۰                          |                          |                           |                        |                          |                         |
| $\Box$ HE VB<br>۰                          |                          |                           |                        |                          |                         |
| $\sim$ $\Box$ HE HEF                       |                          |                           |                        | aktiviert                |                         |
| $\sim$ $\Box$ HE MR                        | $\overline{\phantom{a}}$ |                           |                        |                          |                         |

**Abbildung 5-4: Im TMO-Reiter lassen sich die Gruppe und Scanlistgruppe des Gerätes ändern.** 

Durch die Auswahl einer Gruppe mit der linken Maustaste und danach das Betätigen der Taste ,Schalte Gruppe' oder ,Wähle Scangruppe' wird diese Funktion ausgeführt. Mit der rechten Maustaste auf einen Gruppeneintrag wird zudem das Kontextmenü-GSSI geöffnet.

Im Feld Verz. und Gruppen werden die aktuellen Daten des TMO Fleetmappings angezeigt.

Bitte beachten Sie, dass beim gleichzeitigen scannen von Sprach- und Datengruppen Status und GPS Informationen verloren gehen können.

#### <span id="page-30-0"></span>**5.4 COM-Fenster – Reiter "DMO"**

| <b>COM1: HEDIENSTLEISTER.60</b>            |                             |                                     |                     |
|--------------------------------------------|-----------------------------|-------------------------------------|---------------------|
| <b>Details</b>                             |                             |                                     |                     |
| <b>TMO</b><br>Gerät<br>Liste<br><b>DMO</b> | $AT+$<br><b>Netz</b><br>Log | <b>COM<sub>x</sub></b>              |                     |
| <b>DMO Fleetmapping</b>                    | Gruppenname                 | GISSI                               | Suche mit Filter:   |
| Feuerwehr                                  | 2.10                        | <u>ਰ 100040</u><br>A                |                     |
| Rettung                                    | $211*$                      | 3100041                             |                     |
|                                            | $212*$                      | 3100046                             | <b>Wähle Gruppe</b> |
| KatS                                       | $213*$                      | 3100036                             |                     |
| Bundeseinh.                                | 101x                        | 3100047                             |                     |
| $Z$ , $b$ , $V$ .                          | 102x                        | 3100048                             | 6<br>Verz.          |
| int/nat Res.                               | 103x                        | 3100049                             |                     |
| 101x                                       | 104x                        | 3100050                             | 48<br>Gruppen       |
|                                            | 105x                        | 3100051                             |                     |
| 102x                                       | 106x                        | 3100052                             |                     |
| 103x                                       | 107x                        | 3100053                             |                     |
| 104x                                       | 108x                        | 3100054                             |                     |
| 105x                                       | 109x                        | 3100055                             |                     |
|                                            | 110x                        | 3100056                             |                     |
| 106x                                       | 111x                        | 3100057                             |                     |
| 107x<br>$\overline{\phantom{a}}$           | 112x                        | 3100058<br>$\overline{\phantom{0}}$ | Lösche FM-Datei     |

**Abbildung 5-5: Im DMO-Reiter lassen sich die Gruppe des Gerätes ändern.** 

**Beachte: Sollte evt. das Fleetmapping des Gerätes nicht vollständig ausgelesen worden sein, ist es möglich, durch das Drücken der Taste 'Lösche FM-Datei' das Fleetmapping erneut auszulesen (TMO und DMO!).**

Durch die Auswahl einer Gruppe mit der linken Maustaste und danach das Betätigen der Taste ,Schalte Gruppe' wird diese Funktion ausgeführt. Mit der rechten Maustaste auf einen Gruppeneintrag wird zudem das Kontextmenü-GSSI geöffnet.

Im Feld Verz. und Gruppen werden die aktuellen Daten des DMO Fleetmappings angezeigt.

## <span id="page-31-0"></span>**5.5 COM-Fenster – Reiter "Gerät"**

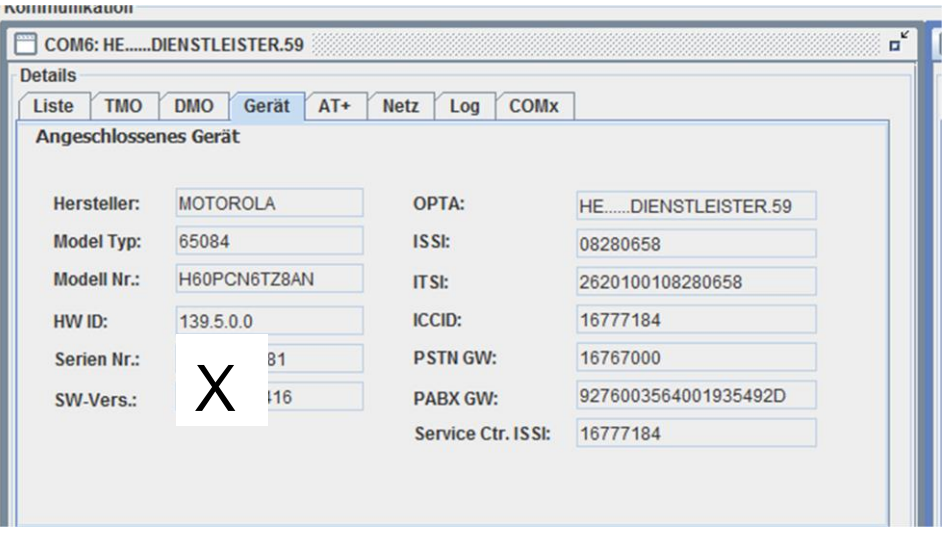

**Abbildung 5-6: Bei Programmstart werden die Gerätedaten des Steuergerätes ausgelesen.**

#### <span id="page-32-0"></span>**5.6 COM-Fenster – Reiter "Netz"**

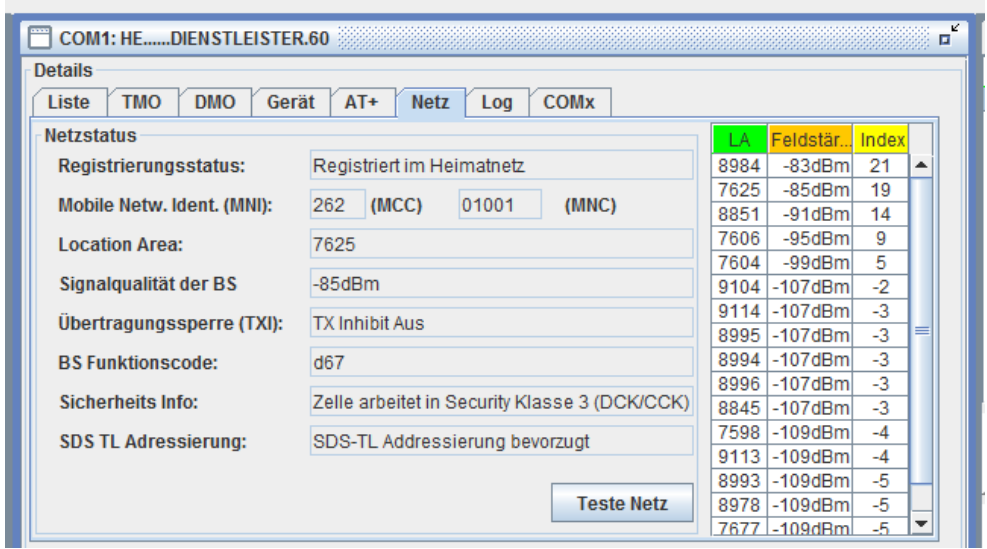

**Abbildung 5-7: Bei Programmstart werden die Netzparameter geprüft und angezeigt.**

Durch das Drücken der Taste ,Teste Netz' werden die aktuellen Netzparameter abgefragt.

#### <span id="page-33-0"></span>**5.7 COM-Fenster – Reiter "Log"**

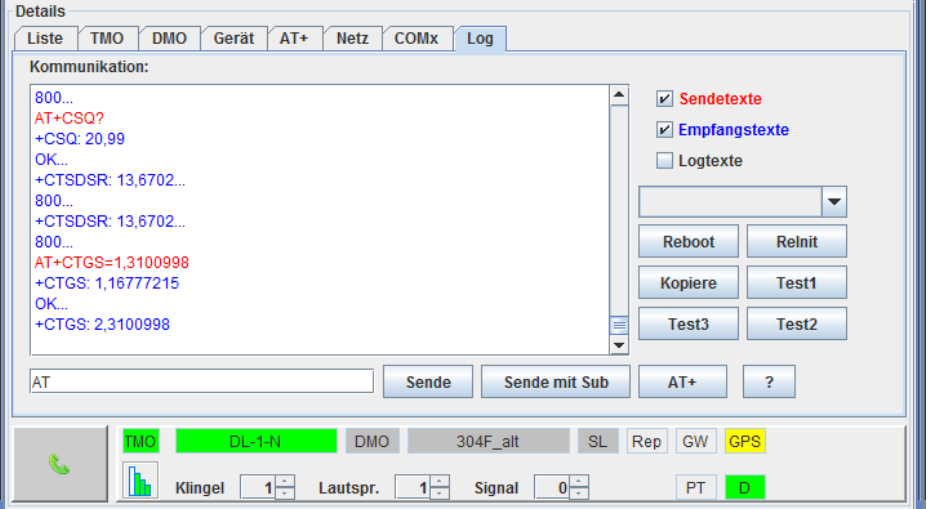

**Abbildung 5-8: Experten können die Log-Funktion verwenden, um das Steuergerät direkt zu programmieren.**

In Abhängigkeit der Sicherheitsdatei kann mit dem Editor das komplette Programmierspektrum des Steuergerätes getestet und angezeigt werden.

"\r" entspricht dem Zeichen Carriage Return.

Sende mit Sub – benötigt man für den Abschluss von SDS-Typ 4 Botschaften.

Im Kommunikationsfenster kann die komplette Kommunikation mit dem Steuergerät verfolgt werden.

Die Funktion Reboot, startet das Steuergerät neu.

Die Funktion Reinit, stoppt und startet die COM-Schnittstelle (nur bei Windows-Betriebssystem).

#### <span id="page-34-0"></span>**5.8 COM-Fenster – Reiter "COMx"**

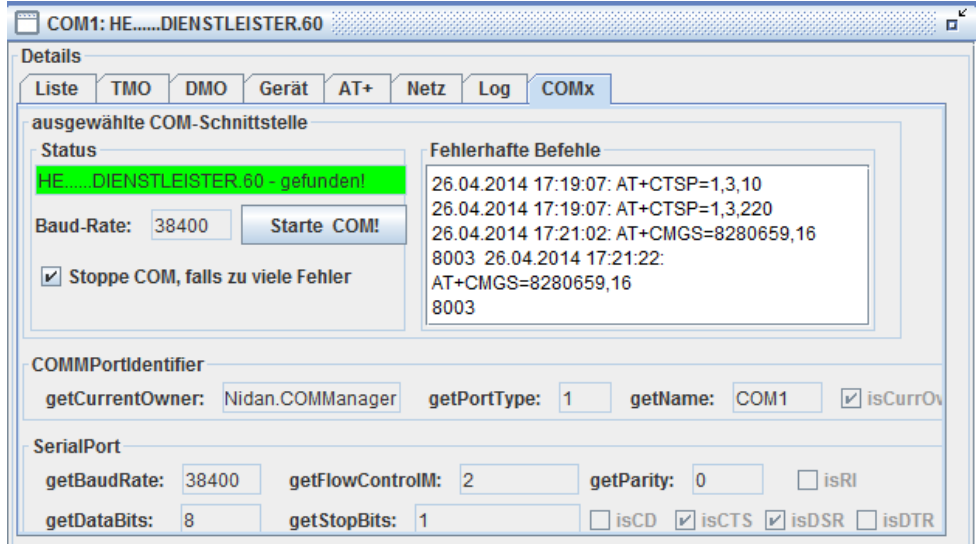

**Abbildung 5-9: Im COMx-Reiter werden die wesentlichen Einstellungen des COM-Ports angezeigt. Ebenso werden fehlerhafte Befehle gesammelt.**

Werden zu viele Fehler während der Kommunikation mit dem Endgerät erfasst, wird die Kommunikation gestoppt und die entsprechende COM-Taste auf ,rot' gesetzt, sofern die entsprechende Funktion selektiert wurde.

Ebenso ist es möglich Geräte, die eine andere Baudrate verwenden, durch die Taste, Starte COM!' zu finden. Damit werden die wichtigsten Baudraten bis 38400 Baud geprüft (9600, 19200 und 38400).

#### <span id="page-35-0"></span>**5.9 Status- (Anzeige) Fenster**

Das Status-Fenster listet alle Funkgeräte, von denen seit Programmstart über ein Steuergerät ein Status empfangen wurde. Es ermöglicht diverse Filterfunktionen, um die Anzeige zu optimieren.

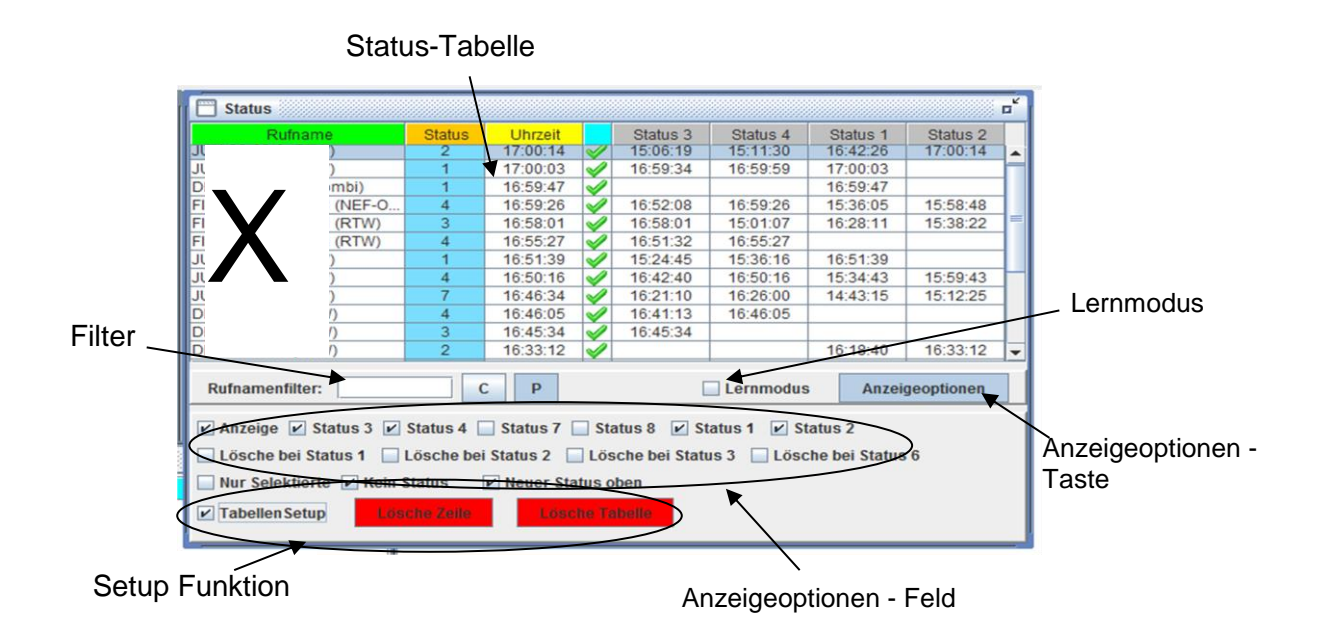

**Abbildung 5-10: Das Status-(Anzeige) Fenster gibt einen wichtigen Überblick über die Status Meldungen der überwachten Funkgeräte.**

Durch die Eingabe eines Filtertextes, werden nur die Geräte angezeigt, deren Rufname genau dem Filter entsprechen.

Die Anzeigenoptionen-Taste kann das Anzeigeoptions-Feld ein- bzw. ausblenden.

Durch linken Mausklick auf die Spalte 4 kann ein Gerät/Teilnehmer ausgewählt/abgewählt werden.

Mit der Funktion Tabellen-Setup lassen sich die Einträge und die Reihenfolge editieren. Hierzu können dann Teilnehmer aus der Teilnehmer-Liste bzw. aus dem COM-Fenster an die entsprechende Stelle per Drag and Drop importiert werden. (Beachte die Funktion "Lernmodus" und "neuer Status immer oben".)

Durch das Kontext-Menü (linke Maustaste) auf die Spalte 2 – können einzelne, bzw. alle Statuswerte gesetzt werden.
## **Anzeige-Optionen:**

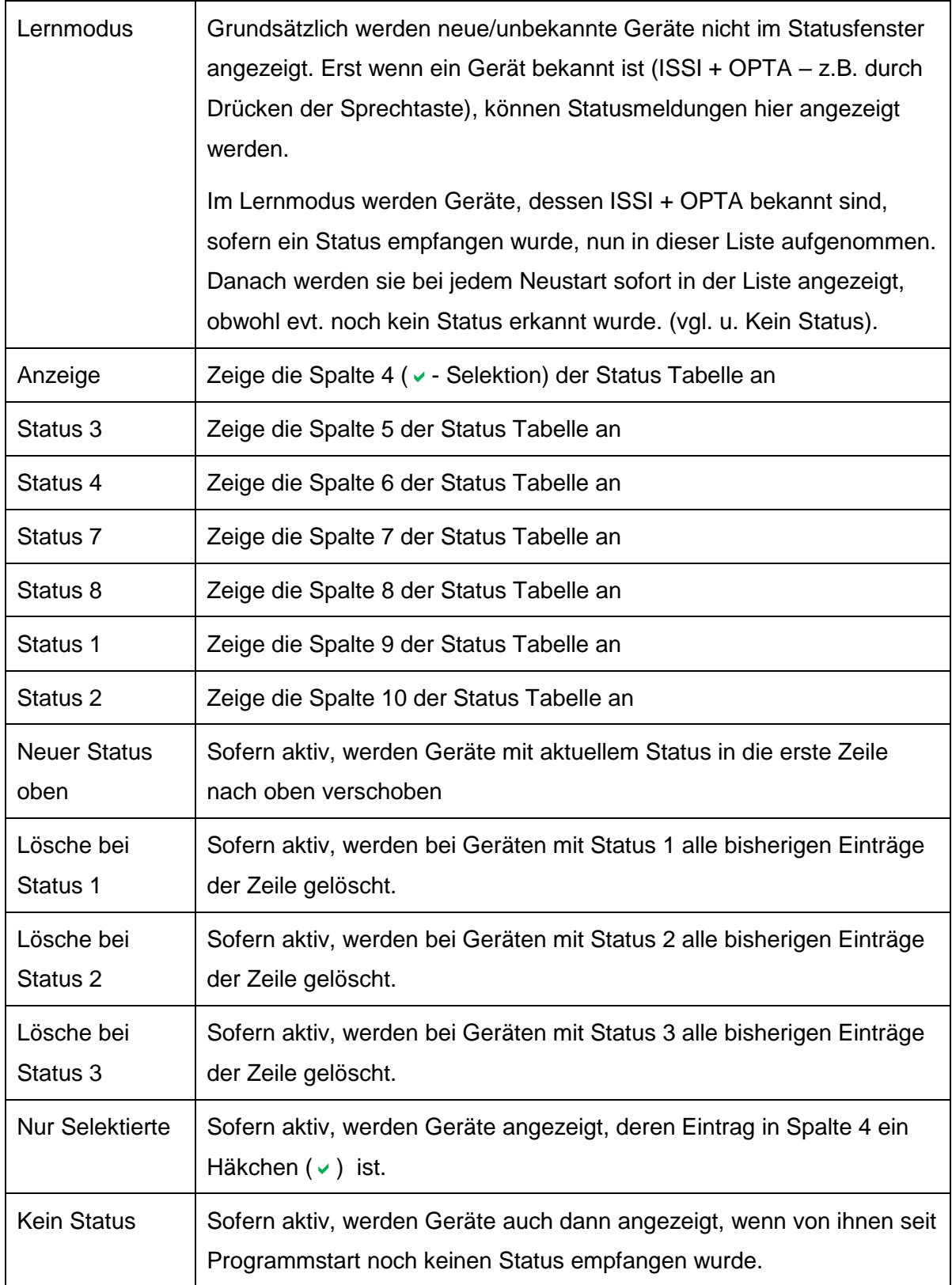

## **5.10 Sende Status- Fenster**

Mit dem Sende Status-Fenster können Statusmeldungen an ein Gerät oder einer Gruppe gesandt werden.

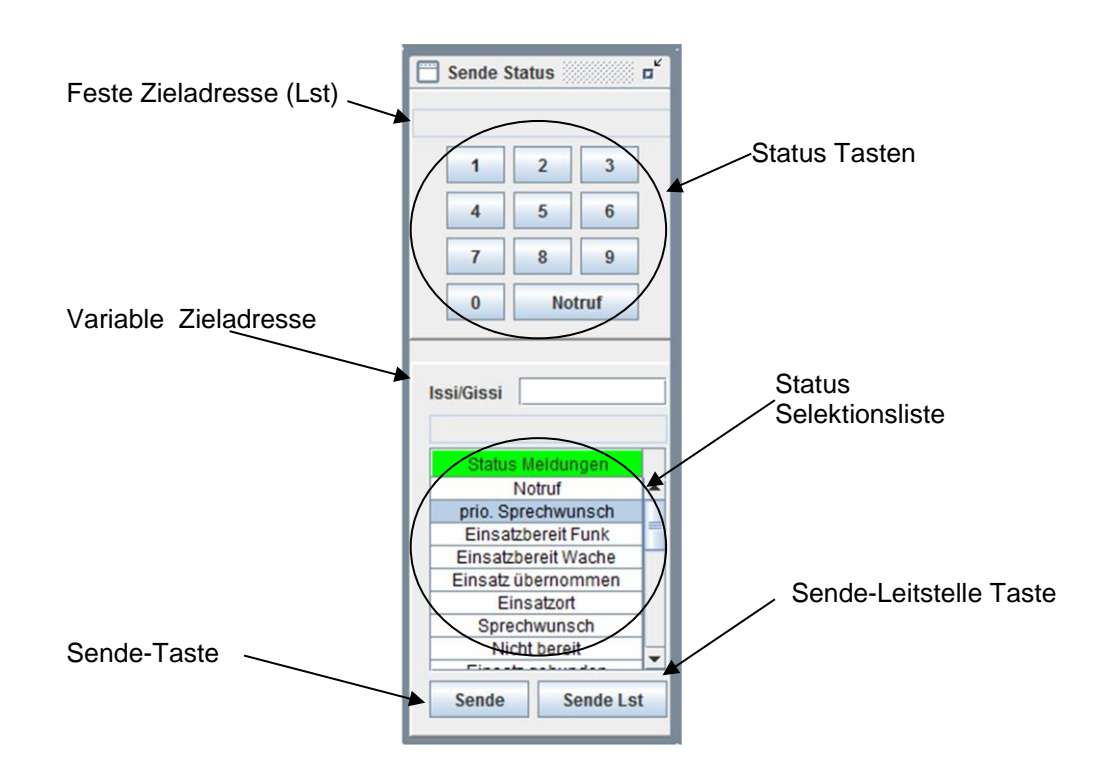

**Abbildung 5-11: Das Sende Status Fenster dient als modernes Funkmeldesystem (FMS)-Gerät**

Im oberen Teil des Sende Status Fensters werden Statusmeldungen wie bei einem FMS-Gerät an eine fest definierte Zieladresse (Leitstelle – "Lst") gesendet. Die Zieladresse lässt sich im Setup einstellen und wird im Feld "Feste Zieladresse" angezeigt. Lediglich mit dem anklicken der linken Maustaste werden die Meldungen der Status-Tasten versandt (z.B. Status 1 – Einsatzbereit Funk).

Im unteren Teil können alle typischen Statuswerte (hier als entsprechenden Text in einer Liste hinterlegt) mit der linken Maustaste selektiert und danach entweder mit der Sende-Taste an die variable Zieladresse oder mit der Sende-Lst Taste an die feste Zieladresse ("Leitstelle") gesandt werden.

Die variable Zieladresse kann nur durch Eingabe der ISSI oder GSSI Zahl eingetragen werden. Diese Zahlen können auch einfach mit Hilfe des Popup-/Kontext-Menus (rechte Maustaste auf einem Rufnamen / einer Rufgruppe) gesetzt werden.

## **5.11 SDS-Manager**

Der SDS-Manager ermöglicht die einfache Eingabe, Versandt und Empfang von SDS, Remote-SDS, Flash-SDS und SDS für das Home Mode Display. Positionsanfragen aus anderen Teilen der Applikation werden u. a. auch hier gelistet.

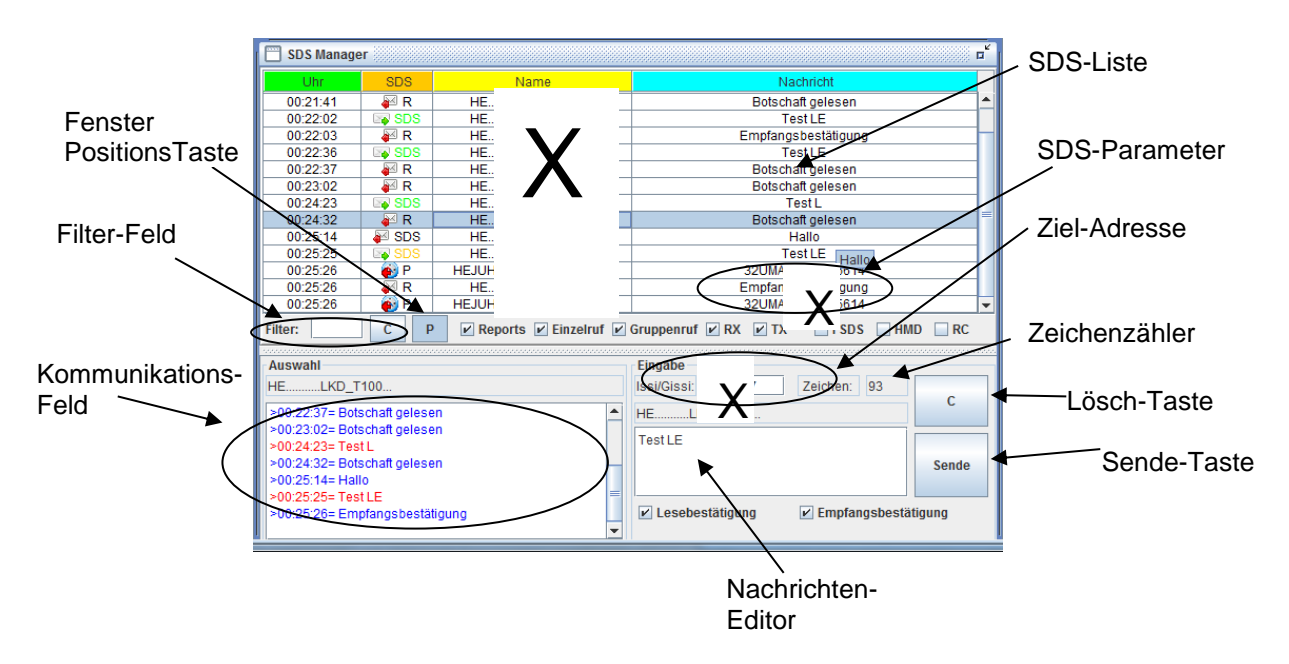

**Abbildung 5-12: Der SDS-Manager ist ein mächtiges Werkzeug zum Einstieg in die Datenwelt des BOS Digitalfunks**

In der SDS-Liste werden alle empfangenen (roter Pfleil nach links) und gesendeten (grüner Pfeil nach rechts) Datendienste (außer Callout) gelistet. In der Spalte "SDS" werden die verschiedenen SDS-Typen unterschieden.

Das Filter-Feld erlaubt die Filterung der SDS-Liste nach Einträgen, die genau dem Filter entsprechen. Die Taste-"C" löscht den Filtertext.

Das Kommunikationsfeld zeigt die komplette SDS Kommunikation des selektierten Teilnehmers in der SDS-Liste. Hierzu muss ein Eintrag in der SDS-Liste mit der linken Maustaste selektiert werden.

Selektiert man in der Spalte "Name" im SDS-Feld einen Eintrag mit der rechten Maustaste öffnet sich das Popup-/Kontext Menu und erlaubt eine Vielzahl von Funktionen bezogen auf den gewählten Teilnehmer/Rufgruppe (ISSI/GSSI).

In der Zieladresse können ISSI/GSSI Adressen (Zahl) editiert werden. Im Anzeigefeld darunter wird bei einer bekannten Adresse die Zahl in Text "übersetzt" (Ruf-/Gruppenname). Ebenso ist die Eingabe einer Teilnehmer-Liste (vgl. Teilnehmer-Manager) möglich: z.B. "#1" – für Tn-Liste 1.

Der Zeichenzähler zeigt an, wie viele Zeichen noch in den Nachrichten-Editor geschrieben werden können.

Mit der Sende-Taste wird der Text im Nachrichtenfeld an die Ziel-Adresse gemäß den SDS-Parameter gesendet.

Die Fensterpositionstaste muss aktiviert werden (dann grün), damit mit den Cursertasten das Fenster verschoben bzw. mit Shift+Cursor das Fenster vergrößert bzw. verkleinert werden kann.

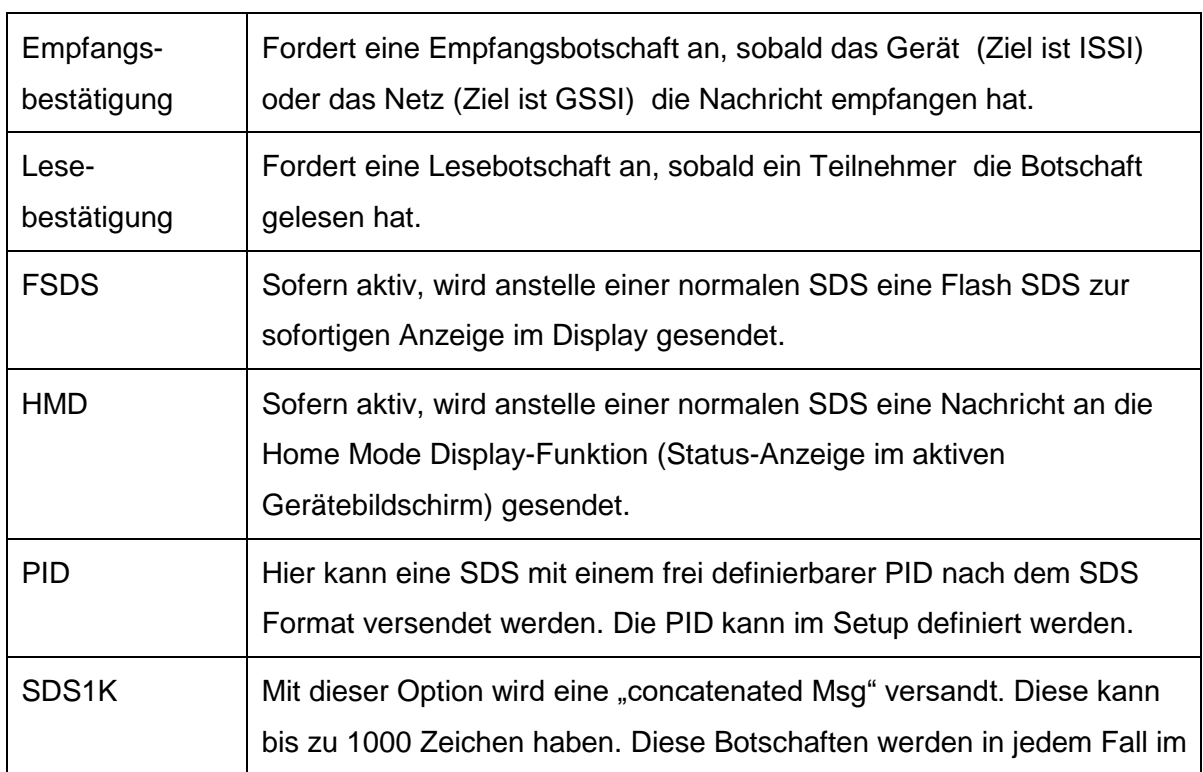

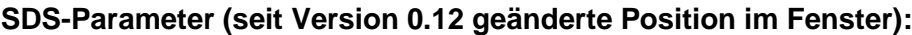

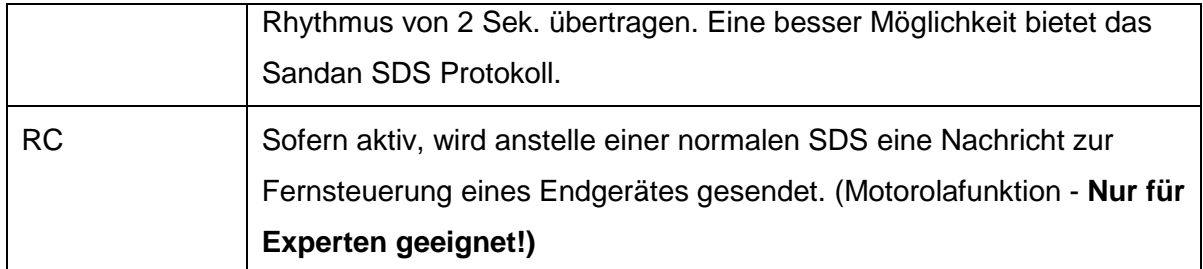

**Beachte: Wesentliche Funktionen sind nur durch eine Programmierung der Endgeräte verfügbar!**

## **Anzeige Optionen:**

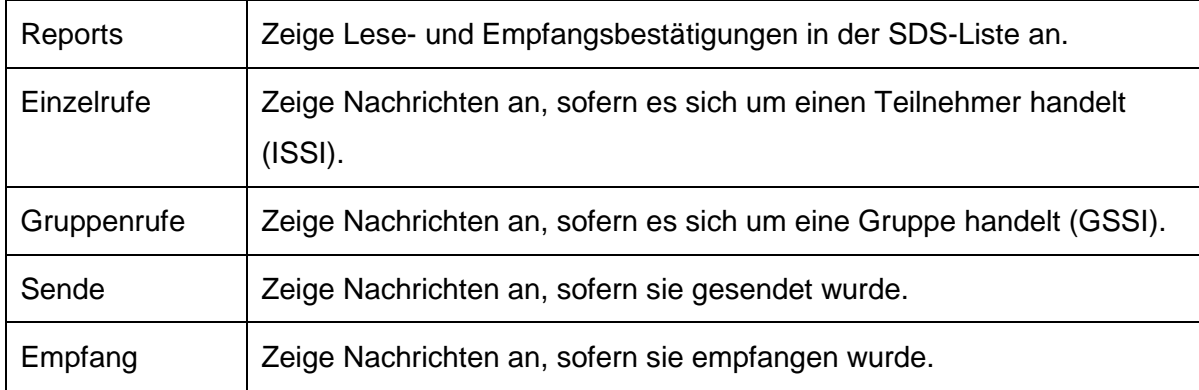

## **5.12 Callout-Manager (Paging/Alarmierung)**

Unter dem Begriff Callout (CO) versteht man ETSI Standard TIP Callout, der für das priorisierte Übertragen von Nachrichten bestimmt ist – "Paging" oder "Alarmierung". Der Callout-Manager dient dem Testen der Grundfunktionen dieses Datendienstes. Obwohl die Funktion Simple Callout implementiert wurde, wurde diese auch schon mit Full Callout-Geräten erfolgreich getestet.

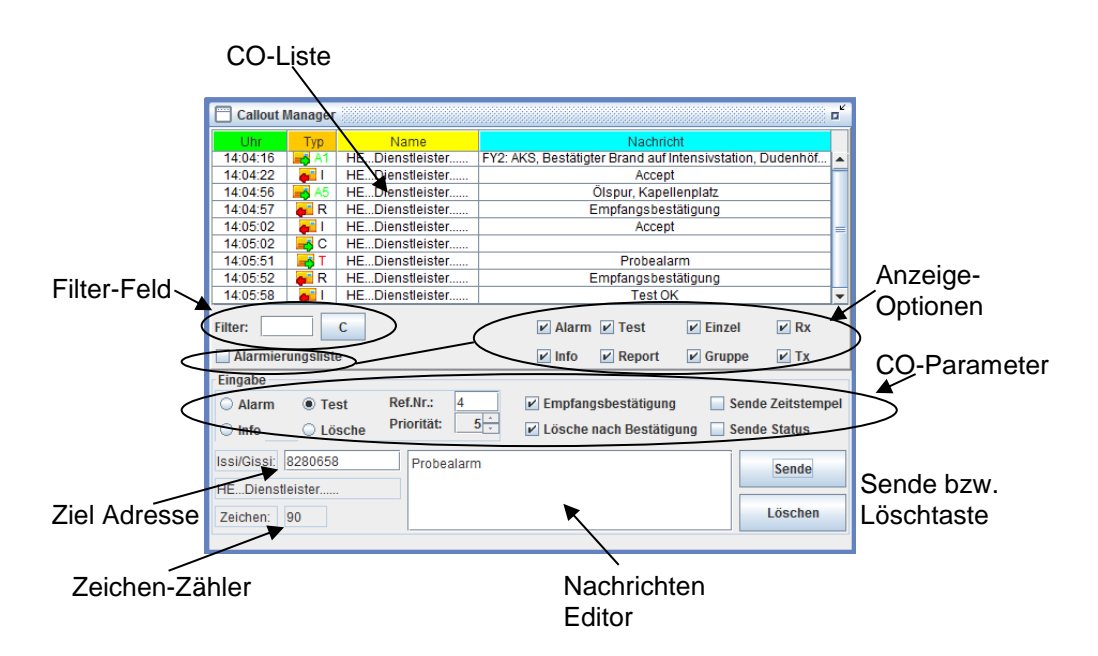

**Abbildung 5-13: Der Callout Manager unterstützt die wesentlichen Merkmale des TIP-Callout gemäß ETSI Tetra Standard.**

Das Filter-Feld erlaubt die Filterung der SDS-Liste nach Einträgen, die genau dem Filter entsprechen. Die Taste-"C" löscht den Filtertext.

In der Zieladresse können ISSI/GSSI Adressen (Zahl) editiert werden. Subadressen können mit einem Semikolon getrennt ergänzt werden (z.B. "2710xxx;&01" oder "2710xxx;&&00001" für das TLV Verfahren). Sollte direkt nach der TLV Subadresse ein Doppelkreuz folgen ("##"), dann wird die nachfolgende Zahl als UAS-Sirenencodierung gemäß PMeV interpretiert Beispiel ("&&10000##099" = Subadresse 10000 mit UAS-Wert 99). Im Anzeigefeld darunter wird bei einer bekannten Adresse die Zahl in Text "übersetzt" (Ruf-/Gruppenname). Ebenso ist die Eingabe einer Teilnehmer-Liste (vgl. Teilnehmer-Manager) möglich: z.B. "#1" – für Tn-Liste 1 und einer Callout-Datei (z.B. "testrepeat", sendet die CO-Datei "setup\callout\testrepeat.co").

Der Zeichenzähler zeigt an, wie viele Zeichen noch in den Nachrichten-Editor geschrieben werden können.

Mit dem Callout-Manager ist der Versandt von Alarm-, Info-, Test- und Lösch- Botschaften möglich. Die Auswahl erfolgt über die CO-Parameter.

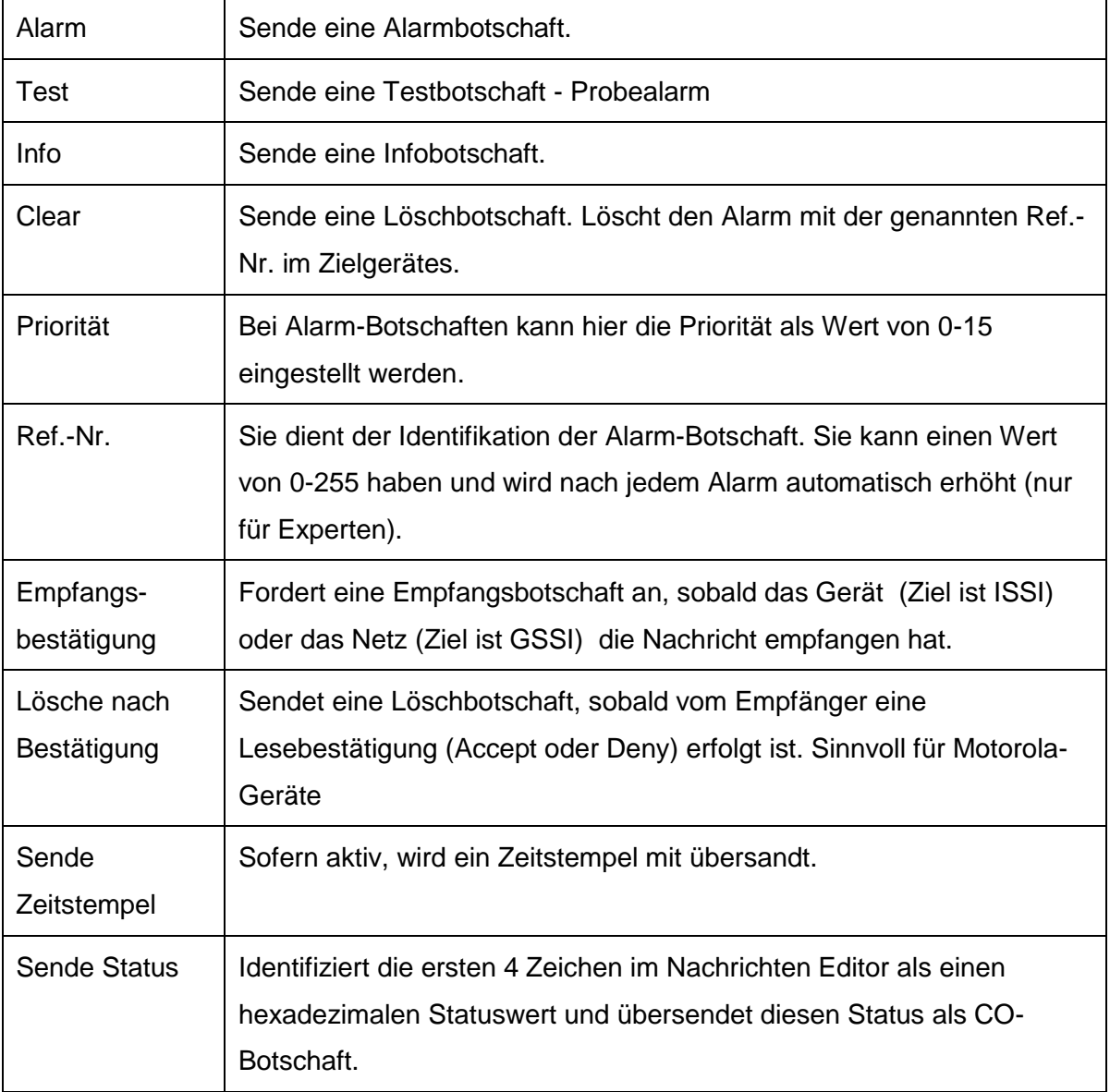

#### **CO-Parameter:**

Mit der Sende-Taste wird der Text im Nachrichtenfeld an die Ziel-Adresse gemäß den CO-Parameter gesendet. Die Lösch-Taste löscht den Inhalt des Nachrichten Editors. Gemäß den Einstellungen im Bereich Setup wird die gleiche Alarmierung mehrmals ausgesendet.

Mit den Anzeige-Optionen können die Einträge in der CO-Liste gefiltert werden.

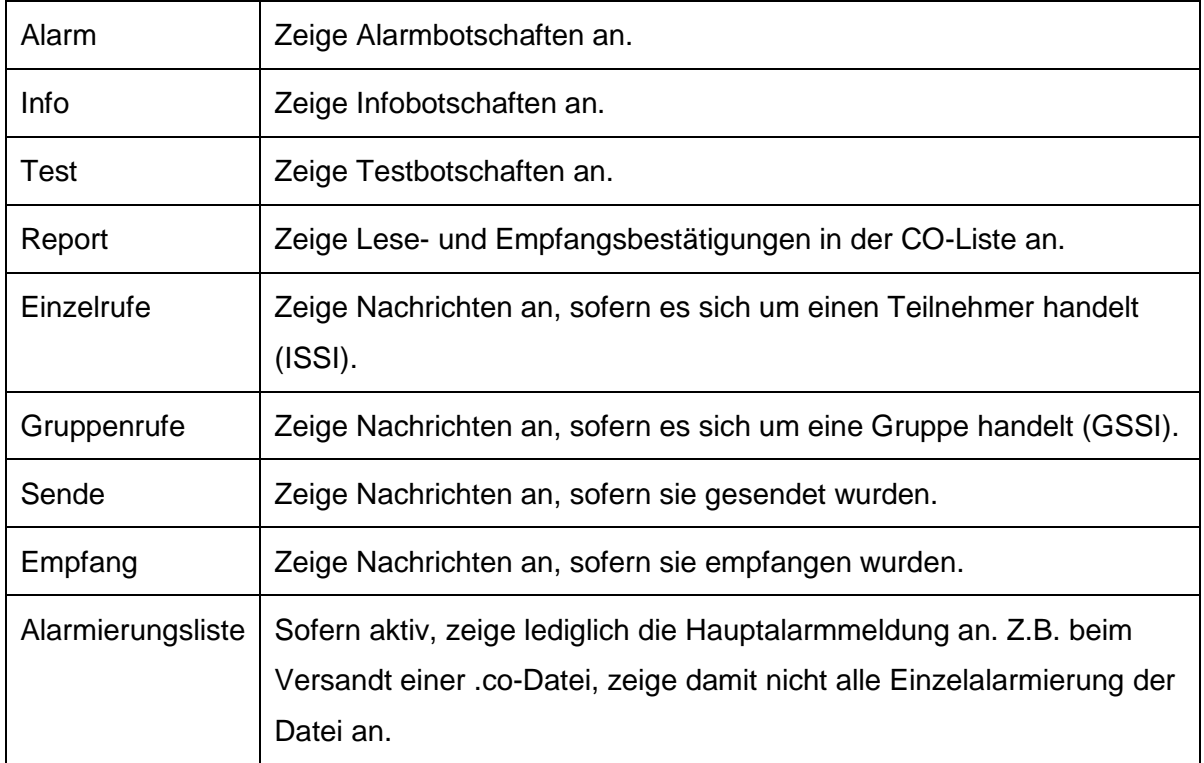

## **5.13 Alarmierungs-Fenster**

Mit dem Alarmierungsfenster werden Rückmeldungen verarbeitet, graphisch aufbereitet und angezeigt, sowie Verfügbarkeiten von Pagern visualisiert. Hierzu wird ein Alarmplan von einer externen Datei (Alarm.xls) eingelesen und ausgeführt.

Um die Funktion nutzen zu können, muss eine gültige Sicherheitsdatei für ein Steuergerät vorhanden sein. Eine Musterdatei des Alarmplanes (Alarm.xls) befindet sich im "Sandan\Dokumentation"-Verzeichnis. Hierin sind auch der Aufbau und das Format erklärt.

Über das Alarmierungsfenster sind auch Alarmierungen im DMO möglich.

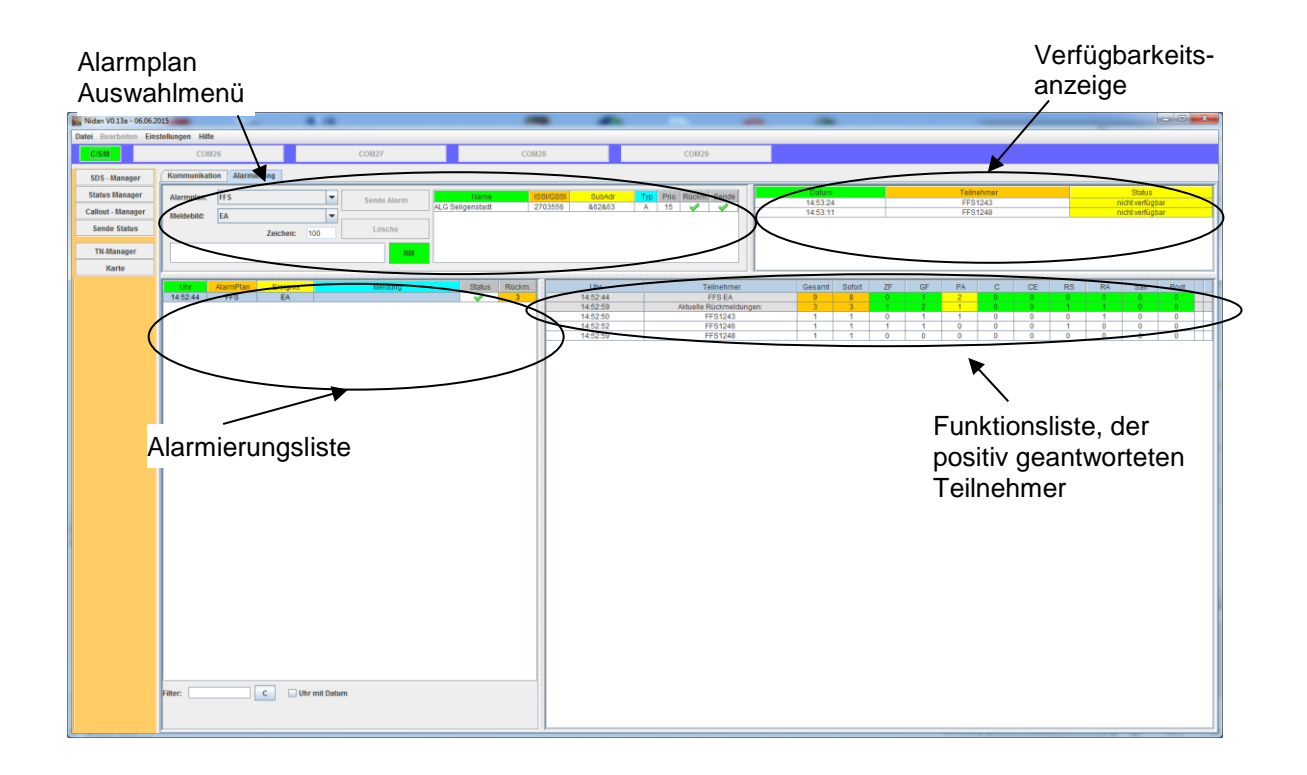

Im Alarmplan Auswahlmenü kann zunächst ein Alarmplan und danach das entsprechende Ereignis gewählt werden. Diese Informationen werden lediglich zu Programmstart eingelesen. Die Standard-Datei hierfür ist im Verzeichnis "Setup" die Datei Alarm.xls. Nach dieser Auswahl wird die hinterlegte Alarmierung angezeigt. Durch das Drücken der beiden Elemente rechts in der Tabelle, können entweder die Rückmeldungsanforderung ein- /ausgeschaltet werden oder bestimmte Alarmierungen auch ausgeschaltet werden.

In Sondersituationen kann auch durch das Betätigen des Rückmelde-Schaltfläche (RM) die Funktion Rückmeldungen bei Alarmierungen grundsätzlich ausgeschaltet werden.

Im Eingabefeld kann dann die Alarmbotschaft ergänzt werden, bevor mit der Sende-Taste der Alarm tatsächlich ausgelöst wird. Zur Sicherheit muss dies nochmal bestätigt werden.

Nach einer Alarmierung wird ein Eintrag in der Alarmierungsliste getätigt. Im Feld Status kann dann erkannt werden, ob die Alarmierung tatsächlich übersandt wurde. Ebenso erfolgt im Feld "Rückm." die gesammelte Kurzdarstellung der Rückmeldungen.

Sofern man einen Eintrag in der Alarmierungsliste auswählt, werden in der Funktionsliste alle Teilnehmer gelistet, die auf die Alarmierung so geantwortet haben, wie das in der Definitionsdatei (Alarm.xls) festgelegt wurde. Die erste Zeile zeigt jedoch die Mindestfunktionen, die für das entsprechende Ereignis vorgegeben wurde. Die zweite Zeile stellt die Summe aller positiv geantworteten Funktionen dar. Danach folgen die einzelnen Teilnehmer in der Reihenfolge, in der sie geantwortet haben. Die max. Anzahl der Rückmeldungen wird dem max. Wert der COM-Fenster Einträge gleichgesetzt (siehe. Setup).

In der Verfügbarkeitsanzeige werden alle Teilnehmer angezeigt, die seit Programmstart eine 'Nicht-Verfügbarkeitsmeldung' an ein Steuergerät gesendet haben.

Die Funktionalität kann auch zur Anzeige von einem Client verwendet werden. Alarmierungen sind im Sandan-Clientmodus nicht möglich.

# **6 Teilnehmer-Manager**

Der Teilnehmer-Manager zeigt alle wesentlichen Informationen der bekannten Geräte an (ISSI, OPTA, Rufname, aktuelle Rufgruppe, Status, GPS-Position). Durch das Definieren von bis zu 8 Teilnehmer-Gruppen, 4 TMO Favoriten Gruppen sowie 4 DMO Favoriten Gruppen wird die Steuerung und Datenkommunikation mit den Endgeräten vereinfacht.

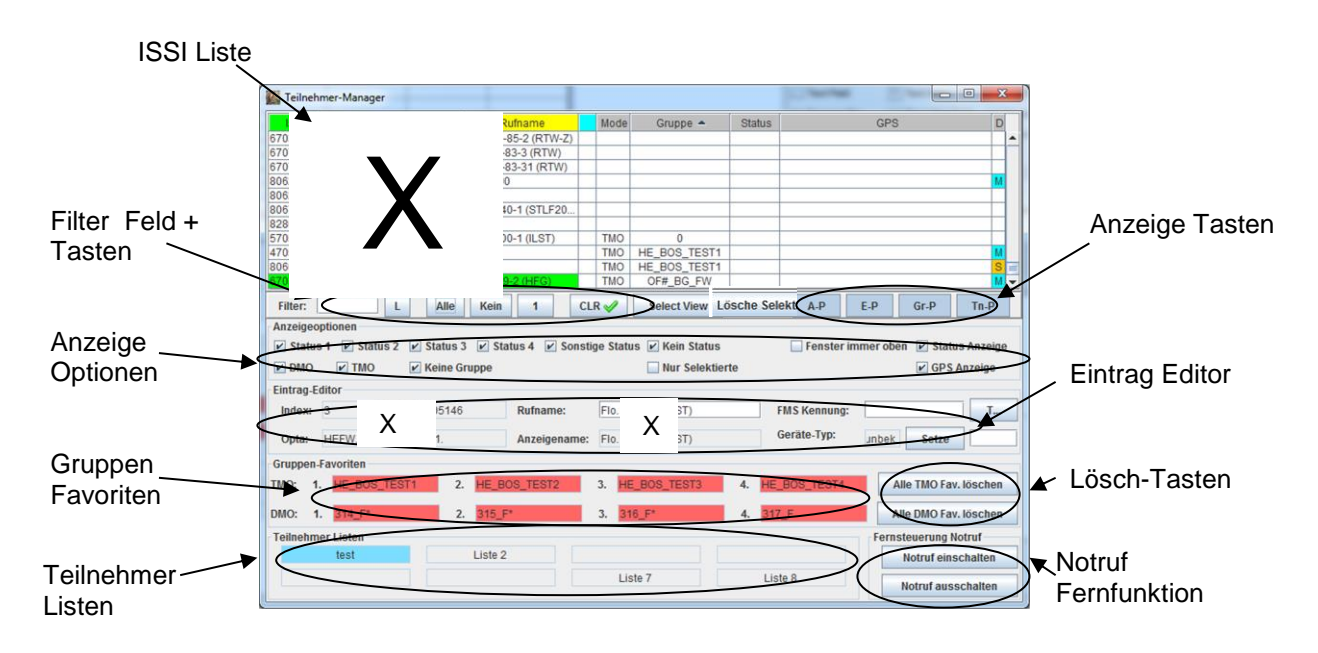

**Abbildung 6-1: Der Teilnehmer Manager zeigt wichtige Geräte Informationen und vereinfacht die Datenkommunikation.**

In der ISSI-Liste werden alle bekannten Geräte verwaltet. Ein Gerät ist dann bekannt, wenn seine ISSI und seine OPTA erkannt wurden. Dies geschieht üblicherweise beim Drücken der Sendetaste des Gerätes. Alternativ kann per Ferndiagnose das Gerät abgefragt werden. Für die Ferndiagnose muss jedoch das abfragende Gerät berechtigt sein. Eine ISSI wird in der Liste durch das Drücken der linken Maustaste ausgewählt. In der Spalte 4 kann man dadurch auch ein Gerät auf den Status ,selektiert' setzen. Ein grün hinterlegter Eintrag zeigt ein Steuergerät.

Das Filter-Feld erlaubt die Filterung der Teilnehmer-Liste nach Einträgen, die genau dem Filter entsprechen. Die Taste-"C" löscht den Filtertext.

Seit der Version 1.17.xx werden für Teilnehmer Pseudo-Optas angelegt, sofern entsprechende Rechte in der Sicherheitsdatei hinterlegt wurden. Dies gilt z.B. für Teilnehmer

mit Leitstellenfunktionalität. Die Pseudo-Opta besteht aus einem startendem A oder L falls der Teilnehmer in einem BOS-Netz bzw. in einem privaten Tetra Netz identifiziert wurde.

#### **Die Filter-Tasten haben die folgende Funktion:**

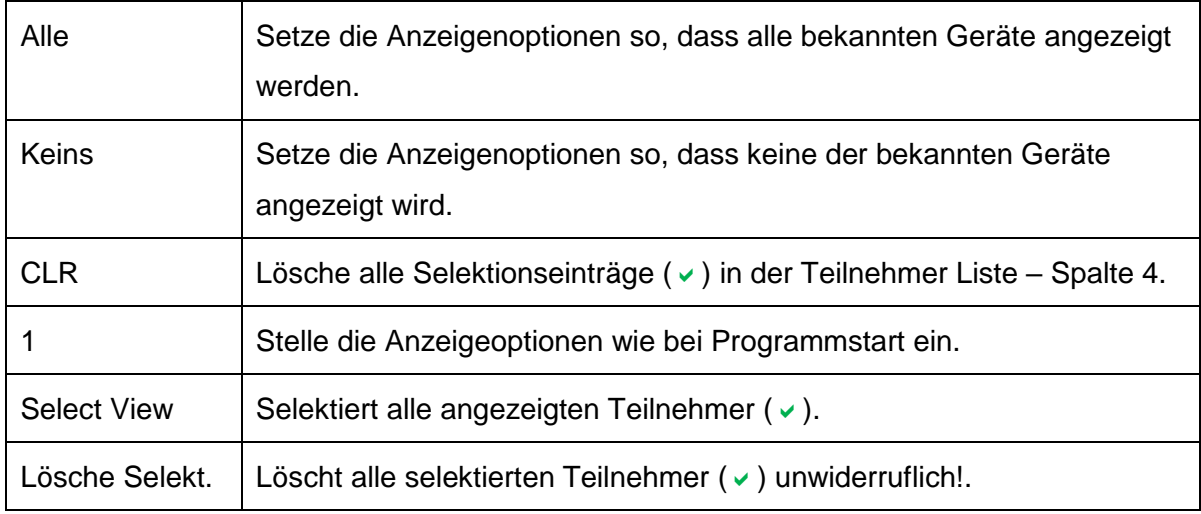

Beachte ggf. die Kombination mit dem Filtertext!

#### **Die Anzeigen-Tasten haben die folgende Funktion:**

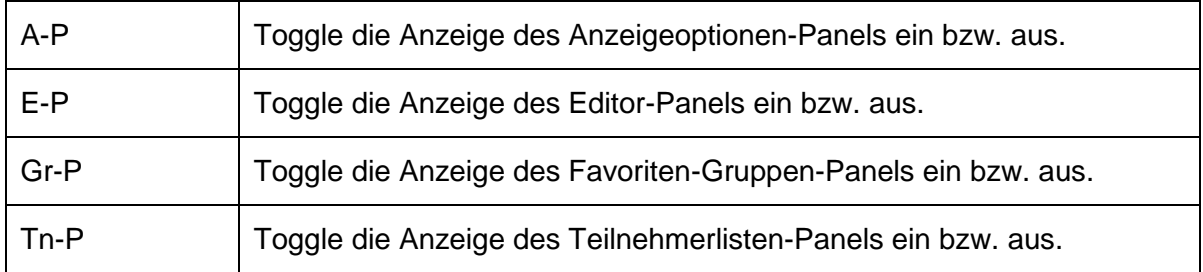

#### **Die Anzeige-Optionen haben die folgende Funktionen:**

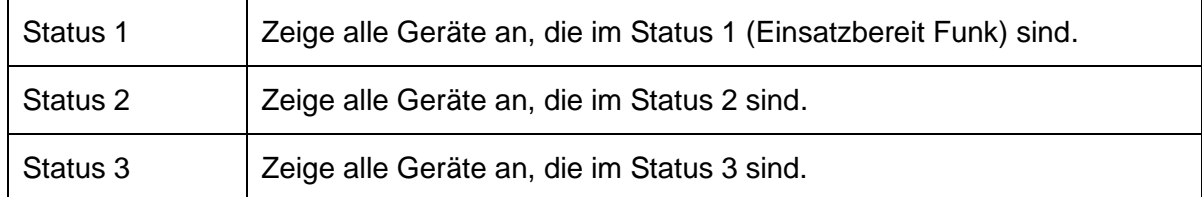

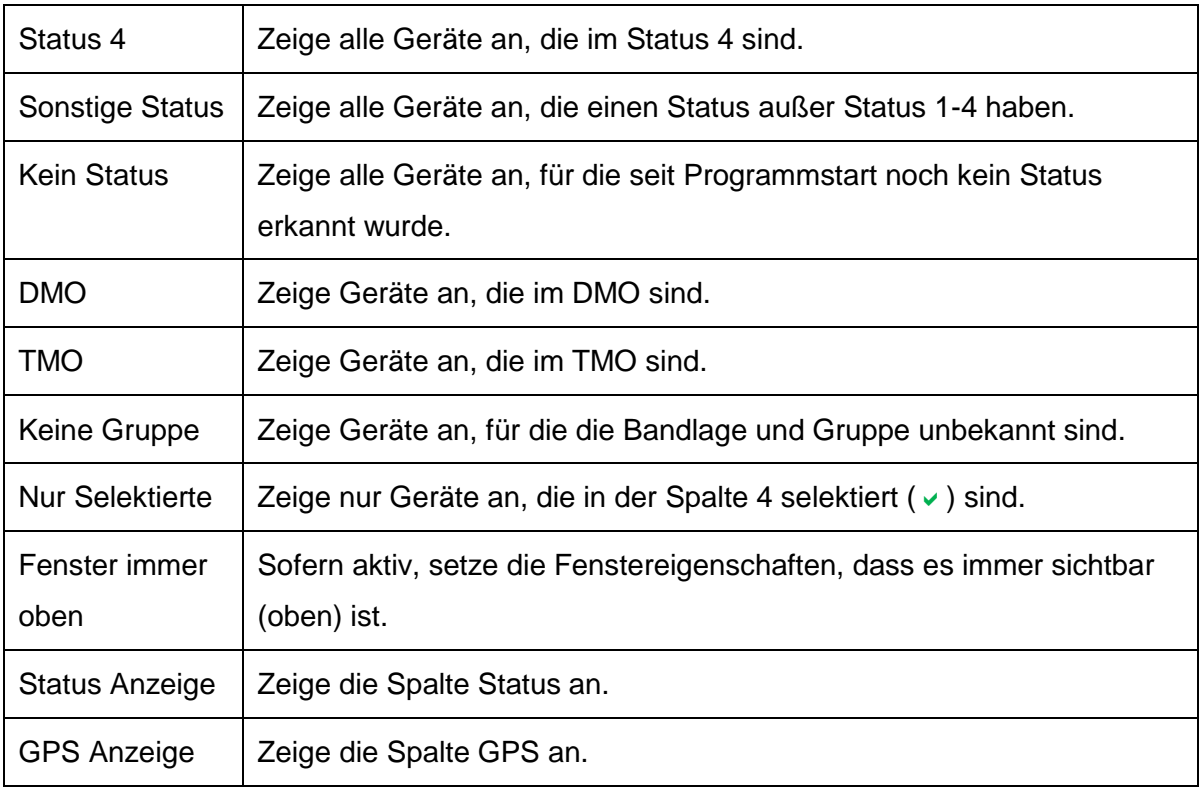

Wird ein Gerät ausgewählt, können im Eintrag-Editor Kennwerte ggf. angepasst werden. Damit können einem Gerät eine FMS-Kennung wie im Analogfunk bzw. ein Rufnamen zugeordnet werden.

Im Panel Gruppen-Favoriten werden die bis zu vier TMO oder DMO Gruppen angezeigt. Diese Gruppen lassen sich über das Kontext-Menü (rechte Maustaste) auf anderen Anzeigefeldern für Rufgruppen (GSSI) setzen. Mit den Lösch-Tasten lassen sich alle Favoriten-Gruppen für TMO oder DMO löschen.

Im Teilnehmer-Listen Panel lassen sich bis zu 8 Listen von Geräten definieren. Die Listen werden nummeriert von 1-4, obere Reihe von links nach rechts. Die 2te Reihe zeigt die Listen 5-8. Betätigt man auf einem der Teilnehmer-Listen die rechte Maustaste öffnet sich das Teilnehmer-Listen Kontextmenü. Beachte, dass die Teilnehmerliste 8 im Zusammenhang der zyklischen Abfrage von Netzparametern verwendet werden kann.

Wird eine Teilnehmerliste mit der linken Maustaste angeklickt, werden in der ISSI-Liste nur die ISSI-Einträge angezeigt, die in der Teilnehmer-Liste selektiert wurden.

Durch das Öffnen des Kontextmenüs der letzten Spalte (D) lässt sich der gewählte Teilnehmer, aber auch für alle Selektierten Teilnehmer der Gerätetyp einstellen (M=Motorola, S=Sepura, A=Airbus, leer=unbekannt). Bitte beachten Sie, dass im Setup eingestellt werden kann, wie sich Sandan verhalten soll bei unbekannten Geräten.

Mit der Notruf-Funktion kann die Notruffunktion des ausgewählten Motorola Teilnehmer einbzw. ausgeschaltet werden. Das Ausschalten wird allerdings erst aktiv, sobald der Timer die Sprechtasten-Funktion ausschaltet.

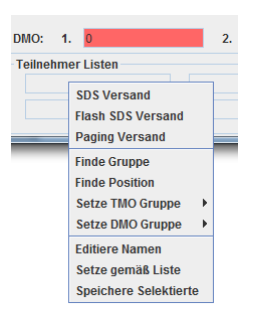

#### **Abbildung 6-2: Das Kontext-Menü (rechte Maustaste) für die Teilnehmer-Listen.**

#### **Das Teilnehmer-Listen Kontext Menü ermöglicht die folgenden Funktionen:**

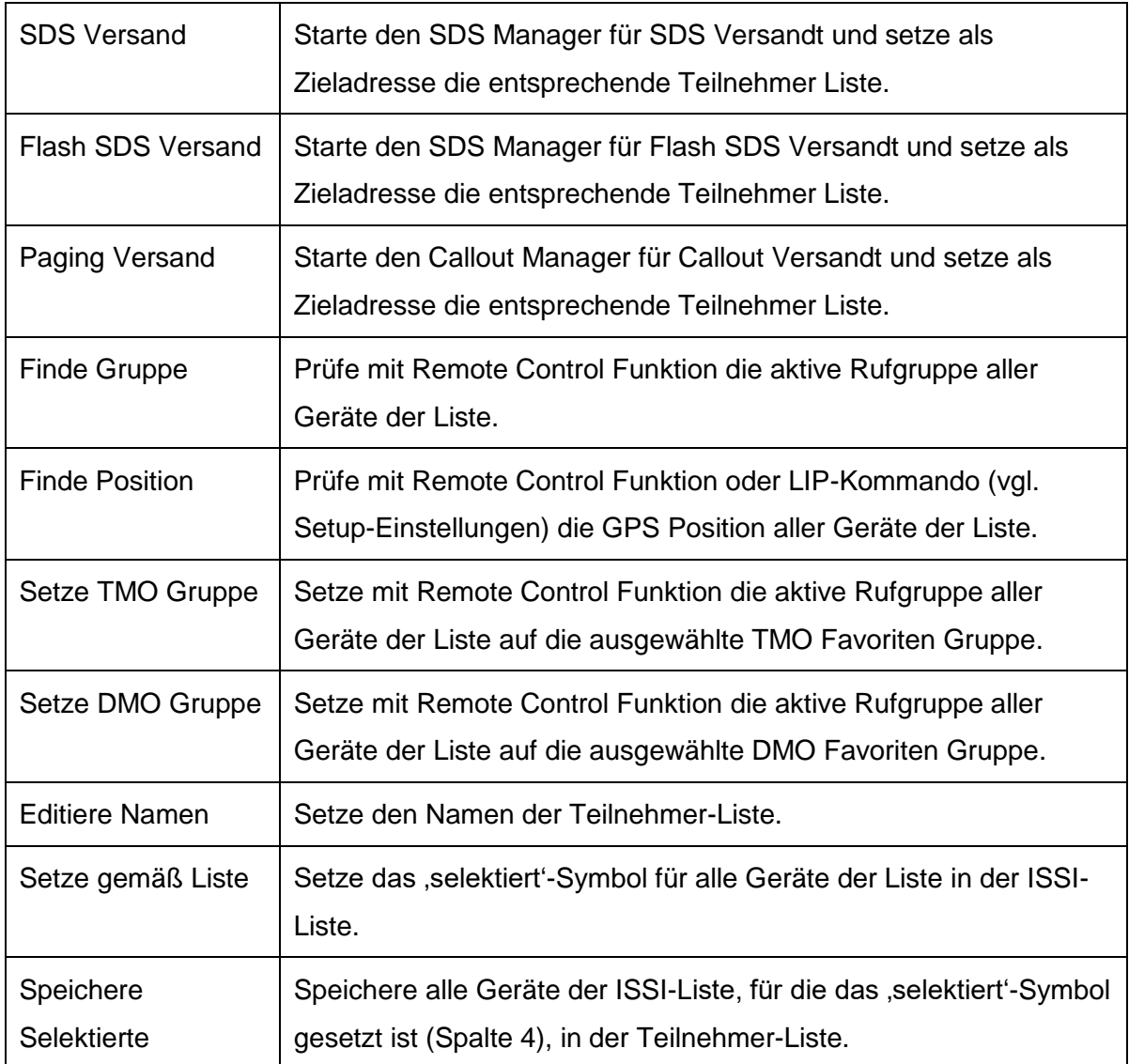

# **7 Das Karten Fenster**

Im Kartenfenster läuft ein Derivat der Applikation JMapViewer (© 2008 Jan Peter Stotz and others, Source Code stelle ich gerne zur Verfügung) zur Anzeige der Kartenposition. Das Kartenmaterial von OpenStreetMap wird genutzt (© OpenStreetMap-Mitwirkende). Hierfür ist derzeit eine Internetverbindung notwendig.

Zur Steuerung der Anzeige und Darstellungsmodifikation wurde ein Karten-Menü und Auswahl-Menü ergänzt.

Durch die verfügbare Zoom-Leiste lässt sich in die Darstellung zoomen.

Die Kartenposition kann durch das Gedrückt-halten der linken Maustaste verschoben werden.

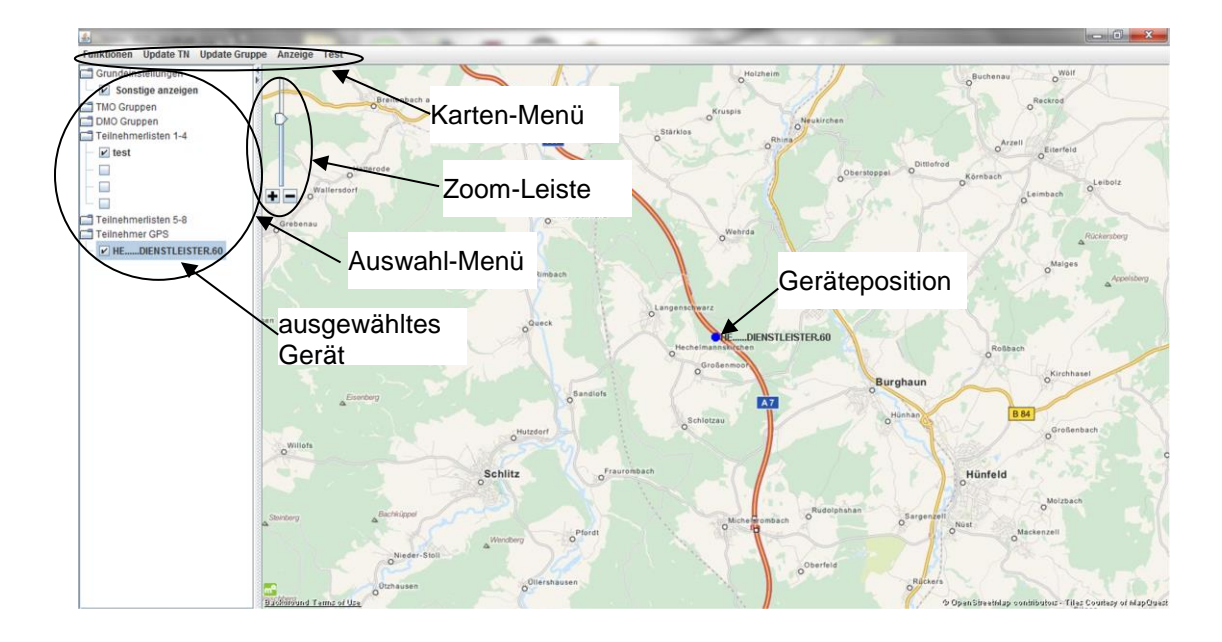

**Abbildung 7-1: Im Karten-Fenster werden alle bekannten Geräte-Positionen angezeigt.**

Die Geräteposition (GPS-Koordinaten einer ISSI) wird als runder Punkt mit dem Rufnamen angezeigt. Die Farbe des runden Punktes ist:

- Gelb normale Positionsanzeige für Geräte
- Rot es handelt sich um ein Steuergerät (Meine Position!)
- Blau ein Gerät/Gerätegruppe wurde ausgewählt, durch das Markieren eines Eintrags im Auswahl-Menü

Verschiedene Anzeigebereiche unterstützen bei der Darstellung der Teilnehmer.

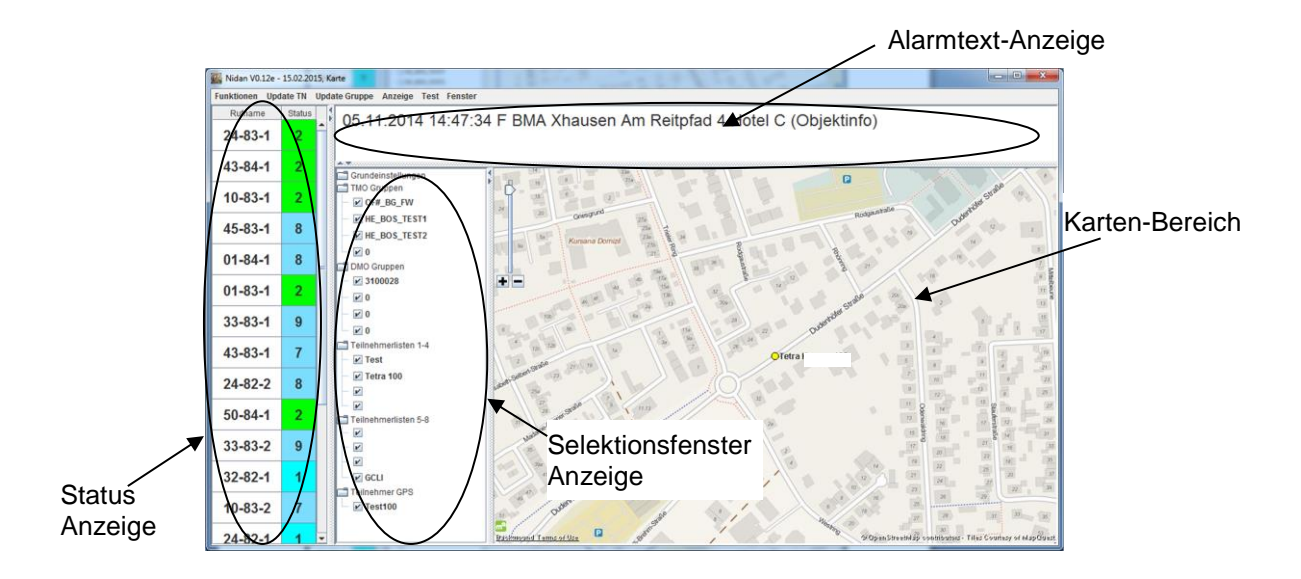

**Abbildung 7-2: Das Karten-Fenster unterteilt sich in 4 Bereiche**

# **7.1 Karten-Menü**

Das Karten-Menü untergliedert sich in 6 Hauptmenü-Punkte.

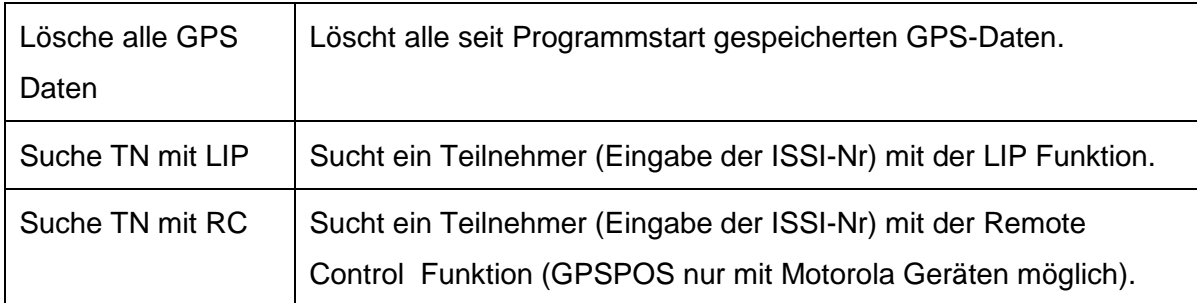

## Hauptmenü - Funktionen

## Hauptmenü - Update TN

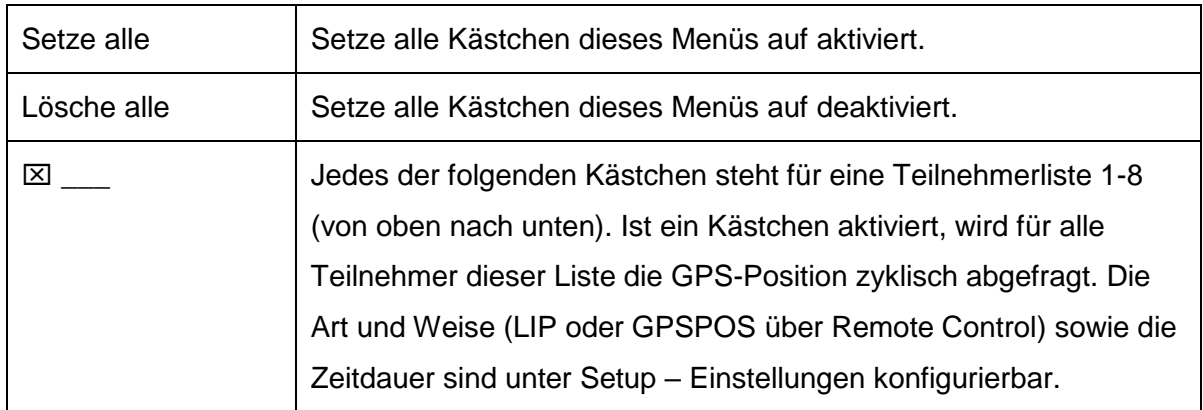

Hauptmenü - Update Gruppe

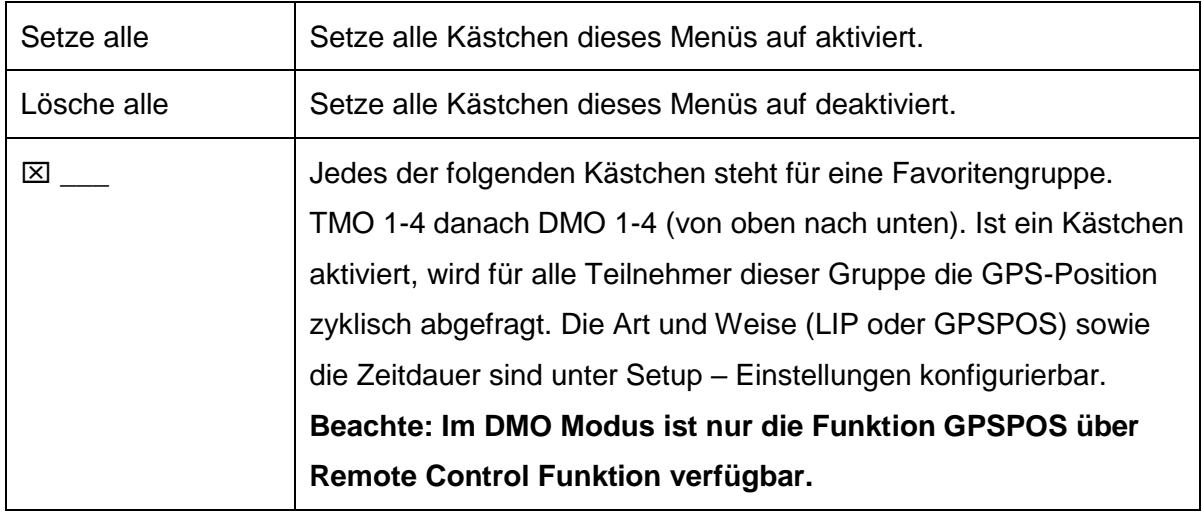

# Hauptmenü - Anzeige

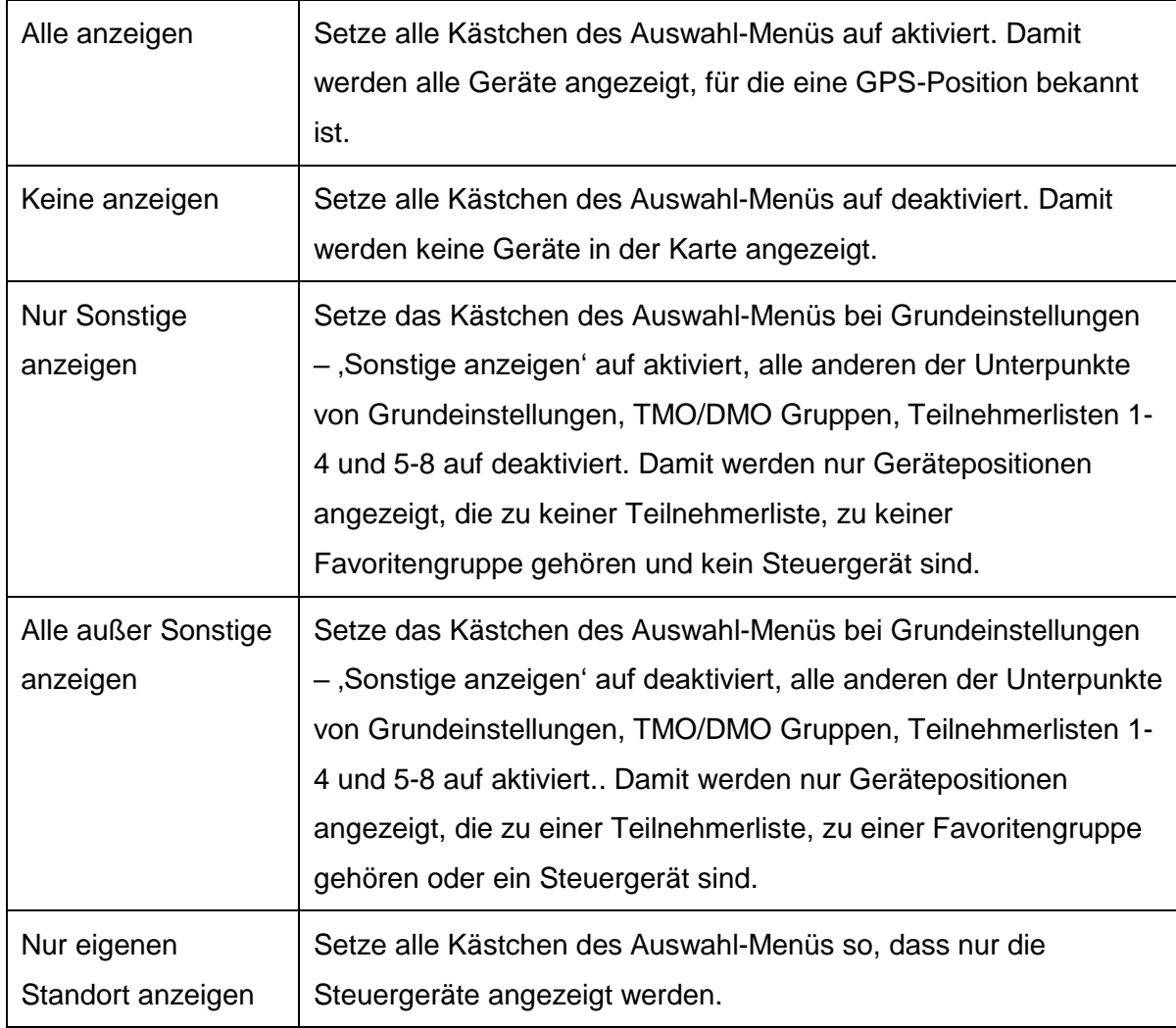

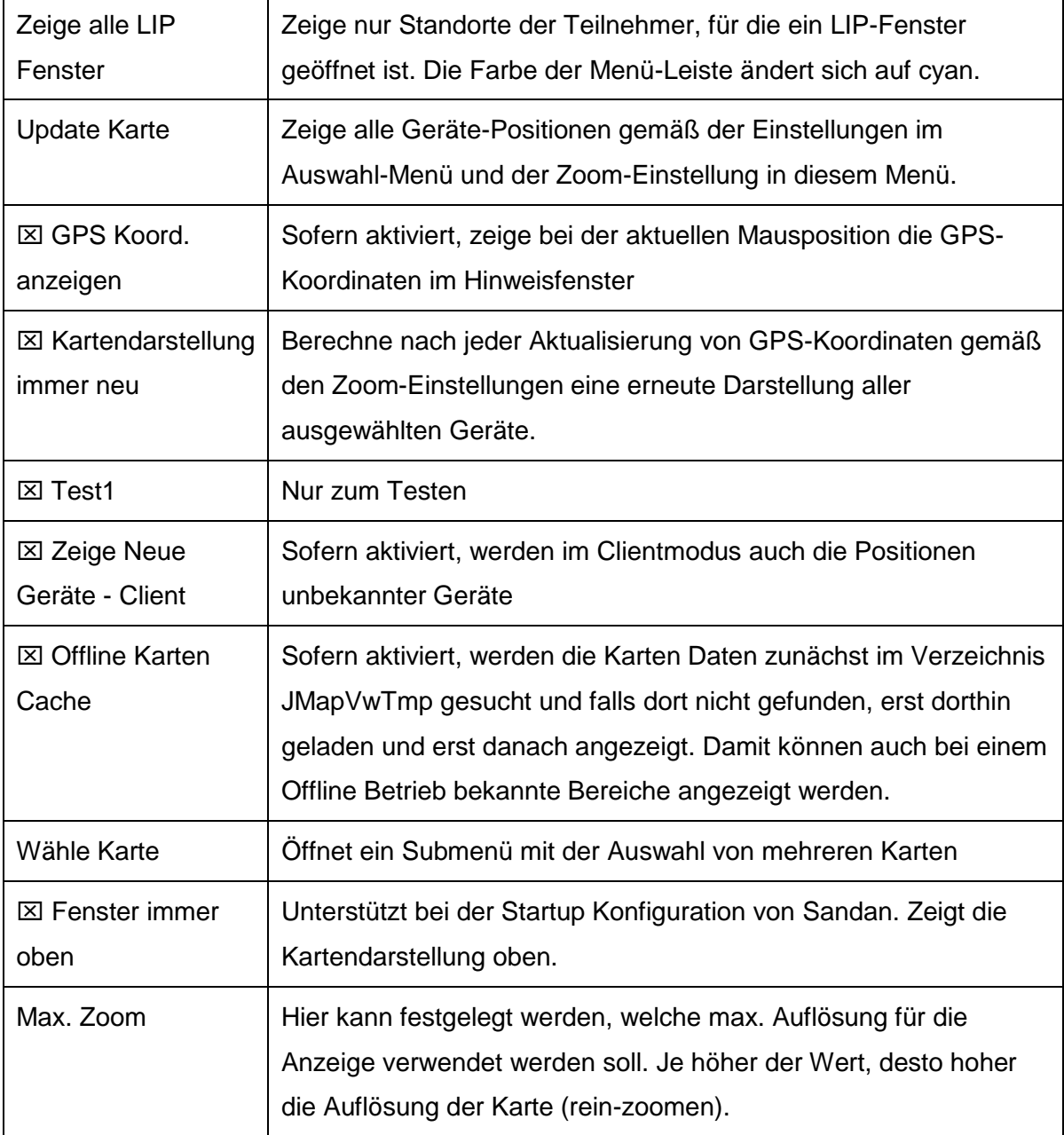

#### Hauptmenü - Test

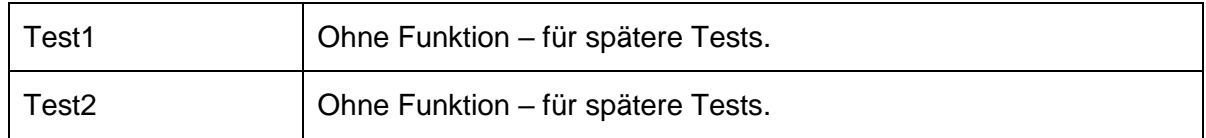

Hauptmenü – Fenster

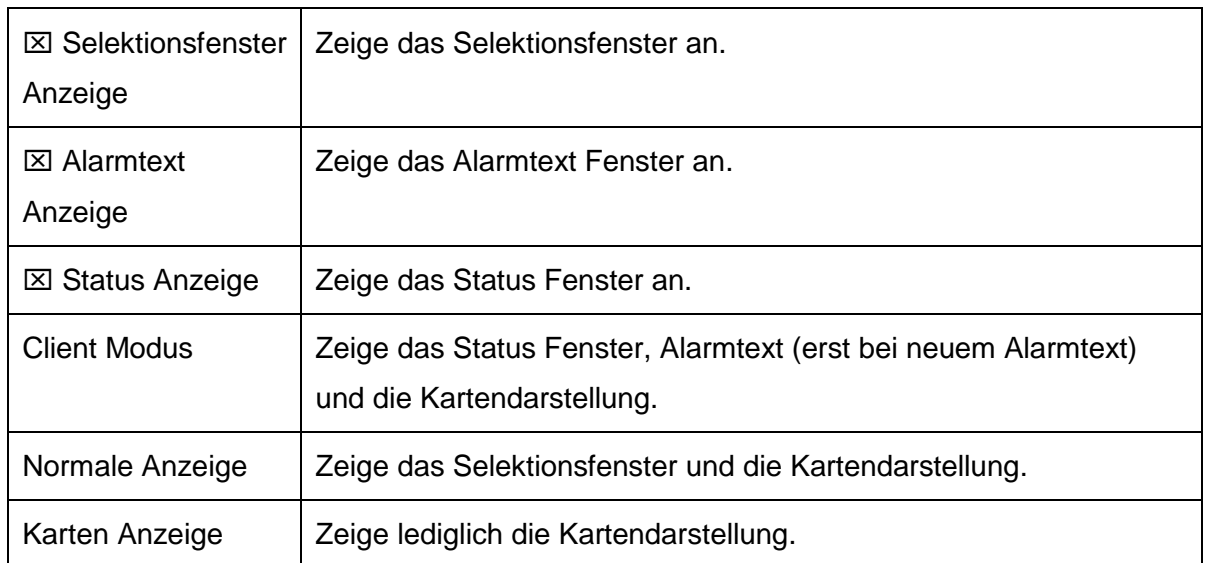

# **7.2 Auswahl-Menü (im Selektions-Fenster)**

Das Auswahl-Menü untergliedert sich in 6 Hauptknoten. Die Hauptknoten können durch Doppelklick mit der linken Maustaste geöffnet oder geschlossen werden. Gleiches gilt für die Aktivierung der Selektionsfelder.

Beachte bitte den Unterschied:

Selektion – Ein Häkchen oder ein Kreuz in einem Kästchen

Auswahl – Ein Eintrag wird durch einen einfach Mausklick ausgewählt. Die Farbe des Eintrags ändert sich auf grau-blau (Abhängig von den Windows - Einstellungen).

Wird ein Knoten selektiert/deselektiert werden alle der betroffenen Geräte angezeigt/nicht angezeigt. Wird z.B. eine Teilnehmer-Liste deselektiert, werden alle Geräte der Liste von der Anzeige gelöscht. (Beachte: Ein Gerät könnte trotzdem angezeigt werden, weil es z.B. auch zu einer Favoriten-Gruppe gehört, für die die Anzeige auf selektiert steht).

Unter dem Begriff 'Sonstige' versteht man alle Teilnehmer, die zu keiner Teilnehmerliste, zu keiner Favoritengruppe gehören und auch nicht direkt angeschlossen sind (direkt über Kabel mit der Applikation verbunden).

Im Hauptknoten , Grundeinstellungen' finden sich die Anzeigen für "Sonstige" und Steuergerät e'.

In den Hauptknoten TMO/DMO Gruppen finden sich die TMO und DMO Gruppen Favoriten. In den Hauptknoten Teilnehmerlisten 1-4 und 5-8 finden sich die entsprechenden Teilnehmerlisten, die im Teilnehmer-Manager definiert wurden. Im letzten Hauptknoten ("Teilnehmer GPS") werden alle Teilnehmer gelistet, für die zumindest eine gültige GPS Position seit Programmstart gespeichert wurde. Unabhängig von den Einstellungen in den anderen Hauptknoten, kann hier jeder einzelne Teilnehmer selektiert, d.h. angezeigt bzw. ausgeschaltet werden. Sobald jedoch eine Einstellung von anderen Hauptknoten verändert wird, wird diese individuelle Einstellung ggf. überschrieben!

## **7.3 Das LIP (Location Information Protocol) Fenster**

Zur schnellen Darstellung einzelner Teilnehmer bietet sich das LIP-Fenster an. Dieses erhält man, wenn man im COM- und SDS-Fenster auf eine GPS Position oder im Teilnehmer-Manager Fenster auf die entsprechende GPS Spalte doppelt-klickt.

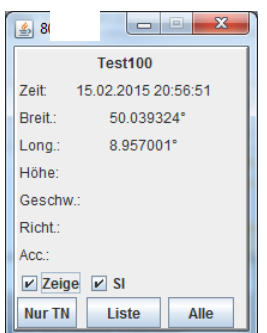

**Abbildung 7-3: Mit dem LIP-Fenster kann man einzelne Positionen schnell darstellen.**

Es zeigt die übertragenen Positions- und Bewegungsdaten (sofern vorhanden) an.

#### Zeige:

Sofern aktiv, wird dieser Standort in der Karte sichtbar, wenn die Menü-Funktion "Zeige alle LIP-Fenster" aktiviert wird - cyane Menüleiste.

SI:

Verwende SI-Einheiten zur Anzeige von Geschwindigkeit und Höhe. Ansonsten verwende "Knoten" und "Feet".

Nur TN:

Zeige ausschließlich diesen Teilnehmer in der Karte - grüne Menüleiste.

Liste:

Zeige alle aufgezeichneten Positionen diese Teilnehmers - rote Menüleise.

Alle:

Zeige wieder alle Teilnehmer gemäß den Einstellungen.

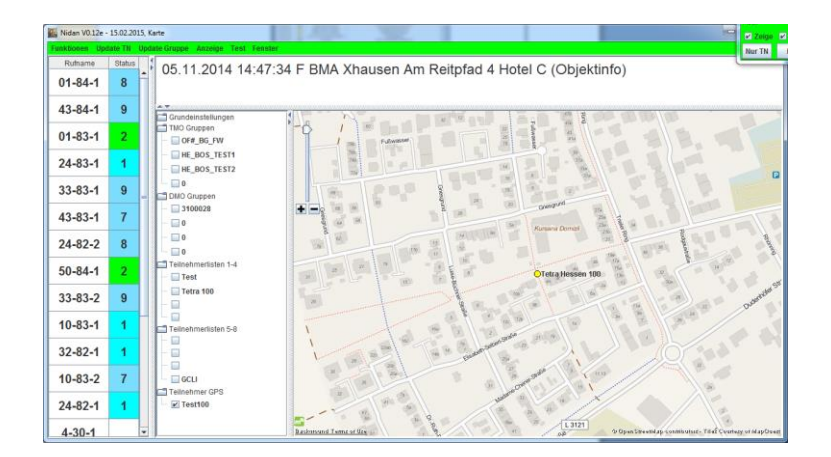

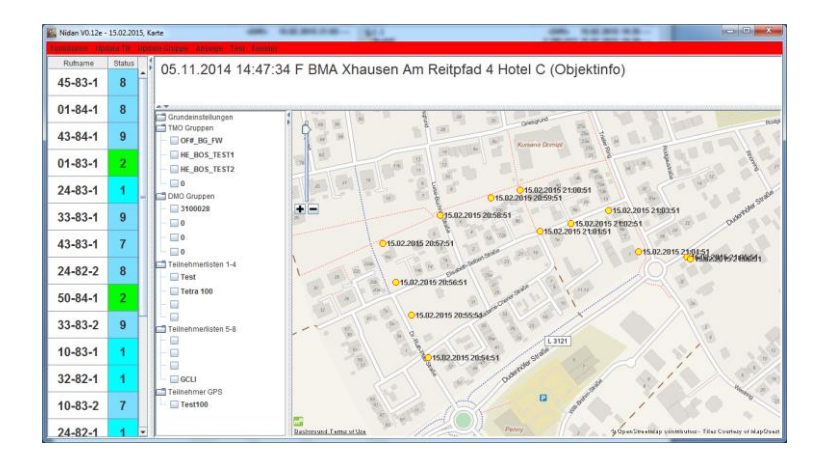

**Abbildung 7-4: Mit dem LIP-Fenster kann man die Kartendarstellung einzelner Teilnehmer schnell steuern. (Oben - Einzeldarstellung; Unten - Listendarstellung)**

# **8 Das Client-/Server-/Mail Status Fenster**

Mit dem C/S/M-Fenster kann man die IP Kommunikation von Sandan schnell analysieren bzw. prüfen. Durch Betätigen der CSM-Taste in der COM-Leiste, wird das Fenster geöffnet. Es werden max. die letzten 500 Einträge gespeichert. Diverse Filterfunktionen unterstützen bei der Analyse/Darstellung.

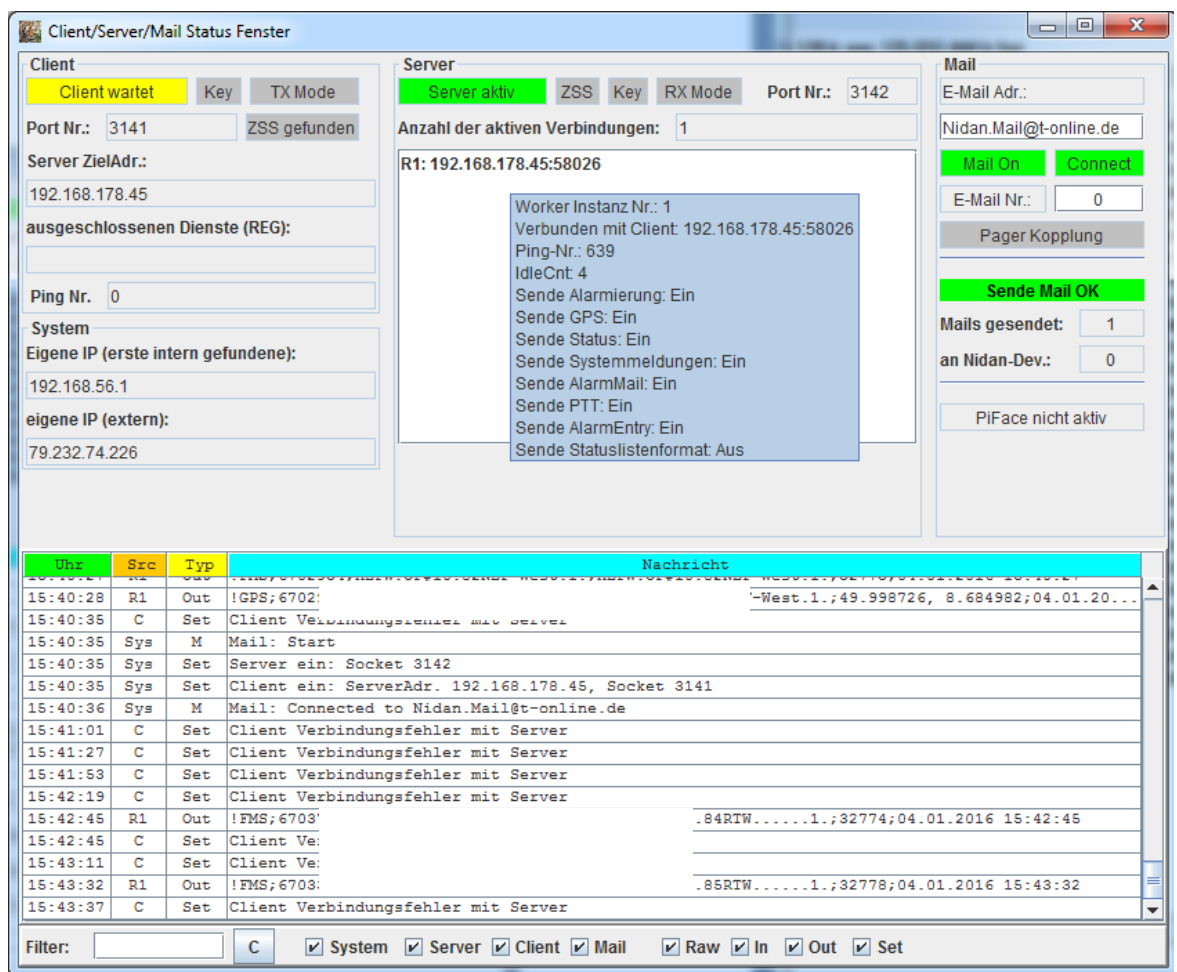

**Abbildung 8-1: Das C/S/M Fenster zeigt die komplette IP-Kommunikation und Settings**

Seit der Version V1.17.xx wird zusätzlich im CSM Fenster auch die Kommunikation mit dem Telegram-Messenger und die Datenspeicherung in der SQL-Datenbank angezeigt.

# **9 Der Car-Manager**

Der Car-Manager bietet wesentlichen Funktionen von Sandan für die Bedienung mit einem Touch-Panel an (z. B. in Verbindung mit dem Raspberry Pi 10" TFT Touch Display).

Die Darstellungen werden durch die Textdatei carmodesetup.txt gesteuert und können individuell konfiguriert werden. Damit lassen sich unter anderem folgende Funktionen per Tastendruck realisieren:

- Versand eines Status mit Rückmeldungsanzeige
- Gruppenwahl DMO / TMO
- Einzelgespräch an dedizierte Teilnehmer
- Gruppengespräch
- Alarmierung ggf. mit folgendem Sprechgruppenwechsel
- Statusanzeige von Teilnehmern
- Anweisungs- /Auftragsanzeige mit entsprechendem Bestätigungsmenü
- Kartendarstellung zeige TN, zeige eigene Position, zeige aktiven Sprecher, ...
- Sirenenmanager zeige Status, Alarmiere per Auswahlmenü oder Polygon/Kreisauswahl. Zeige Status in Karte

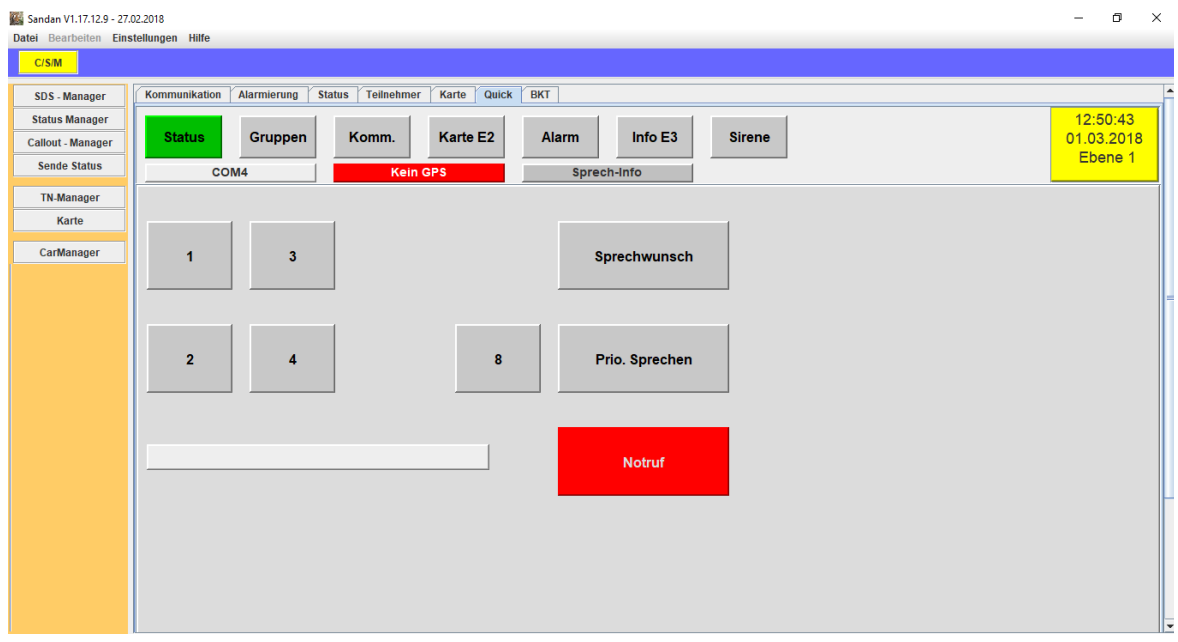

**Abbildung 9-1: Der Quick-Reiter zeigt in der Einzelbildschirmoptimierung den CarManager mit all seinen Funktionalitäten.**

Sandan lässt sich über Kommandozeilenoption beim Start ausschließlich in die CarManager-Darstellung, in ein eigenes Fenster oder per Setup ("Einzelbildschirm") auch als Reiter im Hauptfenster starten.

Bitte prüfen Sie die Musterdatei carmodesetup.txt für die umfangreichen Einstellungsmöglichkeiten.

Die Hauptmenüs (Status, Gruppen, etc.) lassen sich definieren. Durch mehrmaliges Drücken auf ein Hauptmenü kommt man eine Ebene weiter. So lassen sich unter dem gleichen Menüpunkt bis zu 3 Ebenen frei definieren (nur für Status, Gruppen, Alarm). Bei anderen Menüpunkten sind die Unterebenen Einstellungen, etc. vorbehalten.

## **9.1 Sirenen-Management Fenster**

Das Sirenen-Management Fenster ist eine Spezial-Anwendung von Sandan. Es ermöglicht das Alarmieren und die zyklische Verfügbarkeitsüberprüfung von Sirenen und die entsprechende Darstellung.

Sirenen lassen sich über einen Alarmplan – vgl. sirenen\_alarmplan.txt – in Form eines Dropdown Auswahlmenüs, in Form von Tastenauswahl oder in graphischer Form auswählen und die entsprechende Alarmierung durchführen.

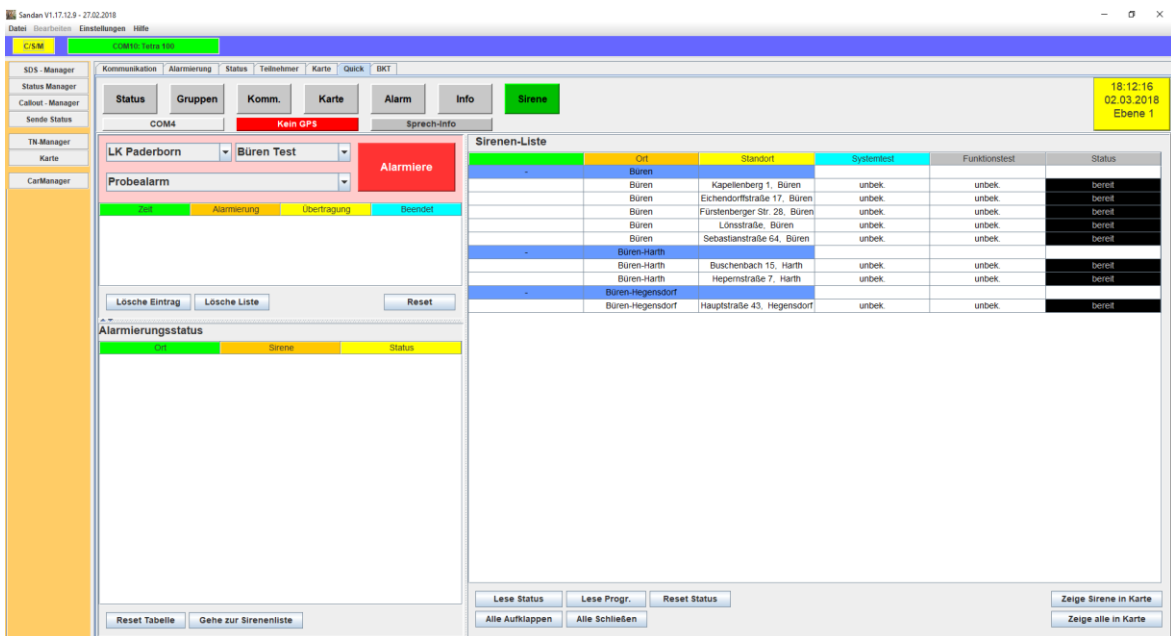

**Abbildung 9-2: Das Sirenen-Management Fenster ist optional verfügbarer Bestandteil des CarManagers im Quick-Reiter.**

Die Sirenen-Liste stellt alle Sirenen und Ihre Positionen und Status-Infos dar (nutze Tool-Tips Funktion). Zyklisch werden alle Sirenen abgefragt. Die Farben in der letzten Spalte werden über die Datei CarmodeSetup.txt definiert. Dort wird festgelegt, welche Farbcodierung (CC-Liste) für die unterschiedlichen Stati zu verwenden ist. (Status-Nr, 0 bereit, 1-versandt, 2-bestätigt, 3-läuft, 4-beendet, 7-Fehler aber bereit, 8 Initphase, 9- COM-Fehler).

Derzeit funktioniert dieses System ausschließlich mit Sepura Sirenensteuerempfänger vom Typ TSC3900.

In der zweiten Ebene lassen sich die Sirenen über vordefinierte Auswahltasten alarmieren. Dabei muss zunächst die Ortstaste ausgewählt werden. Danach erfolgt die Auswahl des Sirenensignals.

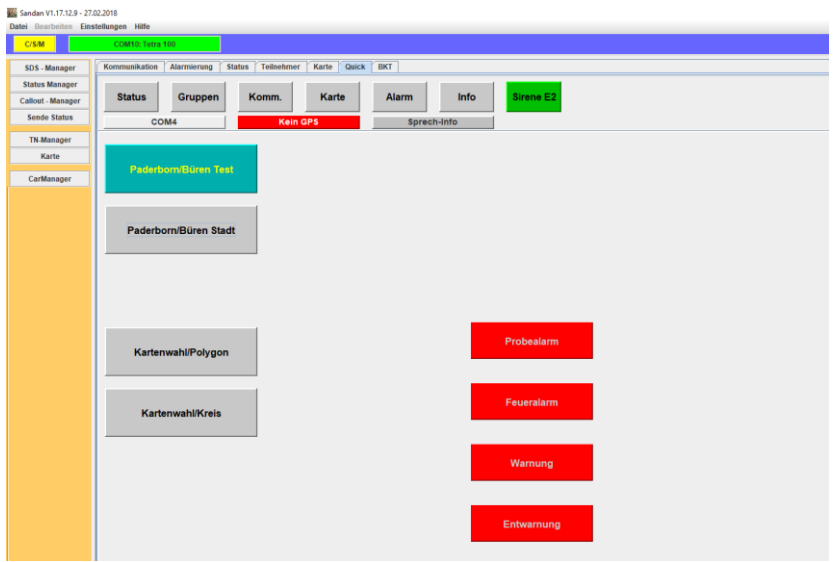

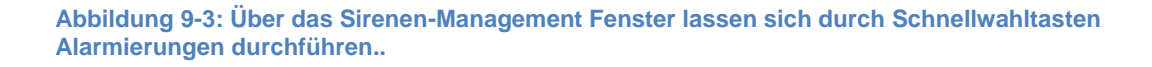

Es können zunächst ein oder mehrere Zielwahltasten gewählt und danach das Sirenensignal ausgewählt werden. Danach wird bei allen Sirenenalarmierungen zunächst die ausgewählten Sirenen aufgelistet, um letztmalig eine Bestätigung anzufordern. Erst danach werden die Alarmierungen ausgeführt. Bitte beachten Sie, dass jede Einzel-Alarmierung ca. 1Sekunde benötigt. So können bei einer Kreisalarmierung schon einige Sekunden zusammen kommen.

Bei der Alarmierung per Polygon oder per Kreisdiagramm wird man nach der Auswahl zunächst auf die Karte geführt, um dort mit Hilfe der rechten Maustaste entweder die Polygonsegmente oder den Mittelpunkt mit Radius zu definieren. Sie werden auch hier nach der Betätigung der Alarmierungstaste nochmal mit der Liste der zu alarmierenden Sirenen gefragt, ob Sie sich sicher sind. So kann der Umgang mit der Funktionalität auch sicher geprüft werden.

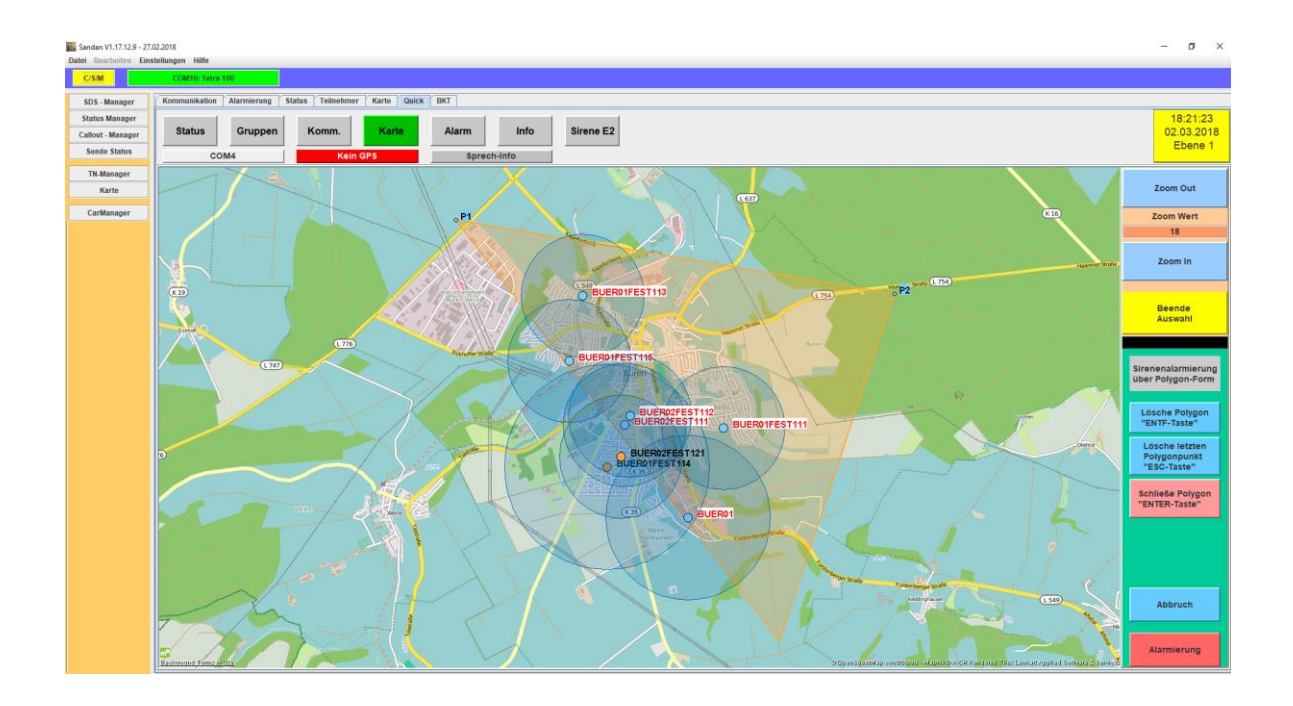

**Abbildung 9-4: Mit Sandan ist die Auswahl der Sirenen auch über Polygone oder Kreisdiagramme möglich.**

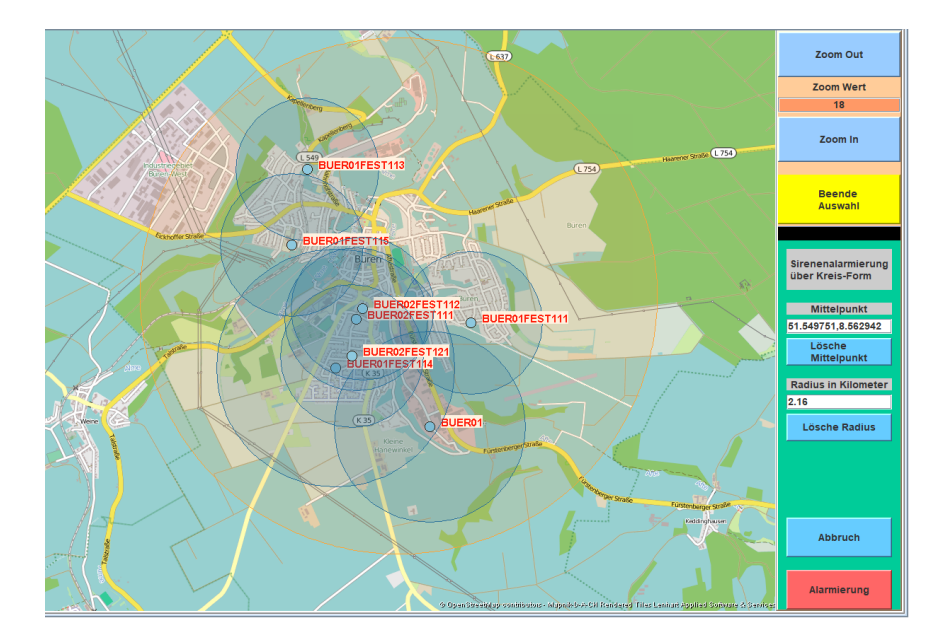

**Abbildung 9-5: Bei der Kreissegment-Alarmierung kann der Radius graphisch oder auch als Km-Angabe eingegeben werden.**

Auf der dritten Ebene können diverse Einstellungen vorgenommen werden, die jedoch erst mit dem Drücken der "Speichere..."- Taste übernommen und gespeichert werden.

Hierzu gehört seit der Version V1.18.1.3 auch die Möglichkeit nach der Initialisierung die Nullgruppe zu schalten. Damit wird nur die Kommunikation für die Sirenensteuerung freigegeben.

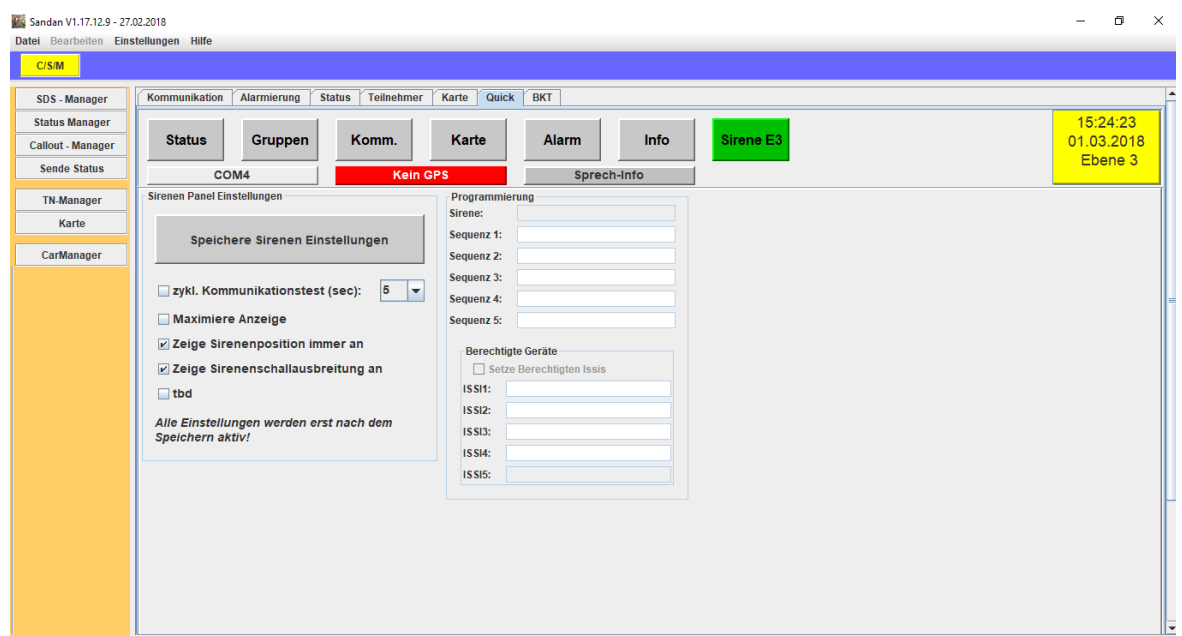

**Abbildung 9-6: Das Sirenen-Management Setup ist auf der dritten Ebene des Sirenen-Menüs erreichbar.**

Der Bereich Programmierung ist für zukünftige Erweiterungen vorgesehen und derzeit ohne Funktion.

#### **Kombination mit IO-Manager:**

Mit dem IO-Manager können Sirenenstörungen an Servicetechniker übermittelt werden. Dabei werden die folgenden Fehler generiert, sofern von einer Sirene (mit einer bestimmter Quell-ISSI) länger als 30 Min Fehler anstehen.

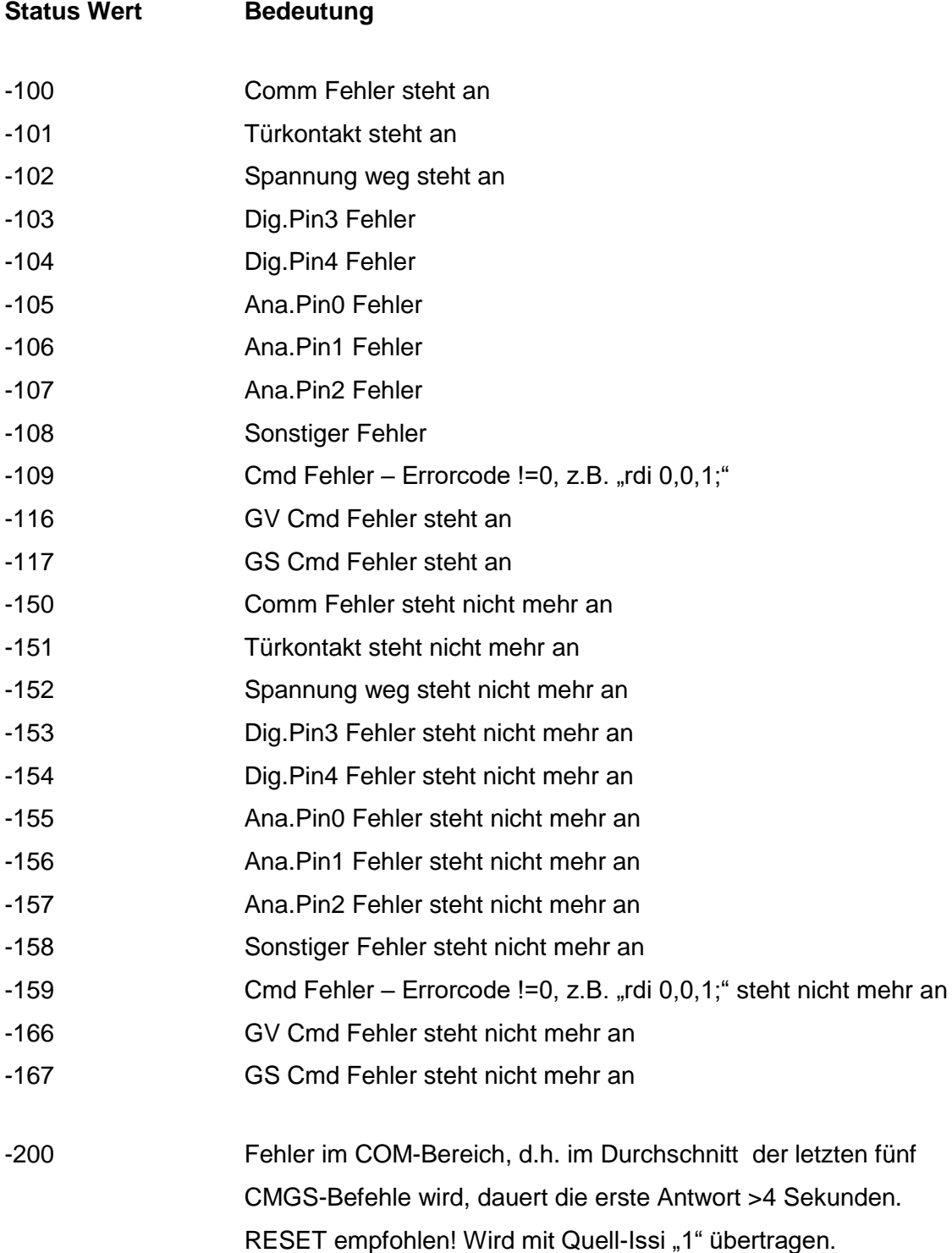

-201 Statustrigger wird um 9.29 Uhr generiert und übergibt als Text Performance-Werte beim Versandt von SDS Nachrichten.

Im IO-Manager müssen die Status-Werte als "Status"-Wert eingetragen werden.

# **10 Die Bundeskräfte-Tabelle**

Die Bundeskräftetabelle ist eine sehr leistungsfähige Darstellung und Steuerung der Endgeräte größerer Organisationen. Sie ermöglicht z.B. die Auswahl und Beantwortung von Statusmeldungen, Abfrage der aktiven Rufgruppe von Status 5, oder bei Notruf.

Status | Teilnehmer | Karte | Quick | BKT | WE Liste Ein 1235614<br>1235615 Firn, Seliger<br>Firn, Seliger 123563 Firn, Hainburg 01<br>Firn, Hainburg 02 FM<br>FM 12356<br>12356  $rac{FN}{FN}$ 123563 Fim. Langen 0<br>Fim. Langen 0 L Alle Kein Lösche Selekt chen | Selektiere Anzeige WE Meldung! | A-P | Gr-P | Tn-P Ebene 1 Ebene 2 Alle Ebenen Zeige Such-Liste Reset Selektierte! Zeige Setup Spalten a Alle TMO Fav. löschen Alle DMO Fav. löschen Liste<sup>1</sup>

Die Darstellung der Endgeräte kann auf maximal drei Organisationsebenen erfolgen.

**Abbildung 10-1: Das BKT-Fenster ermöglicht die Visualisierung großer Organisationseinheiten, mit entsprechenden Steuerungsfunktionen.**

Wichtige Ereignisse (WE) werden in einem WE-Fenster angezeigt. Hierzu gehört z.B. das Empfangen eines Notrufes. Weiterhin wird das erfolgreiche Versenden eines LIP-Triggers an, bzw. die Position eines gesuchten Gerätes dort angezeigt.

Zunächst müssen jedoch die Daten und die Zuordnung zur Organisationseinheit in einer Text-Datei erfasst und danach importiert werden. Dies geschieht durch die Datei "importbkt.txt". Das Format wird in der Musterdatei beschrieben.

Im Bereich Einstellungen lassen sich wesentliche Funktionen definieren. So kann z.B. die Farbdarstellung der Ebenen, der Auswahl oder der Auswahlspalten gewählt werden.

Es können auch Geräte gesucht werden, in dem man zyklisch versucht einen LIP-Trigger zu setzen. Wird der LIP-Trigger erfolgreich gesetzt oder wird eine GPS-Position von diesem Funkgerät gefunden, dann wird dies in die WE-Liste eingetragen.

Seit Version 1.17.15.2 können auch zwei unterschiedliche LIP Trigger gesetzt werden, wobei der 2te typischerweise für das Löschen von LIP-Triggern verwendet werden sollte. Ebenso kann als Option gewählt werden, ob bei Status 0 und Status 5 keine HMD Botschaft gesendet werden soll.

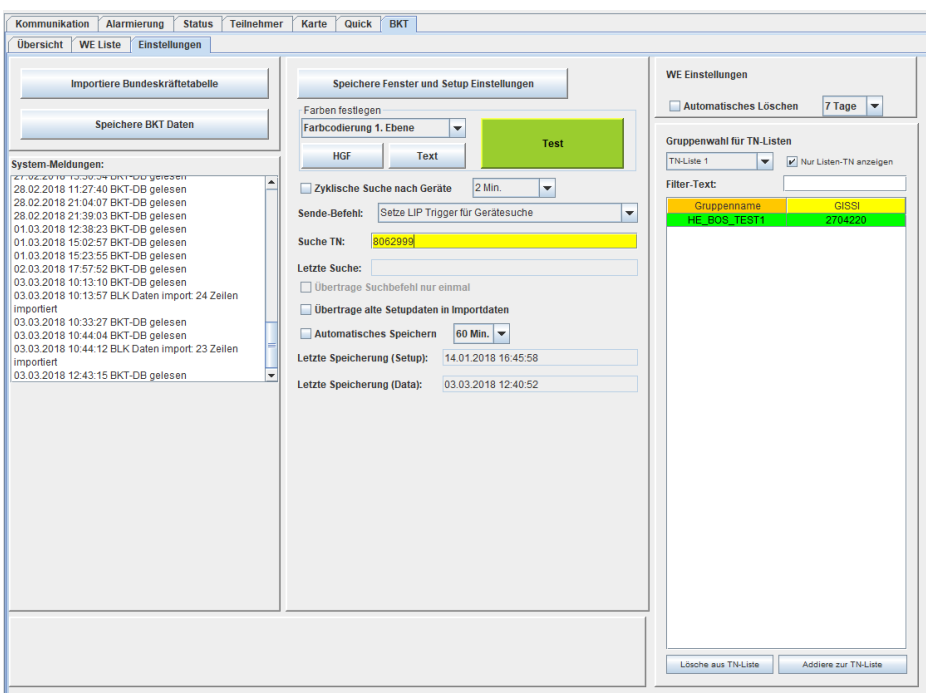

**Abbildung 10-2: Das BKT-Fenster ermöglicht die Visualisierung großer Organisationseinheiten, mit entsprechenden Steuerungsfunktionen.**

Das zyklische Speichern des Status aller Geräte ist ebenfalls möglich und wird auch dokumentiert.

In dieser Darstellung lassen sich auch die Teilnehmer-Listen aus dem Teilnehmer-Manager, um Gruppen-Einträge erweitern und damit bestimmte Funktionen auch auf eine Gruppe anzuwenden.
## **11 Setup-Fenster**

Im Menu Einstellungen befindet sich der Aufruf für das Setup. Das Setup-Fenster ermöglicht das Speichern von Systemparametern, insbesondere die Startkonfiguration- und Darstellung.

Setup-Reiter

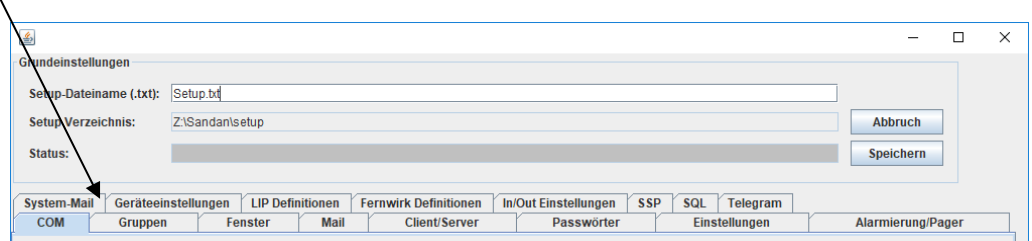

**Abbildung 11-1: Die verschiedenen Reiter des Setup erlauben eine individuelle Systemeinstellung insbesondere bei Programmstart.**

In den verschiedenen Setup-Reitern können unterschiedliche Einstellungen gespeichert werden

### **Unterschiedliche Setups**

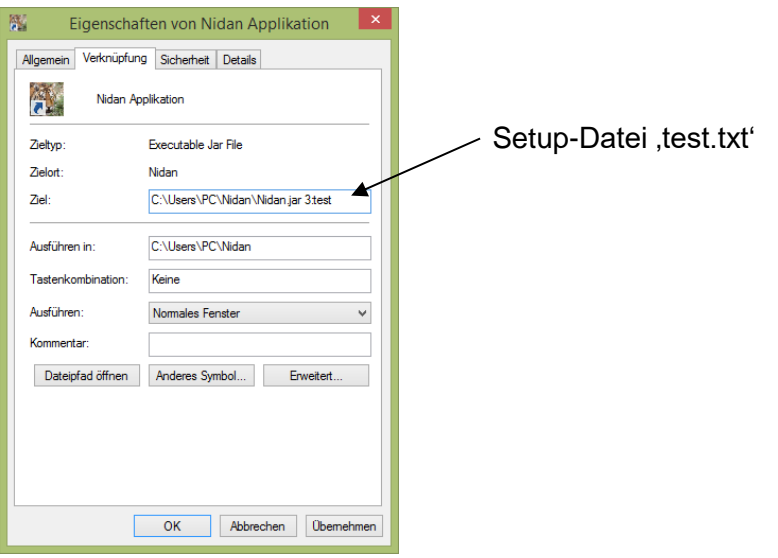

Beachte: Wesentliche Änderungen werden erst nach einem Neustart aktiv. Wird das Setup **Abbildung 11-2: Mit der Anpassung der Eigenschaften der Sandan-Verknüpfung auf dem Desktop kann eine 22x aufgerufen, werden der ersten Speizerung zurückgesetzt zurückgen der ersten Speizerung zurückgen Speizerung zurückgen Speizerung zurückgen Speizerung zurückgen Speizerung zurückgen Speizerung zurückgen Speizerung zurü** 

Das Setup-Verzeichnis legt den Speicherort der Setup-Datei fest. Im Status-Feld ist erkennbar, ob eine Veränderung im Setup ggf. eine Speicherung erfordert.

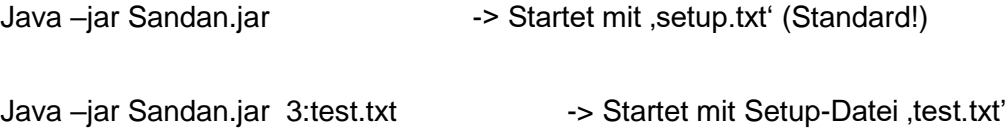

Änderungen im Setup-Fenster können durch die Taste ,Abbruch' gelöscht werden. Mit der Taste-, Speichern' werden die neuen Einstellungen gespeichert und erst mit Programmstart aktiv.

## **11.1 COM-Reiter**

Durch Anklicken der Spalte Init-Baudrate kann für die entsprechende Zeile (Schnittstelle) die Initialisierungs-Baudrate eines Steuergerätes festgelegt werden.

**Beachte: Sandan arbeitet mit 38400 Baud Übertragungsgeschwindigkeit. Bei Programmstart wird die Baud-Rate (Übertragungsgeschwindigkeit der seriellen Schnittstelle) auf 38400 geändert, aber nach Programmende nicht zurückgesetzt. Ich empfehle daher die Baud-Rate aller Steuergeräte auf 38400 einzustellen.**

Sollte bei Programmstart die Baudrate des Steuergerätes einen anderen Wert haben (z.B. 9600,19200,56700), wird Sandan das beim 2ten Initialisierungsversuch automatisch finden. Die Baudrate 110.000 wird nur unterstützt, wenn das in der Spalte 2 explizit ausgewählt wurde.

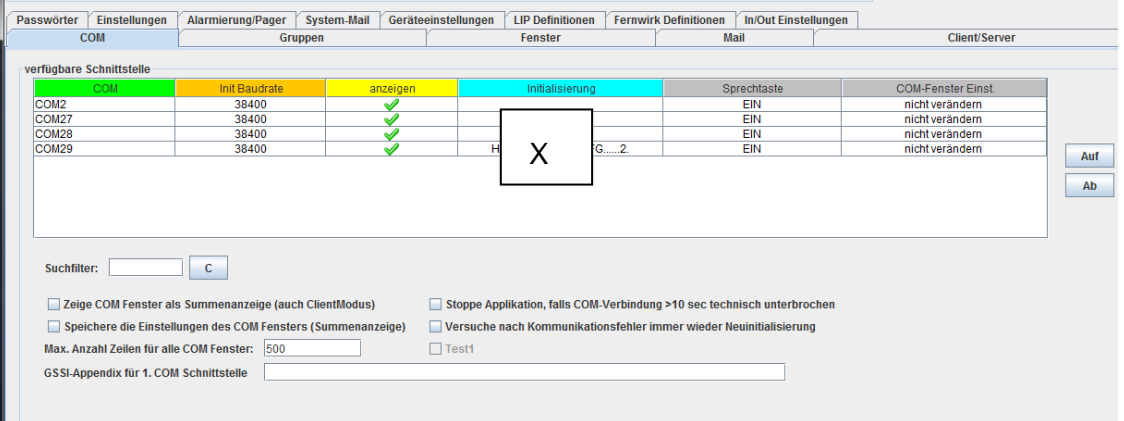

**Abbildung 11-3: Im COM-Reiter können Schnittstellen ausgeblendet werden bzw. die Einträge zur Schnittstelle gelöscht oder die Position des COM-Fensters gespeichert werden.**

In der Spalte 3 wird festgelegt, ob die Schnittstelle ausgeblendet werden soll  $(\times)$  oder verwendet werden soll  $(v)$ . Durch Anklicken des entsprechenden Symbols wird dies geändert.

In Spalte 4 wird angezeigt, ob ein entsprechendes Gerät an der Schnittstelle gefunden wurde.

Spalte 5 legt fest, ob die Sprechtastenfunktion für diese Schnittstelle freigegeben wurde. Dies ist für die doppelte Verwendung der Schnittstelle des Funkgerätes wichtig. Sofern

andere Geräte (z.B. Produkte der Fa. Funktronic: Major, Commander, etc.) die Sprechtaste extern steuern, sollte die Funktion ausgeschaltet sein. Derzeit auch für Sepura Geräte empfohlen, da die Funktion noch nicht implementiert ist.

Spalte 5 legt fest, ob die Größe und Position des entsprechenden COM-Fensters gespeichert werden soll, sofern an der Schnittstelle ein Gerät gefunden wurde. Ist an der Schnittstelle kein Gerät, besteht die Option den COM-Eintrag in der Setup-Datei zu löschen. Hierdurch sind die Einstellungen der Schnittstelle nicht vorbelegt. Durch Anklicken mit der rechten Maustaste, wird die Option in der Tabelle geändert.

# **Beachte: Die Einstellung in Spalte 6 ist unabhängig von der Einstellung in Spalte 3. D.h. selbst wenn in Spalte 6 'nicht verändern' steht, wird die Option in Spalte 3 ggf. gespeichert.**

Mit den Tasten 'Auf' bzw. 'Ab' kann eine selektierte COM-Schnittstelle nach oben bzw. unten in der Tabelle verschoben wird. Die Reihenfolge von oben nach unten legt fest, welche Reihenfolge von links nach rechts diese Schnittstelle in der COM-Leiste im Hauptfenster hat. Diese Reihenfolge ist wichtig, wenn mehrere Schnittstellen im TMO – Modus arbeiten, oder mehrere Steuergeräte die gleiche DMO Gruppe verwenden. Beim Datendienst werden die COM-Schnittstellen von links nach rechts in der COM-Leiste durchsucht, ob mit dem Steuergerät ein bestimmtes Funkgerät erreichen werden kann.

Als eine Option kann ein Summenfenster angezeigt werden, dass die Kommunikation aller einzelnen COM-Schnittstellen in einem Fenster darstellt. Dies ist insbesondere beim Clientbetrieb sinnvoll, da ansonsten kein COM-Fenster verfügbar ist. Durch die direkt darunter liegende Option der Einstellungsspeicherung, kann auch das Summenfenster gespeichert werden. Ebenso kann hier die max. Anzahl der Einträge in den COM-Tabellen festgelegt werden.

Mit der Funktion "Stoppe Applikation, falls COM-Verbindung..." kann erkannt werden, wenn die RS232 Ausgabefunktion angehalten wird, weil das Kabel abgezogen wurde (15 Sek.).

Mit der Funktion "Versuche nach Kommunikationsfehler immer…" wird bei zu vielen COM-Fehler nicht einfach die Kommunikation beendet, sondern sofort versucht, auch mit Baud-Rate Test, die Kommunikation immer wieder zu initialisieren.

64

Abschließend kann, sofern die letzte Zeile definiert wurde, eine Liste von GSSI parallel gescannt werden. Damit können mehrere Datengruppen / Alarmierungsgruppen gleichzeitig gescannt werden. Sollte im Eingabefeld GSSI-Appendix ein entsprechender Eintrag hinterlegt werden, dann ist jegliche Gruppenänderung deaktiviert. Es wird nur die entsprechende Zeile für die Gruppeneinstellungen verwendet (siehe auch Mouse-Over-Funktion). Diese Funktionalität wird nur für die erste Schnittstelle (in der COM-Leiste ganz links) verwendet. Außer wenn die Alarmweiterleitung aktiviert wurde, gilt die Einstellung für alle COM-Schnittstellen.

Mit dem Öffnen eines Moxa COM-Fensters, kann von diesem PC (Server-Mode) eine Remote-Verbindung über IP zu einem entfernten PC hergestellt werden, wobei das Steuergerät am entfernten PC (Client Mode) angeschlossen ist. In diesem Fall muss auch die COM-HW Überwachung ausgeschaltet werden.

In diesem Reiter können auch mehr als eine Scan-Gruppe definiert werden. Sollte im Eingabefeld GSSI-Appendix ein entsprechender Eintrag hinterlegt werden, dann ist jegliche Gruppenänderung deaktiviert. Es wird nur die entsprechende Zeile für die Gruppeneinstellungen verwendet (siehe auch Mouse-Over-Funktion). Diese Funktionalität wird nur für die erste Schnittstelle (in der COM-Leiste ganz links) verwendet. Außer wenn die Alarmweiterleitung aktiviert wurde, gilt die Einstellung für alle COM-Schnittstellen.

## **11.2 Gruppen-Reiter**

Im Gruppen-Reiter wird festgelegt, welche Bandlage (TMO, DMO), Gruppe und ggf. welche Scangruppe bei Programmstart für ein bestimmtes Gerät (abhängig von der Geräte-ISSI) nach der Initialisierung eingestellt wird. Ebenso wird in der Spalte ,Daten' festgelegt, ob das Gerät für die Datenkommunikation freigegeben wird. Änderungen werden erst nach Programmstart aktiv.

Die Einstellungen von Spalte Modus, Gruppe und Scan werden bei Aufruf der Setup-Funktion aus dem COM-Fenster übernommen. Der Eintrag in der Spalte ,Daten' kann durch Anklicken verändert werden.

Die bisher in der Setup-Datei vorhandenen Einträge werden als erstes in der Tabelle dargestellt und sind blau hinterlegt. Solche Einträge können in der Spalte "Speichern" beibehalten oder gelöscht werden. Bei neuen Einträgen besteht die Option, den Eintrag nicht zu verwenden oder zu speichern.

Beachte: Bereits vorhandene Einträge müssen auf , löschen<sup>4</sup> gesetzt werden, damit **neue Einstellungen gespeichert werden können. Da ansonsten der erste Eintrag in der Tabelle (die alten Einstellungen) zu einem Gerät den Vorzug erhält.** 

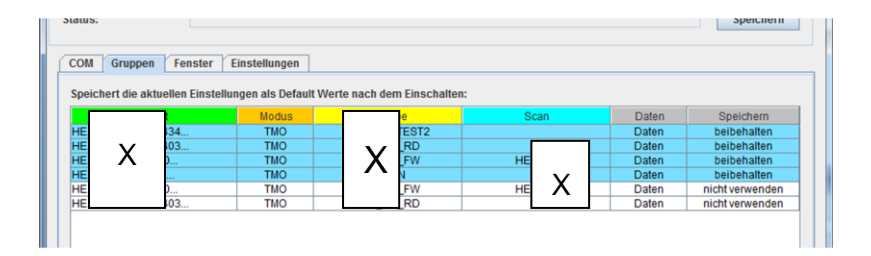

**Abbildung 11-4: Im Gruppen-Reiter können die Gruppeneinstellungen eines Gerätes nach der Initialisierung festgelegt werden.**

### **11.3 Fenster-Reiter**

Die Postionen und die Größe der Anwendungsfenster können im Fenster-Reiter geändert werden. Ebenso können alte Einstellungen gelöscht werden.

Die Zieladresse des ,Sende Status-Fensters' kann festgelegt werden. Einstellungen des Hauptfensters sind derzeit nicht möglich.

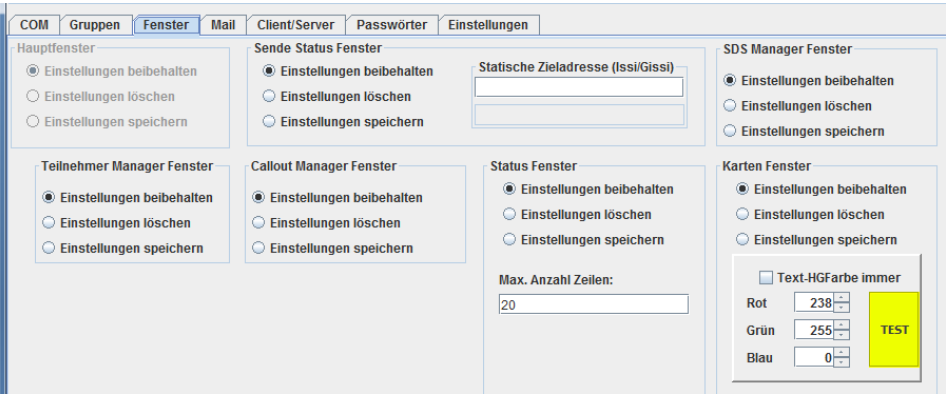

**Abbildung 11-5: Im Fenster-Reiter können Größe und Position der Anwendungsfenster individuell gespeichert werden.**

#### Max. Anzahl Zeilen:

Legt die max. Anzahl von Teilnehmereinträgen im Status-Fenster fest. Diese Funktion ist wichtig, sofern sich die Status-Auswertung im Lernmodus befindet und jeder neue Teilnehmer in der Liste ergänzt wird.

### Text-HGFarbe immer:

Legt fest, ob die Beschriftung der Teilnehmer in der Kartendarstellung eine Hintergrundfarbe haben soll.

### **11.4 Mail-Reiter**

Hier wird die Schnittstelle zu einem Mail-Postfach definiert, über das eine Auswertung einer Alarm-E-Mail erfolgen kann. **Beachte, dass Postfächer verschiedener Anbieter eine kurze zyklische Abfrage nicht erlauben!**

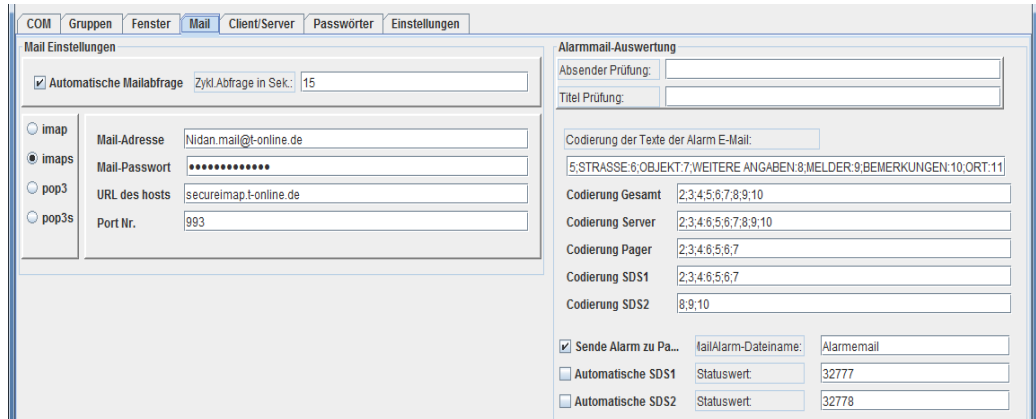

**Abbildung 11-6: Im Mail-Reiter können die Schnittstelle und Auswertung einer Alarm-E-Mail definiert werden.**

Automatische Mailabfrage/Zykl. Abfrage in Sek.:

Definiert, ob zyklisch ein E-mail Postfach gescannt werden soll und in welchem Zeitabstand.

Mail-Adresse, Mail-Passwort,...

Definiert die Zugangsdaten zum Mailpostfach. Diese Informationen müssen vom E-mail Provider bereitgestellt werden.

Absender-Prüfung (z.B. test@t-online.de; test2)

Wird hier Text eingetragen, prüft Sandan zunächst, ob entweder "test@t-online.de" der Absender war oder ob in der Absenderkennung "test2" vorkommt. Ist eines der beiden Optionen richtig, dann wird die E-mail zunächst akzeptiert und ggf. weiterverarbeitet. Dies verhindert die Verarbeitung von SPAM-E-Mails.

#### Titel-Prüfung (z.B. Alarmemail;test2)

Wird hier Text eingetragen prüft Sandan zunächst, ob entweder der Text "Alarmemail" oder "test2" in der Betreff Zeile stand. Ist eines der beiden Optionen richtig, dann wird die E-mail

zunächst akzeptiert und ggf. weiterverarbeitet. Dies verhindert die Verarbeitung von SPAM-E-Mails.

Codierung der Texte in der Alarmemail (z.B ORT:1;OBJEKT:2):

Sucht in der Alarmemail Zeile für Zeile ab und weist den dazugehörigen Text eine Zahl zu. Beispiel:

> ORT: X-Dorf OBJEKT: Wohnhaus

Ergebnis:

 $1 = "X-Donf"$ 2="Wohnhaus"

In den folgenden Codierungslisten werden nun die Texte entsprechend der Zahlen aneinandergereiht und ggf. weiterversendet:

Codierung Gesamt:

Dies ist der codierte Text, der in Sandan gespeichert wird.

Codierung Server:

Dies ist der codierte Text, der vom Server ggf. an die Clients gesendet wird.

Codierung Pager:

Dies ist der codierte Text, der von Sandan an einen Pager versendet wird.

Codierung SDS1:

Dies ist der codierte Text, der als Antwort einer Statusmeldung versendet wird.

Codierung SDS2:

Dies ist der codierte Text, der als Antwort einer Statusmeldung versendet wird.

Sende Alarm zu Pager:

Sofern eingeschaltet, wird sofort nach dem Eingang einer Alarm-E-Mail der Codierungstext für Pager an die Adressaten in der angegebenen Callout-Datei gesendet.

Automatische SDS1:

Sofern eingeschaltet, wird bei Empfang der eingegebenen Status-Meldung an das Auswertegerät (kein Status in eine Gruppe!), der Codierungstext SDS1 als Flash SDS zurückgesendet.

Automatische SDS2:

Sofern eingeschaltet, wird bei Empfang der eingegebenen Status-Meldung an das Auswertegerät (kein Status in eine Gruppe!), der Codierungstext SDS2 als Flash SDS zurückgesendet.

## **11.5 Client-Server-Reiter**

Sandan ermöglicht den Fernzugriff bzw. die Bereitstellung von Daten über eine IP-

Schnittstelle. Die Schnittstelle funktioniert über eine Socket-IP Verbindung.

Sandan kann parallel als Server und Client arbeiten (Gateway), dabei werden Daten vom Client empfangen und sofort als Server an Steuergerät weiterverteilt werden.

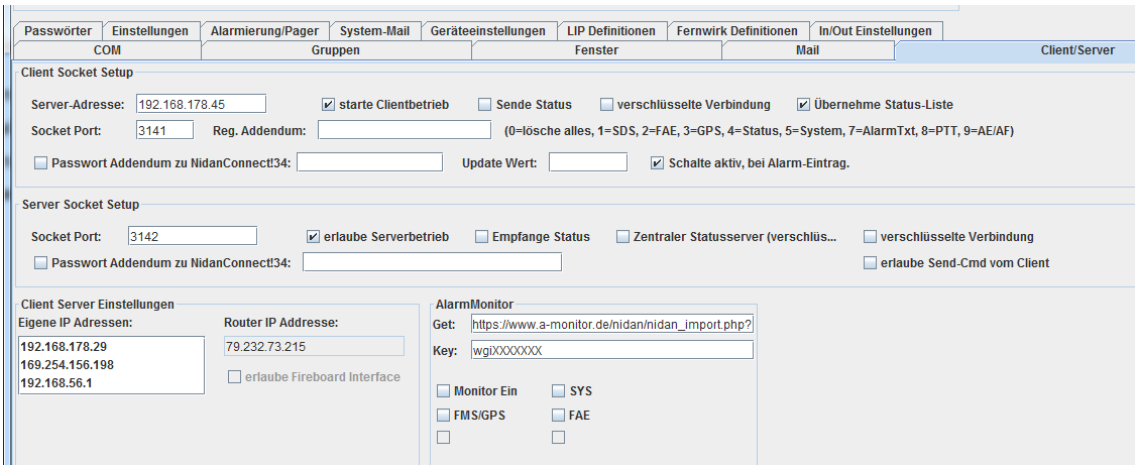

**Abbildung 11-7: Im Client-Server Reiter können die IP-Schnittstelle zu und von Sandan konfiguriert werden.**

#### Server Adr.:

Gebe hier die IP-Adr. des Servers (Datenquelle) an. Alternativ kann hier auch ein URL-Text (www.selfhost.xxx...) eingegeben werden.

#### Socket Port:

Port Nr. des Sockets, über den die Kommunikation stattfindet.

Starte Clientbetrieb:

Sofern aktiv, arbeitet Sandan als Client und versucht sich mit dem angegebenen Server zu verbinden.

Sende Status:

Obwohl der Client üblicherweise Daten von einem Server erhält, kann auch der Client mit einem Tetra Endgerät verbunden sein. Sofern aktiv, würden die Daten des Clients an den Server gesendet.

### Verschlüssele Verbindung:

Sollte am Server die Verschlüsselung eingeschaltet sein, muss dies hier auch im Client geschehen. Beachte, dass hierfür das im Unterverzeichnis "Key" die Datei "mySrvKeyStore" benötigt wird. Diese kann auch selbst erzeugt werden. Muss aber beim Client und Server gleich sein (z.B. Erstellung durch keytool.exe –genkey –keystore mySrvKeystore –keyalg RSA ).

### Übernehme Status-Liste:

Sofern aktiv, wird der Client die Status-Liste des Servers (bei Programmstart und bei der aktiven Editierung der Liste - nicht im Falle der Lernfunktion!) übernehmen und darstellen.

### Reg-Addendum:

Bei Programmstart ist die Übertragung aller Meldungen des Servers freigeschaltet. Sofern hier ein positiver Wert eingetragen wird, wird genau dieser Datentyp ab sofort nicht mehr an diesen Klienten übertragen (gilt nur für die aktuelle Session).

Wird der Wert 0 übertragen, werden erst mal alle Sendefunktionen ausgeschaltet und mit einem negativen Wert wieder eingeschaltet. Z.B. "0;-4" - Lösche komplette Übertragung, erlaube dann nur die Übertragung von Statusmeldungen.

### Passwort-Addendum ...:

Ist eine Ergänzung des Standard-Passwortes zur Sicherung der Verbindung. Muss genau den Vorgaben der Server-Einstellung entsprechen, sonst wird keine Verbindung aufgebaut.

#### UPDATE Wert:

Sofern leer, werden zu Beginn in der Teilnehmerliste alle bekannten Status- und GPS-Informationen aller Teilnehmer gesendet (vgl. Zentraler Status Server) allerdings nur den letzten bzw. aktuellsten Eintrag.

Sollte eine Zahl eingegeben werden, überträgt der Server vom aktuellen Zeitpunkt, abzüglich der eingegebenen Zahl in Sekunden rückwärts, alle gespeicherten Einträge (z.B. 300 entspricht 5 Min. Rückschau).

Falls die Zahl 0 eingegeben wird, werden alle Einträge des Server-Speichers, also auch PTT-Daten übertragen. Beachte, die Länge des Speichers entspricht den max. Anzahl der Einträge im SDS und Callout-Fenster – derzeit festgelegt auf 500 Einträge.

#### Server - Socket Port:

Port Nr. des Sockets, über den die Kommunikation stattfindet.

Starte Serverbetrieb:

Sofern aktiv, arbeitet Sandan als Server und wartet auf Clients, die sich versuchen, mit dem angegebenen Server zu verbinden. Beachte, dass hierfür ggf. eine Freigabe des Ports in der Firewall erforderlich ist (erfahrungsgemäß nur beim Server PC)!

### Empfange Status:

Obwohl der Server üblicherweise Daten an einen Client sendet, kann auch der Server Daten vom Client übernehmen. Sofern aktiv, würden die Daten des Clients vom Server übernommen. Funktion derzeit nicht mehr aktiv

### Zentraler Statusserver:

In dieser Funktion erwartet der Server neben der Anmeldung auch die Übertragung einer validierten Sicherheitsdatei. Der Statusserver überprüft damit vor dem Versandt von Nachrichten, ob diese gemäß der Sicherheitsdatei auch für den Client bestimmt sind. In dieser Betriebsart muss die Verbindung verschlüsselt erfolgen. Diese Funktion muss durch die Sicherheitsdatei freigeschaltet sein.

### Verschlüssele Verbindung:

Legt fest, ob die Kommunikation mit dem Klienten verschlüsselt erfolgen soll. Vgl. Einstellung bei Client.

### Passwort-Addendum ...:

Hier kann der Default Passwort-Text erweitert werden, um das Verbinden zu nicht autorisierten Anwendungen zu verhindern.

### Erlaube Send-Cmd vom Client:

Berechtigt, dass Clienten eine Übertragung von Sendebefehlen am Endgerät des Servers initiieren dürfen (z.B. Alarmierung über IP).

Eigene IP-Adressen: Listet die IP-Adressen des PCs auf.

#### Router IP-Adressen:

Listet die IP-Adresse des Routers aus Sicht des Internets auf. Beachte, dass sich diese Adresse je nach Provider und Anschlussvertrag ändern kann.

Erlaube FireBoard Interface:

Sofern gemäß Sicherheitsdatei erlaubt, werden die aktiven Status und GPS-Daten an Fireboard (c) – vgl. Kapitel [20.6](#page-129-0) übertragen.

In der Rubrik Alarm-Monitor © kann die Schnittstelle und Daten spezifiziert werden, die über diese Schnittstelle versendet werden können – vgl. Tooltip Infos.

## **11.6 Passwort-Reiter**

Hier können Nutzungsberechtigungen und die Zugangspasswörter festgelegt werden.

| <b>COM</b>                                | Gruppen                                  | Fenster | <b>Mail</b> | <b>Client/Server</b> | Passwörter |  | <b>Einstellunge</b> |
|-------------------------------------------|------------------------------------------|---------|-------------|----------------------|------------|--|---------------------|
| Passwort                                  |                                          |         |             |                      |            |  |                     |
|                                           |                                          |         |             |                      |            |  |                     |
|                                           |                                          |         |             |                      |            |  |                     |
|                                           |                                          |         |             |                      |            |  |                     |
|                                           |                                          |         |             |                      |            |  |                     |
|                                           |                                          |         |             |                      |            |  |                     |
|                                           |                                          |         |             |                      |            |  |                     |
|                                           |                                          |         |             |                      | ᇫ          |  |                     |
| gesetzt und ist auch für Setup<br>gültig. |                                          |         |             |                      |            |  |                     |
|                                           | ggf. vorherigen Eintag löschen.          |         |             |                      |            |  |                     |
| <b>FFS:FFS</b>                            |                                          |         |             |                      |            |  |                     |
|                                           | - Pwl für User FFS wird auf "FFS"        |         |             |                      |            |  |                     |
|                                           | gesetzt.<br>Dient nur für Programmstart. |         |             |                      |            |  |                     |
|                                           | Sofern nur ein Eintrag in der Liste      |         |             |                      |            |  |                     |
|                                           | steht. Sind die Passwörter aktiviert.    |         |             |                      |            |  |                     |
| <b>System</b>                             |                                          |         |             |                      |            |  |                     |
|                                           |                                          |         |             |                      |            |  |                     |
| <b>RCPIN:</b>                             | 000000                                   |         |             |                      |            |  |                     |

**Abbildung 11-8: Im Passwort-Reiter werden Zugangsbeschränkungen definiert.**

Derzeit sind nur 3 Zugangsmodi verfügbar (keine Einschränkung - kein Passwort, Passwort mit Zugang zum Setup-Bereich, Passwort ohne Zugang zum Setup-Bereich). Vergleiche auch den Erläuterungstext.

Im Feld RCPIN kann der komplette Steuerungszugriff auf das Steuergerät freigeschaltet werden (Motorola Funktion). Dieser Wert muss mit der Endgeräteprogrammierung übereinstimmen und kann hier angepasst werden.

## **11.7 Einstellungs-Reiter**

Wesentliche Einstellungen der Applikation Sandan können in diesem Reiter festgelegt werden. Die Einstellungen werden sofort aktiv, bzw. gespeichert.

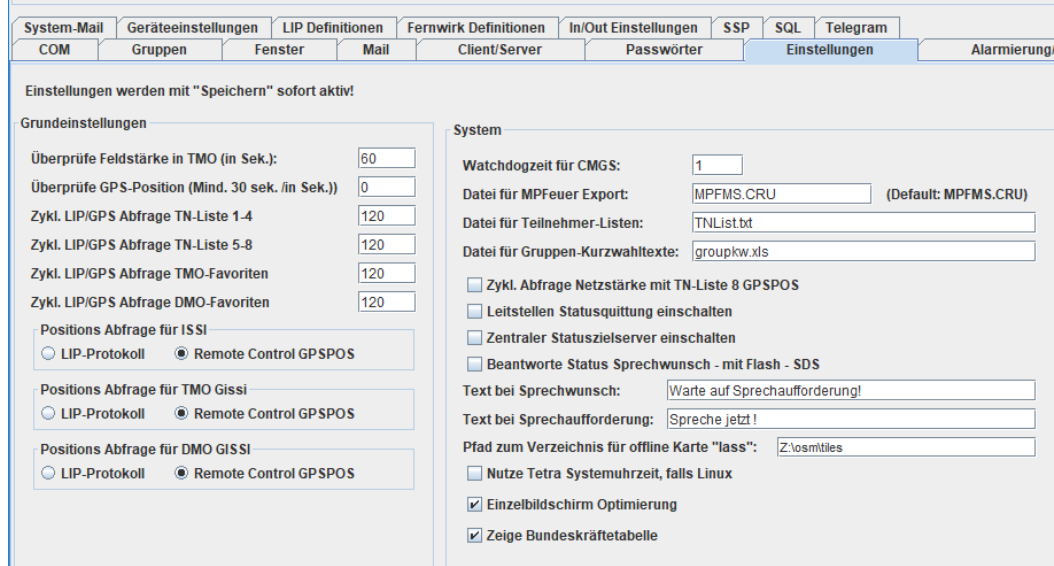

**Abbildung 11-9: Im Einstellungs-Reiter können wichtige Zeiten und Dateien festgelegt werden.**

Im obigen Bild wurden folgende Einstellungen festgelegt …

- die Feldstärke im TMO-Modus wird alle 60 Sekunden überprüft. **!!! Für ein Dauerbetrieb sollte dieser Wert ca. 30 Sek. größer sein als der folgende GPS-Wert!!! Dieser Wert dient der Überprüfung der Verbindung zum Netz und wird nicht überprüft, wenn eine Netzmeldung in dieser Zeit eintrifft.**
- die GPS-Position der Steuergerät wird alle 0 Sek. überprüft (ausgeschaltet)
- sofern die Position eine der Teilnehmerliste 1-4 im Fenster Karte zyklisch abgefragt werden soll, frage diese im Abstand von 120 Sekunden ab
- sofern die Position einer der Teilnehmerliste 5-8 im Fenster Karte zyklisch abgefragt werden soll, frage diese im Abstand von 120 Sekunden ab
- sofern die Position einer der TMO-Favoritengruppe im Fenster Karte zyklisch abgefragt werden soll, frage diese im Abstand von 120 Sekunden ab
- sofern die Position einer der DMO-Favoritengruppe im Fenster Karte zyklisch abgefragt werden soll, frage diese im Abstand von 120 Sekunden ab
- sofern die Position einer ISSI-Adresse gefunden werden soll, benutze das GPSPOS-Protokoll (Motorola) - LIP nutzt das ETSI-Format
- sofern die Position von allen Teilnehmern einer TMO-Gruppen gefunden werden soll, benutze die GPSPOS Abfrage über die Remote Control Funktion – LIP nutzt das ETSI Format.
- sofern die Position aller TN einer DMO-Gruppen gefunden werden soll, benutze die GPSPOS Abfrage über die Remote Control Funktion (nur für Motorola). – Diese Funktion hat sich bisher in den Tests noch nicht bewährt!
- Alle Message Sendebefehle (SDS, Remote Control, Paging) warten max. 500 msec Sekunde (CMGS=1), falls keine Rückmeldung auf ein Sendebefehl vom System erfolgt, bis der nächste Befehl automatisch versendet wird.
- Erstelle eine Status-Import Datei für MP-Feuer ©, zum Einlesen von Fahrzeugstatusmeldungen mit Namen: "z:\Sandan\test2.cru"
- Speichere alle Teilnehmer-Listen (unterer Bereich im Teilnehmer-Manager) in der Datei "TNList.txt" dynamisch ab.
- Nutze die Datei groupkw.xls im Verzeichnis "Setup" (Beispieldatei im Vz. Dokumentation), um im TMO/DMO Gruppen Auswahl Fenster oder allen typischen Textfeldern mit Talkgroup-Infos eine Kurzinformation als Mouse-Over oder Tooltip-Info bereitzustellen. Diese Informationen können dazu verwendet werden, um Kurzwahlinformationen für Einsatzbearbeiter bereit zu stellen.
- Die Funktion "Zyklische Abfrage der Feldstärke der TN8-Liste und GPSPOS ist nicht eingeschaltet (Motorola Funktion). Hiermit können die Teilnehmer der TN-Liste 8 zyklisch nach ihrer Position und nach der dort festgestellten Feldstärke abgefragt werden. Die Informationen werden im Log-File gespeichert.
- Die Funktion der Leitstellen Statusquittung (Sicherheitsdateieinstellung) ist nicht eingeschaltet, d.h. ein erkannter Status wird nicht über das Zurücksenden einer Nachricht (z.B. "E-Ort an") in das Home-Mode Display quittiert. Sofern aktiviert, überschreibt diese Funktion die Einstellungen in der Bundeskräftetabelle.
- Die Funktion des zentralen Statuszielserver ist ausgeschaltet. (vgl. weiter unten)
- Sprechwünsche Status "5" werden nicht mit Flash SDS beantwortet. Es bestehen grundsätzlich zwei Möglichkeiten: Entweder Antwort mit Flash SDS (SDS direkt aufs Display) oder Antwort ins Home Mode Display (z.B. Zeile 3 der Standardanzeige ).
- Im folgenden können noch die Botschaften definiert werden, die gesendet werden, falls Status 5 erkannt oder falls Sprechaufforderung vom Steuergerät gesendet werden soll. Für diese Funktion muss die Leitstellenfunktion eingeschaltet sein und gemäß Sicherheitsdatei erlaubt sein. Die Funktion der Sprechaufforderung erfolgt über das Kontextmenü, falls ein TN ausgewählt wurde.
- Der Pfad zur Offline-Karte (Pfad zum Verzeichnis "lass")
- Falls Linux, wird die Systemuhrzeit alle 24 Stunden vom Tetra-Endgerät übernommen – nicht aktiviert.
- Alle Anzeigefenster (Karte, Teilnehmer, CarMode) werden alle als Reiter der Hauptapplikation Sandan dargestellt.
- Die Anzeige der Bundeskräftetabelle ist eingeschaltet.

Der **zentrale Statusziel-Server** wartet auf den Status 9, der direkt an die Issi des Steuergerätes gesendet sein muss. In diesem Fall liest das Gerät über Remote Control die aktuelle Gesprächsgruppe aus und prüft ob das Statusziel sich ändern muss. Dies ist bei der Erstanmeldung in jedem Fall erforderlich, bei jedem anderen Gesprächsgruppenwechsel wird automatisch die Gesprächsgruppe an den Statuszielserver gemeldet. Nur falls sich das Statusziel ändern muss, wird dies durchgeführt. Der Teilnehmer selbst sieht dann für ca. 5 Sek. im Display eine entsprechende Nachricht. (Nur Motorola-Funktion) Die Definitionsdatei für das Statusziel heißt "StatusZiele.xls" und muss sich im Verzeichnis "\Setup" befinden. Diese Funktion steht erst ab Motorola Firmware MR14 © zur Verfügung.

## **11.8 Alarmierung/Pager-Reiter**

Wesentliche Einstellungen für die Alarmierung/das Paging können in diesem Reiter festgelegt werden. Die Einstellungen werden sofort aktiv, bzw. gespeichert.

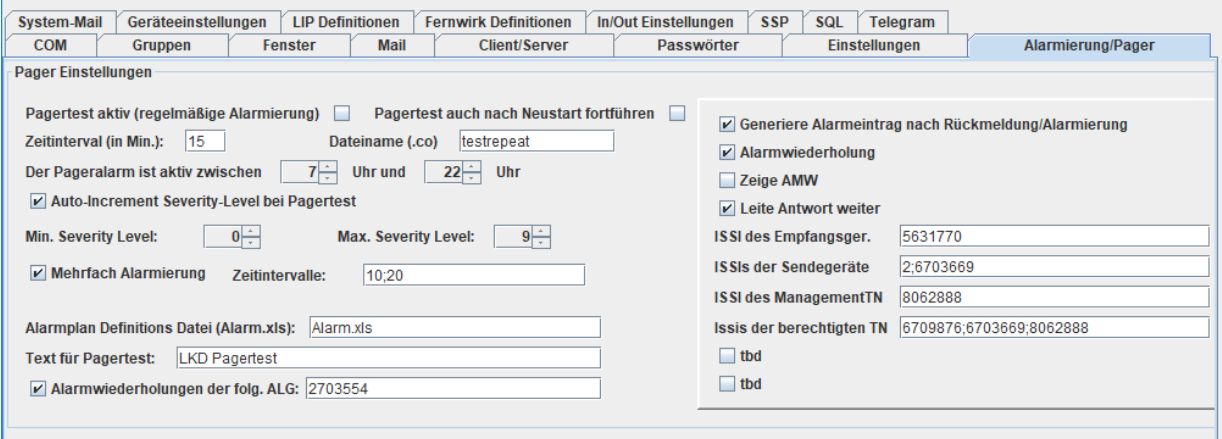

**Abbildung 11-10: Im Alarmierung/Pager-Reiter werden die Einstellungen für die Probealarmierung definiert.**

Im obigen Bild wurden folgende Einstellungen festgelegt …

- Pagertest nicht aktiv, d.h. das regelmäßige Aussenden von Callout-Telegrammen wird nicht durchgeführt
- nach einem Neustart wird der Pagertest nicht automatisch gestartet
- sofern aktiv, wird der Pagertest um x.00, x.02, x.04, x.06 ... Uhr durchgeführt (nur Werte 2-59 Min. gültig). (Z.B. falls Wert 20  $\rightarrow$  x.00, x.20, x.40 Uhr Alarm.)
- Nur ab 8.00 Uhr 17.59 Uhr aktiv!
- Erhöhe den Severity-Level nach jeder Alarmierungssequenz. Starte bei Severity-Level 3 und ende bei 5.
- sofern aktiv, lese die Liste der zu alarmierenden ISSI/GSSI aus der Datei "setup\callout\testrepeat.co" (Format beachten!)
- erlaube die Mehrfachalarmierung (gleiche Alarmnachricht mehrmals)
- führe die Alarmierung zum Zeitpunkt jetzt = t, t+10Sek. und t+10Sek.+20Sek., also 3 mal durch. Die minimale bzw. maximale Verzögerungszeit ist 5 bzw. 60 Sek. zwischen den einzelnen Alarmierungen. Es sind max. 5 Eintragungen, d.h. 6 Alarmierungen möglich.
- Verwende die Alarmplandatei "Alarm.xls"
- Starte die Pagertestbotschaft immer mit dem Text "FFS Pagertest"
- Alarmwiederholung eingeschaltet. (Eine Alarmbotschaft an die angegebene Alarmgruppe - hier: 2703554) wird nach dem Empfang wiederholt ausgesendet.

Hierfür muss diese Gruppe – eingeschaltet sein (evt. ScanModus).

Weitere Einstellungen im rechten Bereich:

- Falls die neue P8GR Funktion, die Rückmeldung an eine 2te Zieladresse, aktiviert ist, dann wird bei einer Rückmeldung von einem Pager (Steuergerät wäre z.B. 2te Zieladresse) ein Alarmeintrag generiert, obwohl selbst keine Alarmierung durchgeführt wurde.
- Schalte die automatische Alarmwiederholung ein.
- Schalte das Alarmwiederholungs-Management-Window ein.
- Leite Alarmbestätigungen weiter
- Das Steuergerät, das immer nach TMO Empfangsgeräte sucht hat die ISSI 5631770.
- Die Steuergeräte, die immer nur mit der Lokalen Basisstation verbunden sind haben die ISSI 2 und 6703669.
- Das zentrale Steuergerät, welches die Auswertung durchführt hat die ISSI 8062888.
- Die Geräte, deren Alarmierung ggf. wiederholt wird, haben die ISSI 6709876, 6703669, …

Zwei Modi sind mit Sandan möglich:

a. Auswertegerät

Sandan kann alarmieren und managt die Alarmwiederholungsgeräte (überprüft deren Verfügbarkeit zyklisch, Status anzeige ob in Fallback oder OK).

#### b. Alarmwiederholung

Sandan überprüft, ob der Alarm über die ISSI 5631770 auch von den Geräten 2 oder 6703669 empfangen wurde. Wenn nach der 2ten nicht empfangenen gleichen Alarmierung (typischerweise Alarmwiederholung nach 15 Sek.) nach 2 Sekunden, das Gerät 2 oder 6703669 immer den Alarm noch nicht empfangen haben, gehe davon aus, dass diese Geräte mit der lokalen BS im Fallbackmodus sind und die Alarmierung bisher lokal nicht ausgesendet wurde. Wiederhole genau in dieser BS die Alarmierung. Positive Rückmeldung von Pagern werden mit dem Sandan SDS Protokoll über 5631770 (TMO Steuergerät) an das Steuergerät 8062888 gesendet.

Die Alarmwiederholung wird nur durchgeführt, wenn die Alarmierung von einem der berechtigten Geräte, nämlich ISSI 6709876, 6703669, … ausgeführt wurde.

## **11.9 System-Botschaften**

Für Administratoren ist es möglich, Systemzustandsänderungen per Mail angezeigt zu bekommen. Hierfür ist es erforderlich eine Mail-Account mit SSL Zugang (! Nicht TSL) als Schnittstelle zu definieren. Die Ereignisse können frei definiert werden (siehe Tooltip der einzelnen Ereignisse).

Im Feld Ziel-Adr. ist es möglich, mehr als eine Zieladresse zu definieren (mit Semikolon getrennt). Die Header-Zeile der System-Mail beginnt mit dem Text im Feld "Betreff Starttext:". Es können E-Mail Addressen (z.B. [mein.name@gmx.de](mailto:mein.name@gmx.de) ) oder auch Telegram-Messenger (tel1234545, wobei 1234545 die Ziel-ID ist) als Ziel definiert werden.

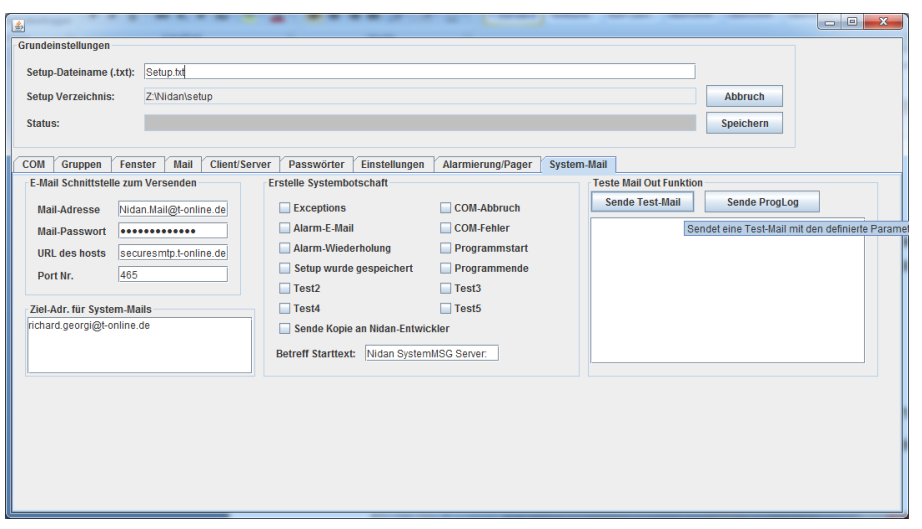

**Abbildung 11-11: Im System-Mail-Reiter können Systembotschaften einen Mailversand initiieren.**

Mit der Funktion Sende-Test Mail kann die definierte Mail-Schnittstelle geprüft werden. Mit der Taste Sende ProgLog kann die aktuelle Fehler-Datei ProgLog.txt direkt an den Sandan-Software-Entwickler gesendet werden. Hierfür muss allerdings ein gültiger E-Mail Account definiert sein.

Wird die Funktion "Sende Kopie an Sandan-Entwickler" aktiviert, **werden ausschließlich Programmfehler**, sogenannte Exceptions an den Sandan-Entwickler gesendet!

### **11.10 Geräteeinstellungen**

Dieser Reiter definiert funkgerätespezifische Einstellungen. So ist die Steuerung unterschiedlich für die verschiedenen Gerätetypen. Unterstützt werden derzeit nur Motorola, Sepura als Funkgeräte und der P8GR.

Deshalb sollte zu Beginn unbedingt definiert werden, wie sich Sandan verhalten soll, falls der Gerätetyp der Einsatzgeräte unterschiedlich ist.

Für Motorola Geräte kann der RCPIN definiert werden (Einstellung für CPS+) und ob beim Eingang des Status ,5' das Steuergerät mit einer Flash-SDS zur Sprechaufforderung antwortet, oder ob es standardmäßig als Home-Mode Display angezeigt wird.

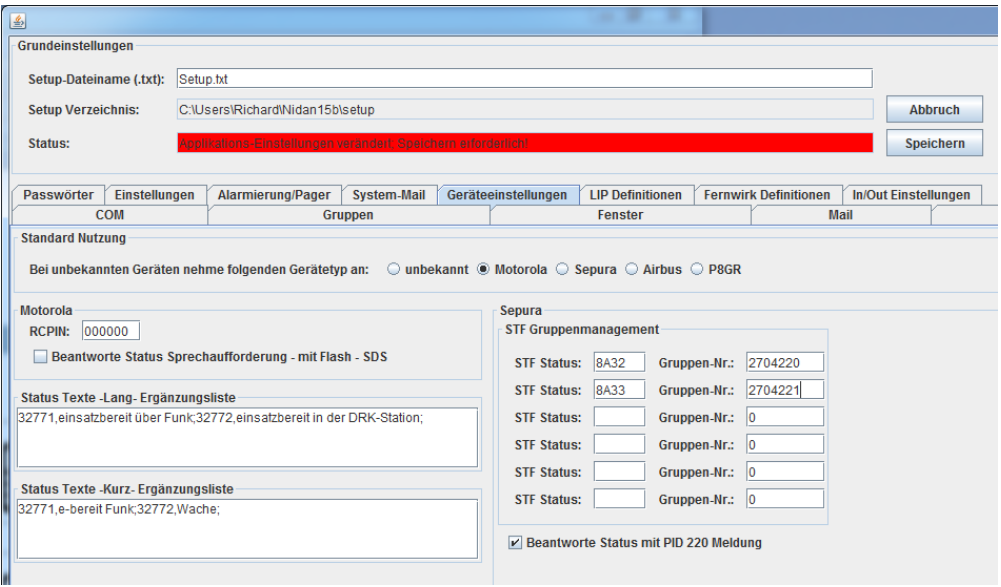

**Abbildung 11-12: Im Geräteeinstellungs-Reiter können die Gerätspezifischen Einstellungen ergänzt werden.**

Neben den Standardeinstellungen für Statusmeldungen, können hier auch spezifische Meldungen für die Anwendung editiert werden. So kann auch definiert werden, welcher Text für einen Status versendet (Kurz) oder angezeigt (Lang) werden soll.

Beim Sepura-STF Gruppenmanagement, können die aktiven Sprechgruppen der Einsatzgeräte über Statusmeldungen angepasst werden. So können die Statuswerte für Gruppenänderungen von Sepurageräten bei STF gemäß der Funkgeräteprogrammierung definiert werden. So würde z.B. mit einem Status 8A32hex die Rufgruppe 2704220 geschaltet werden. Diese Programmierung muss natürlich der Einstellung im Funkgerät

entsprechen. Sollten hier keine Angaben vorliegen (Gruppen Nr. = 0), oder eine Möglichkeit der Gruppenwahl über STF nicht definiert sein, dann wird die neuere SPP Funktion von Sepura verwendet (neueste Firmware ab. 2016).

PID220 ist eine Funktion vergleichbar mit HomeModeDisplay bei Motorola EG. Die Standardfunktion für Sepura ist die Bestätigung des Statuseingangs mit Versandt der SDS z.B. "#1" für Status 1.

Bitte beachten Sie, dass im Teilnehmer-Fenster für jeden einzelnen Teilnehmer der Endgerätetyp definiert werden kann.

Als neuere Funktion kann eine beliebige PID, z.B. F0hex, in eine 82hex (SDS) – Botschaft (Option – Akzeptiere die folgende PID Nr. als SDS Botschaft). Der Wert muss dezimal eingegeben werden.

Ebenso wurde die Option ergänzt, dass verkettete Nachrichten mit der PID 8Ahex auch verstanden werden, wenn Sie als 82Hex im Gerät eintreffen. Hiermit werden Fehler der Motorola Geräte korrigiert.

## **11.11 LIP-Definitionen**

Dieser Reiter definiert im Teilnehmer Kontextmenü (rechte Maustaste) das Submenü LIP/GPS. Bis zu zehn Einträge können individuell spezifiziert werden. Dafür gibt es standardmäßige Vorgaben. Alternativ können Experten den 0A-Definitionsstring (ETSI Standard) selbst vorgeben.

Nachdem die Submenü-Eintragsnummer ausgewählt wurde, muss man das Menü aktivieren, den Anzeigetext im Submenü definieren, den Text in den Kommunikationsfenstern festlegen, die bei der Nutzung der Funktion gespeichert werden soll und abschließend kann noch festgelegt werden, ob im Submenü nach diesem Eintrag ein Separator folgen soll.

Bitte beachten Sie, dass zwei Submenüs standardmäßig vorgegeben sind:

- lösche letzte GPS Position (… des ausgewählten Teilnehmers)
- lösche alle GPS Positionen (… des ausgewählten Teilnehmers)

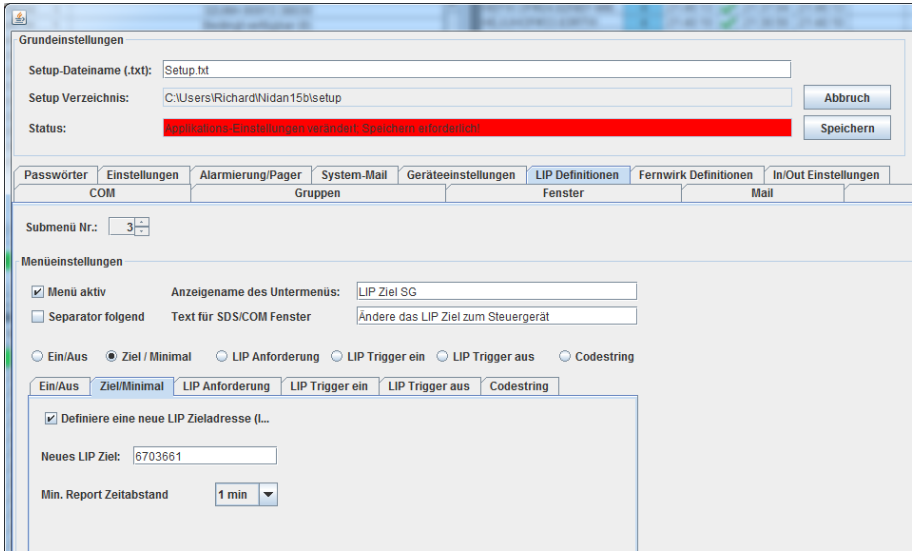

**Abbildung 11-13: Im LIP Definitions-Reiter können die Einträge und Funktionen des LIP/GPS Submenüs definiert werden.**

Bitte beachten Sie, dass das Steuergerät in den Einsatzgeräten für die LIP-Funktionen freigeschaltet sein muss. Bei Motorola-Geräten muss beim Steuergerät die LIP-Funktion ausgeschaltet sein.

### **11.12 Fernwirk Definitionen**

Dieser Reiter definiert im Teilnehmer Kontextmenü (rechte Maustaste) das Submenü Fernwirk-Funktionen. Bis zu zehn Einträge können individuell spezifiziert werden. Diese Funktionen benötigen Experten Know-How bzw. erfordern das Programmieren der Endgeräte.

Falls Motorola-Remote-Control Kommandos definiert werden, müssen diese dem Format der AT- Kommandos entsprechen.

Bei Sepura-Status Triggered Functions werden 4-stellige Status-Werte im Hex-Format erwartet (Z.B. "8A02").

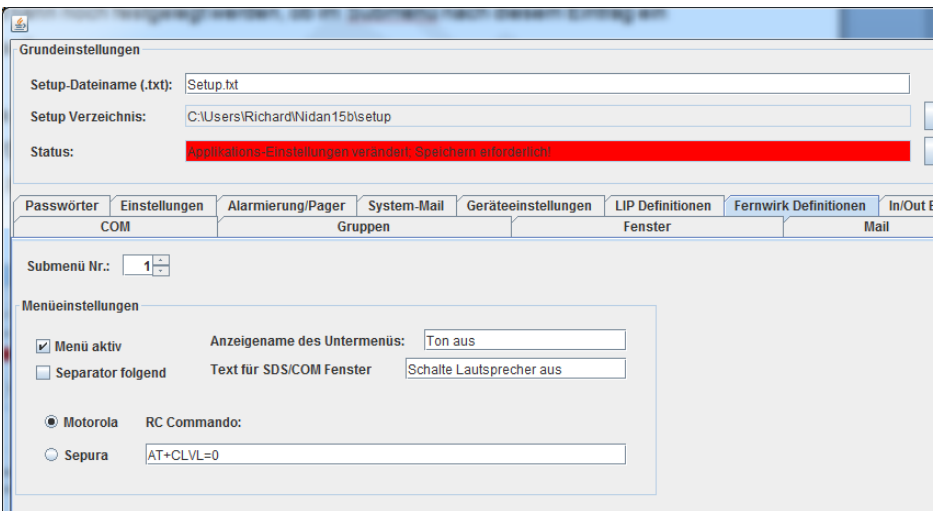

<span id="page-96-0"></span>**Abbildung 11-13: Im LIP Definitions-Reiter können die Einträge und Funktionen des LIP/GPS Submenüs definiert werden.**

Bitte beachten Sie, dass das Steuergerät in den Einsatzgeräten für die Remote Control-Funktionen freigeschaltet sein muss.

## **11.13 In/Out Einstellungen Definitionen**

Dieser Reiter definiert die Funktionen des IO Managers. Dieser kann durch Meldungen automatisch Aktionen definieren. Meldungen können Status, SDS oder Callout Botschaften sein. Ebenso können, falls das Raspberry-Pi und PIFACE verwendet wird, digitale Eingänge überwacht und als Trigger für eine Aktion verwendet werden.

Jede Aktion hat eine ID. Diese ID kann für eine oder mehrere Aktionen verwendet werden. Sofern ein Trigger eine ID aktiviert. Werden alle möglichen Aktionen mit dieser ID aktiviert.

Als Aktion sind Statusmeldungen, SDS-Botschaften, Callout-Alarmierungen und E-Mail-Nachrichten definierbar. Ebenso sind mit dem Raspberry-Pi und PIFACE auch digitale Ausgangssignale frei definierbar.

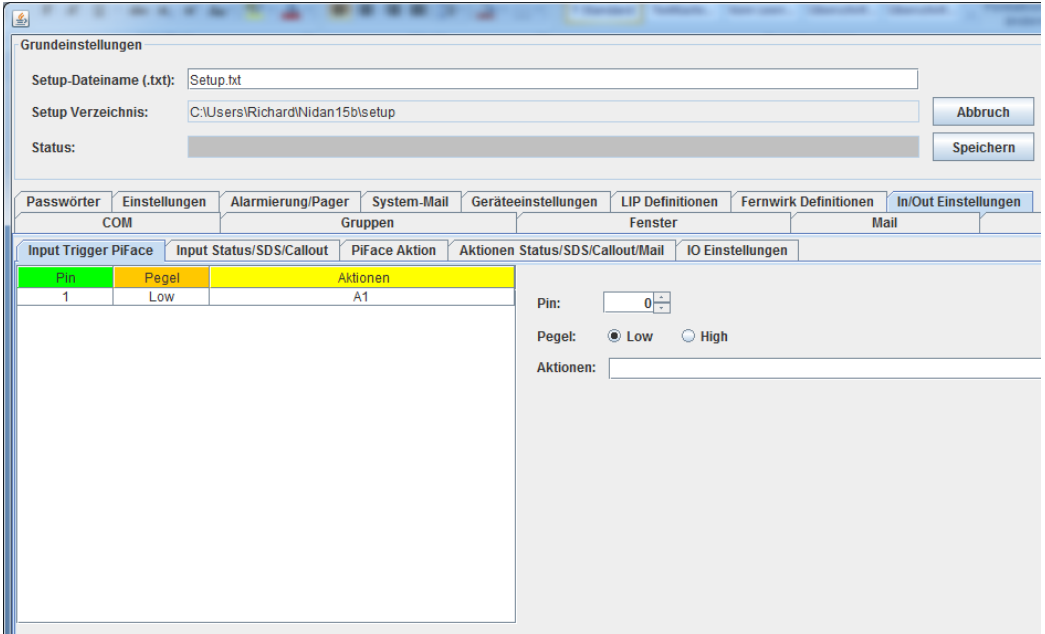

<span id="page-97-0"></span>**Abbildung 11-14: Digitale Input Trigger können mit dem PIFACE erkannt werden.**

In [Abbildung 11-14](#page-97-0) wird sobald Pin 1 von High auf Low ändert die Aktion A1 ausgelöst.

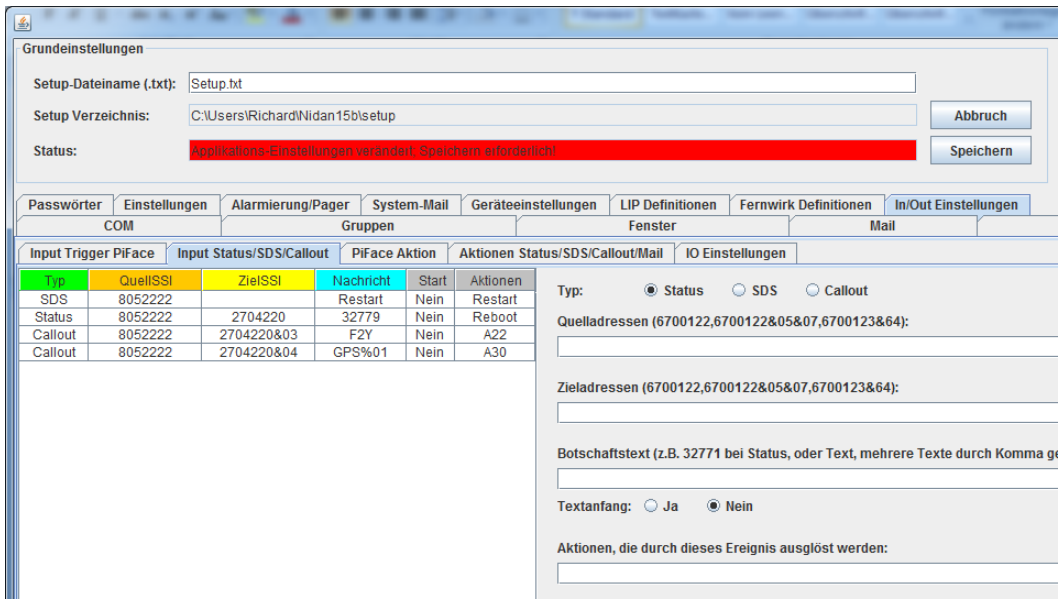

<span id="page-98-0"></span>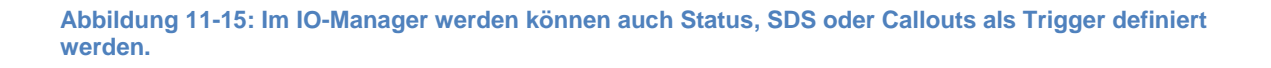

In [Abbildung 11-15](#page-98-0) wird in der ersten Zeile eine SDS nur von Teilnehmer 8052222 (falls leer – von jedem Teilnehmer), die direkt an das Steuergerät gesendet wurde (Ziel-Issi leer). Falls an irgendeiner Stelle im Nachrichtentext der Text "Restart" steht, die Aktion Restart ausgeführt.

Als zweite Definition wird der Status 32779 von Teilnehmer 8052222 in die Gruppe 2704220 dazu führen, dass die Aktion "Reboot" ausgeführt wird.

Weiterhin wird ein Callout des Teilnehmers 8052222 an die Gruppe 2704220 mit der Subadresse 03 und der Botschaft F2Y dazu führen, dass die Aktion A22 ausgeführt wird. Bitte beachte, dass Subadressen im TLV Verfahren im Format "&&00001" eingegeben werden müssen. Die Zahl (hier 00001 muss eine 5-stellige dezimale Zahl sein. Um "TLV"gerecht zu arbeiten, muss die Subadresse &&00000 in jedem Fall in der Zieladresse ergänzt werden. Es wird ebenfalls das UAS Format für Sirenensignale laut PMeV unterstützt ("##123"- max. bis 255!).

Abschließend wird ein Callout von TN 805222 an die Gruppe 2704220 mit der Subadresse 04, der Botschaft GPS mit einer GPS Position und gültigen Radius (Autocode %01) der Trigger ausgelöst, sofern die eigene GPS Position im Radius zur Übertragenen Position liegt.

### **Autocode Definitionen – Eingangstrigger**

- %01 -> steht für GPS-Pos im Format, z.B.: "50.0,8.0,10000" Breitengrad, Längengrad, Abstand in Metern von der Position des Steuergerätes. Vgl. Unterreiter – IO Einstellungen.
- %20 -> falls hier der Text "Restart" steht, wird Sandan neu gestartet
- %21 -> falls hier der Text "Reboot" steht, werden alle Steuergeräte neu gestartet
- %22 -> falls hier der Text "Reinit" steht, werden alle COM-Schnittstellen neu gestartet (nicht für RaspPi möglich)
- %30XXXX -> wobei XXXX ein 4-stelliger Integer Wert ist, der für einen Minutenwert steht. Dieser Wert bedeutet, dass der Trigger für einen bestimmten Zeitraum gesperrt ist, d.h. er darf keine Aktionen mehr initiieren.

### **Autocode Definitionen für – Ausgangstrigger**

- %01 Ergänze Uhrzeit
- %02 Ergänze Eingangs-Botschaft
- %03 Ergänze Sender (ISSI)
- %04 Ergänze Sender Rufname
- %05 Ergänze Ziel (ISSI)
- %06 Ergänze Ziel Rufname oder Gruppe
- %10 Ergänze Absender
- %20 -> Sandan wird neu gestartet
- %21 -> startet alle Steuergeräte neu
- %22 -> startet alle COM-Schnittstellen neu (nicht für RaspPi möglich)
- %30 -> stoppe Applikation
- %40 -> Erstelle Fehler Info für Sirene
- %41XXX Sirenenstatus aller Sirenen deren Ort mit XXX beginnt
- %50 -> Ergänze Semikolon im Text
- 88 %51 -> Nur in Verbindung mit Programmaufruf und zu Beginn des Textes sendet String an Alarmmonitor
- %52XXX -> Dies erstellt ein AlarmEintrag in der Alarmliste, der dezimale Wert in XXX gibt an,

… %52XXX -> Dies erstellt ein AlarmEintrag in der Alarmliste, der dezimale Wert in XXX gibt an, nach welcher Zeit in Sekunden der Status Trigger mit Status Wert -201 ausgelöst wird. %60 -> Nur für Calloutdefinition – lösche "R" Rückmeldeanforderung %61 -> Nur für Calloutdefinition – lösche "D" Löschanforderung %62xx -> Nur für Calloutdefinition – setze Severity-Level für Alarmdefinition (xx=00-15) %90XX -> sende LIP TriggerXX an den Sender, 9001 sende LIP Trigger 1 an Sender In der Einstellung muss Typ SDS und als Zieladresse "0" eingegeben werden. LIP-Trigger 01-20 sind möglich. %90XXYYYYYYYY -> sende LIP TriggerXX an die ISSI YYYYYYYY (Zahl muss 8-stellig sein), 900106700031 sendet LIP Trigger 1 an 6700031In der Einstellung muss Typ SDS und als Zieladresse "0" eingegeben werden. LIP-Trigger 01-20 sind möglich. %91XX -> sende RC CmdXX an den Sender, 9101 sende RC Command 1 an Sender In der Einstellung muss Typ SDS und als Zieladresse "0" eingegeben werden. RC-CMD 01-20 sind möglich. %91XXYYYYYYYY -> sende RC CmdXX an die ISSI YYYYYYYY (Zahl muss 8-stellig sein), 910106700031 sendet RC Cmd 1 an 6700031In der Einstellung muss Typ SDS und als Zieladresse "0" eingegeben werden.RC-CMD 01-20 sind möglich. 99999998 – Diese Zieladresse in der Ausgangstriggerdefinition wird ersetzt durch die Quelladresse, die den Trigger ausgelöst hat 99999997 – Diese Zieladresse in der Ausgangstriggerdefinition wird ersetzt durch die Zieladresse, die den Trigger ausgelöst hat **Abbildung 11-17: Liste der Autocode Definitionen .**

Beachte, dass Trigger-Autotexte am Ende des Vergleichstextes zu verwenden sind (%20Hallo – falsch; Hallo%20 – richtig).

Im Botschaftstext, können mehrere Texte, die in der Funktion "oder" verwendet werden durch "," (Komma) voneinander getrennt werden, z.B. "test,TEST,Test" würde bedeuten, dass als Eingangsbotschaft drei verschiedene Schreibweisen für das Wort "test" den Trigger aktivieren würde. (Botschaftstexte müssen Groß-/Kleinschreibung beachten).

### **Beispiele Trigger - Eingang:**

a. Triggerdefinition im Setup Botschaftstext: HALLO%20 Sofern nun die Botschaft – HALLORestart – geschickt wird – dann wird Sandan neu gestartet

b. Triggerdefinition im Setup Botschaftstext: HALLO%21 Sofern nun die Botschaft – HALLOReboot – geschickt wird – dann werden alle angeschlossenen Steuergeräte gebootet.

c. Triggerdefinition im Setup Botschaftstext: GPS:%01

Sofern nun die Botschaft – GPS:50.0,8.0,10000 – geschickt wird – dann wird der Trigger aktiviert, sofern die Position des Gerätes max. 10.000m von der Position 50.0 Nord und 8.0Ost wird die definierte Aktion ausgeführt. Die entsprechende GPS Position des Sandan-Gerätes wird im Reiter IO Einstellungen definiert.

d. Triggerdefinition im Setup Botschaftstext: HALLO%20, %300100

Vgl. a. Sofern dieser Trigger in den nächsten 100 Minuten noch einmal ankommt, tue nichts. Der %30XXXX muss ganz am Ende des Vergleich-Textes als eigenes (!) mit Komma getrenntes Vergleichsobjekt stehen.

#### **Beispiele Aktionen - Ausgang:**

a. Aktionsdefinition im Setup Botschaftstext: Dies ist ein Test %01 Sofern nun die Aktion getriggert wird, dann wird der Botschaftstext – Dies ist ein Test 24.02.2018 13:15:12 – generiert und an das entsprechende Ziel gesendet.

b. Aktionsdefinition im Setup Botschaftstext: %30 Sofern nun die Aktion getriggert wird, dann wird Sandan beendet.

Aktionen können auch durch HW-Trigger (PiFace) oder Statuswerte verändert werden.

Als Ausgabeziele für Aktionen können auch E-Mail Adressen oder Telegram Messenger Adr. (z.B. "tel123456") verwendet werden.

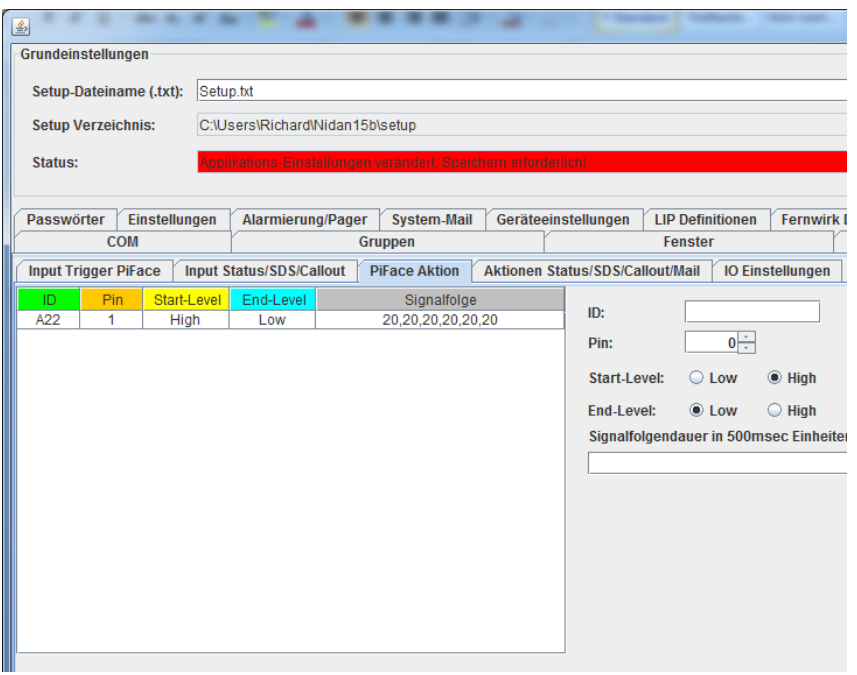

**Abbildung 11-18: Mit dem PIFACE können digitale Ausgangssignale erzeugt werden .**

Sofern die Aktion A22 getriggert wird, dann wird der Ausgang Pin 1 auf Level High geschaltet und danach im Rhythmus, 10sec (20/2) 5 x geschaltet. Am Ende der Sequenz schalte den Ausgang 1 auf Low.

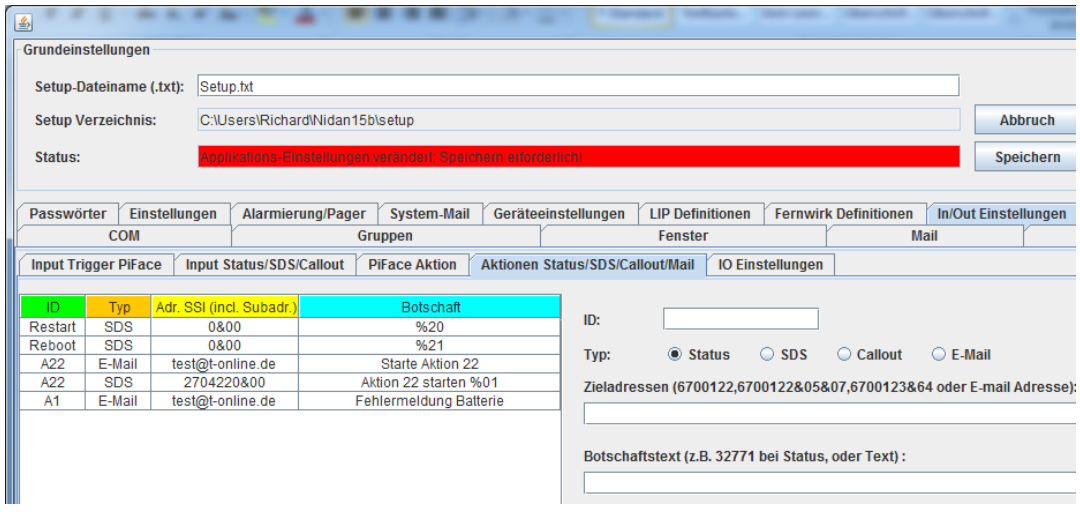

**Abbildung 11-19: Als Aktionen können Status, SDS, Callout und E-Mails definiert werden.**

Die Aktion mit der ID "Restart" wird eine Dummy SDS definiert, die den Restart der Applikation durchführt.

Die Aktion mit der ID "Reboot" wird eine Dummy SDS definiert, die den Neustart aller Steuergeräte durchführt.

Die Aktion A22 hat zwei Maßnahmen zur Folge. Erstens wird eine E-Mail an test@t-online versendet (über System-Mail Definition) mit der Mail-Botschaft "Starte Aktion". Das Mail-Subjekt entspricht dem der Definition der System Mail Out Definition. Weiterhin wird eine SDS an die Gruppe 2704220 (&00 – bedeutet keine Subadresse! Gültige Werte sind &01- &64) gesendet mit dem genannten Text, ergänzt durch den Autotext %01 – das ist die aktuelle Uhrzeit.

### **Beispiel LIP-Funktionen:**

Wähle als Typ "SDS", Adr.SSI=0, Botschaftstext "%900203453451". Die Aktion würde nach Triggerung die LIP-Funktion Nr. 2 (vgl. Sub Menü Nr. in [Abbildung 11-13: Im LIP Definitions-](#page-96-0)[Reiter können die Einträge und Funktionen des LIP/GPS Submenüs definiert werden.\)](#page-96-0)an den Teilnehmer 3453451 senden.

#### **Beispiel Wetteraukonzept:**

Generiert einen Alarmeintrag und sendet nach einer definierten Zeit den Status der Rückmeldungen an eine Zieladresse.

So wird z.B. eine Alarm-SDS an Sandan gesendet. Sandan nutzt diese Botschaft, um einen Alarmeintrag zu generieren (siehe Setup – Alarmierung/Pager – aktiviere Wetteraukonzept, deaktiviere "Generiere Alarmeintrag nach Rückmeldung ...").

Die gleiche Funktion ist auch erreichbar über Setup – Mail – "Initiiere IO-Trigger für SDS von TN 99999999 mit Text "AEM: ..."

Diese Botschaft wird dann im IOManager als Eingangstrigger definiert und zeigt auf die Aktion Programm mit dem Text "%52120". Dies generiert einen Alarmeintrag (%52...) und initiiert einen Eingangstrigger mit Status -201 nach einer Zeit von 120 Sekunden (…120).

Auch dieser Trigger muss im IO-Manager als Eingangstrigger definiert und ausgewertet werden. Hierzu reicht es aus Status und den Wert -201 und eine Aktion zu definieren. Diese Aktion kann mit Autotext %02 den Status der Rückmeldungen an eine Zieladresse versenden.

Es werden nur Rückmeldungen von Pagern max. 15 Minuten nach Erstellung des Alarmeintrags gespeichert.

Beispiel für die Auswertung einer Alarm-Email:

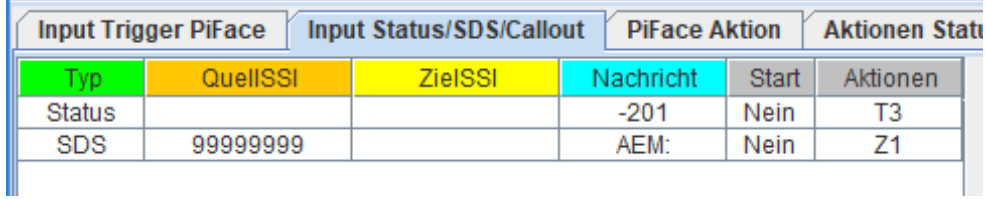

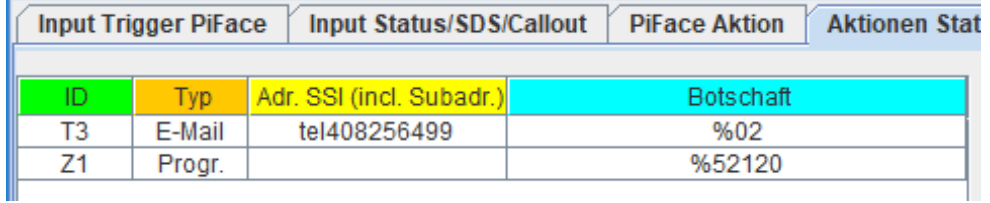

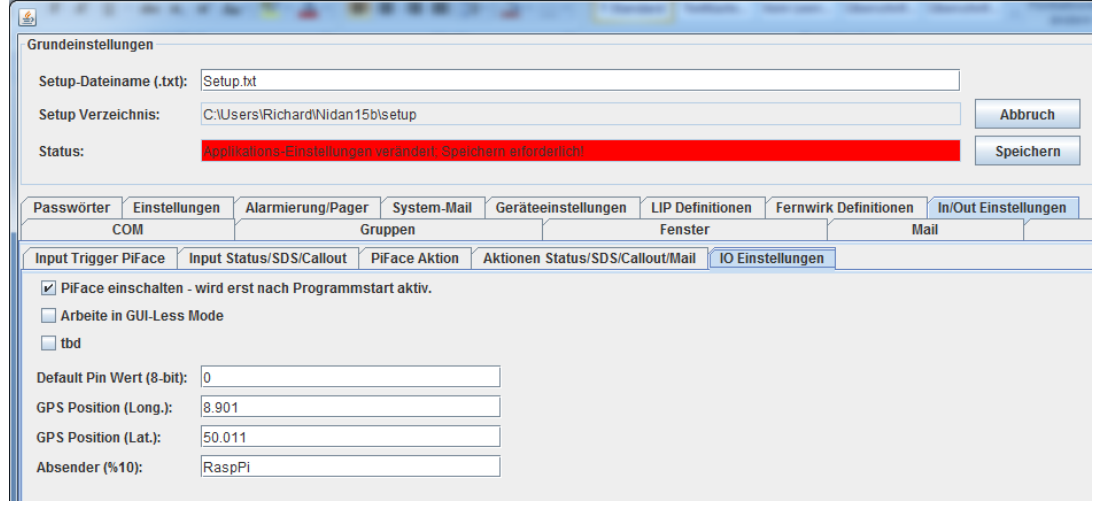

**Abbildung 11-20: Als Aktionen können Status, SDS, Callout und E-Mails definiert werden.**

Im letzten Reiter dieses Einstellungsbereichs wird die Funktion des PiFaces eingeschaltet. Der GUI-Less Mode wird erst nach einem Neustart aktiv und startet Sandan ohne Benutzeroberfläche (noch zu realisieren) .

Mit dem Default – Wert werden alle 8-bit des digitalen Ausgangs zu Applikationsstart gesetzt.

Die eigene GPS-Position wird dazu verwendet, die Triggerinfo %01 zu überprüfen: SDS Botschaft: "GPSTest:50.01,8.9,15000"

Trigger Definition : "GPSTest:%01"

Nun wird geprüft, ob die Position 50.011N, 8.901W im 15.000m Radius um die Position 50.01N,8.9O liegt.

Ebenso kann der Botschaft Absender frei definiert werden, das wird auch als Autocode %10 verwendet.

## **11.14 Sandan SDS Protokoll - SDS**

Im SDS-Kommunikationsfenster können Sie einen erweiterten Chat-Modus aktivieren, der es Ihnen erlaubt, Nutzergruppen innerhalb einer Sprechgruppe zu definieren und größere Botschaften (>100 Zeichen) zu übertragen. Die derzeitige Grenze liegt bei 6700 Bytes. So lassen sich auch Bilder übertragen. Im Chatmodus lassen sich ab Version 2.0.3.3 bis zu 4000 Zeichen übertragen.

Zunächst kann im Bereich RX Filter ggf. eine Whitelist eingeschaltet werden, d.h. Teilnehmer, die zugelassen werden für die Kommunikation. Sofern nicht aktiviert, werden alle TN zugelassen.

Weiterhin müssen dann die Gruppen oder Teilnehmer definiert werden, mit denen eine SSP Kommunikation durchgeführt werden soll. Bei Gruppendefinitionen müssen Subadressen von 01-64 verwendet werden (z.B. 2704220&33). Keine Subadresse wird mit dem Code &00 definiert! Bei ISSIs darf keine Subadresse ergänzt werden.

Nach Änderungen muss entweder ein Neustart oder die Funktion SSP im SDS-Fenster ausund wieder eingeschaltet werden.

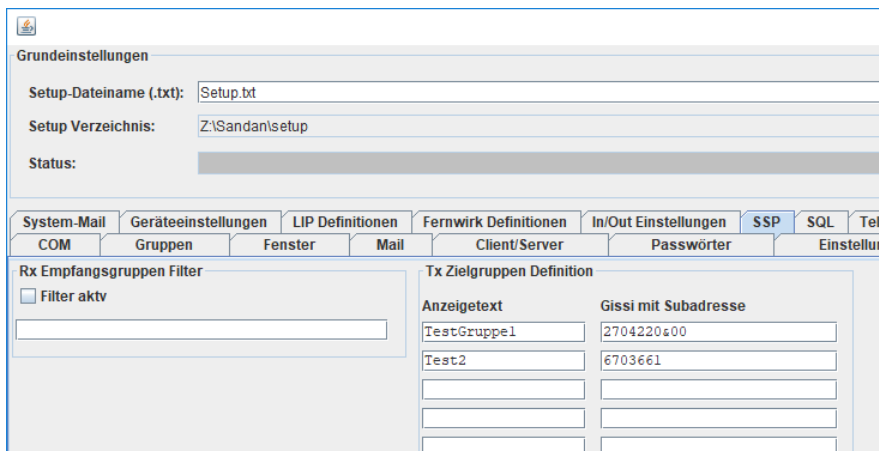

**Abbildung 11-21: Als Aktionen können Status, SDS, Callout und E-Mails definiert werden.**

Das Sandan SDS Protokoll ist ein einem gesonderten Dokument genau beschrieben.

Nach den Einstellungen im Setup ist SSP grundsätzlich einsatzbereit. Sie können überprüfen, ob die Gegenstelle SSP aktiviert hat, indem Sie im SDS Manager bei SSP-aus,
im Eingabefeld die ISSI der Gegenstelle eingeben und die Funktion "Prüfe SSP Verfügbarkeit" ausführen.

Zur Verwendung der SSP Funktion, muss diese eingeschaltet sein, ggfs. die entsprechende Gruppe im Endgerät geschaltet sein (sofern Gruppenkommunikation) und die entsprechenden Kommunikationspartner mit einem Schaltknopf ausgewählt haben. (Den entsprechenden Kommunikationspartner müssen Sie zuvor im Setup im Reiter SSP definiert haben.

## **11.15 SQL (oder auch Maria DB)**

Die SQL-Schnittstelle (oder auch MariaDB) dient der Speicherung der Datenkommunikation und wichtiger Systemzustände in eine SQL oder MariaDB. Wir empfehlen die Nutzung der Systemschnittstelle von XAMPP.

Sofern die entsprechenden Datbenbanken und Tabellen nicht existieren, werden sie neu angelegt.

Nur wenn die Option "Speichere Daten auch in MySQL" aktiviert wurde, werden Daten auch dort abgelegt. Sofern gewünscht wird bei Systemstart und –ende von Sandan eine MySQL Batch-Datei ausgeführt werden, dann muss das definiert werden.

Weitere Einstellungen sind abhängig von der Datenbankinstallation.

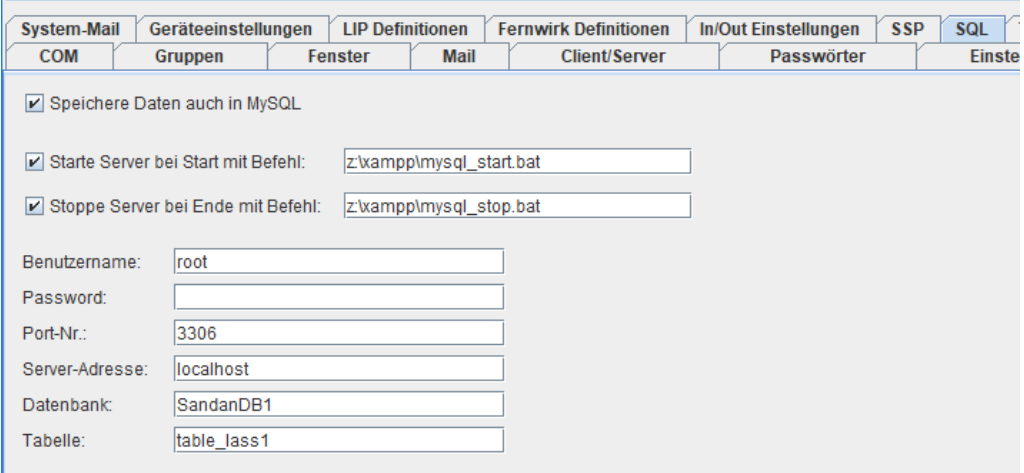

**Abbildung 11-22: Als Aktionen können Status, SDS, Callout und E-Mails definiert werden.**

## **11.16 Telegram (Messenger)**

Mit dem Telegram-Messenger können Nachrichten schnell an verschiedene Empfänger gesendet werden. Zunächst muss mit dem Telegram-Messenger ein Bot eingerichtet werden (mit Botfather). Damit wird ein Token erstellt, der im Setup einzutragen ist. Mit der Funktion "Teste Token" kann der Token geprüft werden.

Bitte beachte:

- Nachrichten von einem anderen Bot werden nicht empfangen
- Nachrichten in einer Gruppe werden nur dann empfangen, wenn der Bot als Admin definiert wurde
- Nachrichten werden ggf. nur empfangen und angezeigt, eine Weiterverarbeitung ist derzeit nicht vorgesehen (wie z.B. im IO-Manager)

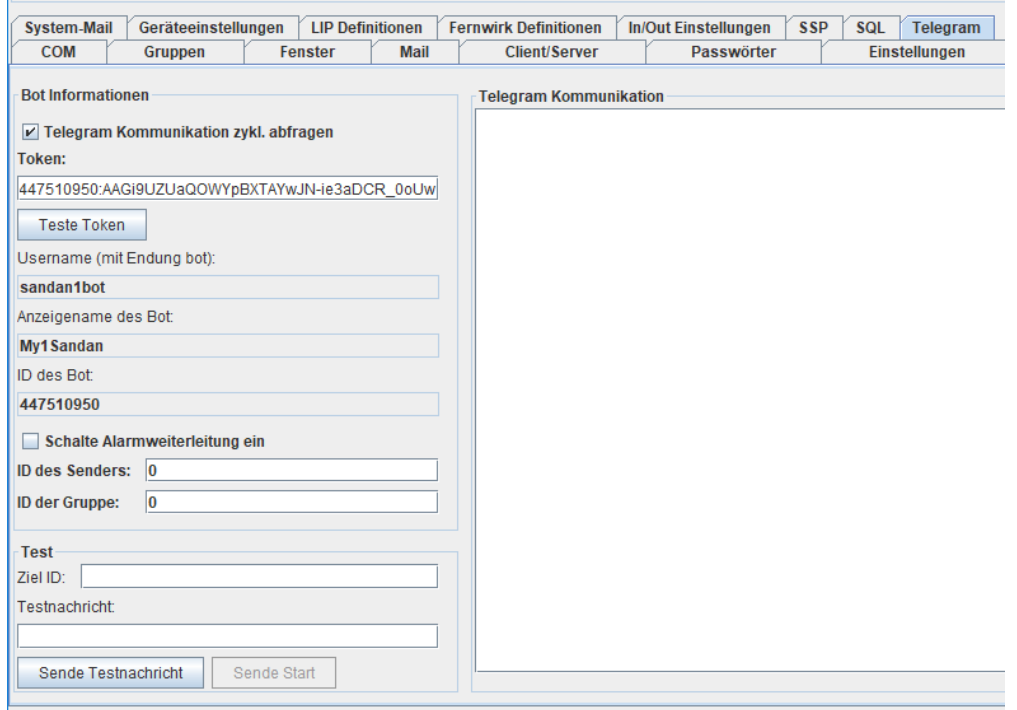

**Abbildung 11-23: Als Aktionen können Status, SDS, Callout und E-Mails definiert werden.**

Mit dem Namen des Bots lässt sich dieser im Messenger ansprechen bzw. in Gruppen einbinden. Durch die aktivierte zyklische Abfrage (Internet erforderlich) werden alle Nachrichten dann im Setup im Fenster Telegram-Kommunikation angezeigt. So lassen sich dann die ID (positive oder negative Zahl) anderer Teilnehmer/Gruppen identifizieren. Diese können dann im System-Mail oder IO-Manager als Nachrichtenziel definieren. Hierzu ist der ID-Nummer lediglich ein "tel" voranzustellen (z.B. tel12345678).

Diese Kommunikation kann dann auch getestet werden, indem die Ziel ID eingegeben wird (nur die Zahl, z.B. 12345678), ein Botschaftstext ergänzt wird und die "SendeTestnachricht" ausgeführt wird.

Nach dieser Identifikation, kann die zykl. Abfrage (Empfang) abgeschaltet werden. Nachrichten werden trotzdem weiter versendet.

## **12 Client-Modus**

Im Clientmodus sind diverse Funktionen vorab belegt. So werden in diesem Modus die GPS-Positionen nur dann dargestellt, wenn die Teilnehmer in der Status-Liste enthalten sind und das grüne Häkchen gesetzt ist.

In diesem Modus sind im wesentlichen nur Anzeigefunktionen freigegeben. Das aktive Senden von Nachrichten ist hier z.B. nicht möglich.

# **13 Rufnamengenerator**

Im BOS Digitalfunk ist für die Nutzung eine BOS Sicherheitskarte erforderlich. Jede BOS Sicherheitskarte besitzt eine einzigartige ISSI-Nummer. Da man sich eine 8-stellige Ziffer nicht einfach merken kann, wird zudem eine Operativ-Taktische Adresse (OPTA) auf der Karte gespeichert. Diese kann über Systemfunktionen über das Managementsystem überschrieben werden. Die OPTA ist zwar lesbar und verständlich, entspricht aber im üblichen nicht einem Funkrufnamen. Diese Aufgabe erfüllt der Rufnamengenerator und übersetzt ISSIs oder OPTAs in Rufnamen.

Hierzu prüft man zunächst in der ISSI-Liste, ob in der Spalte Rufname bereits ein Rufnamen existiert, ansonsten klickt man diese Zeile in der ISSI-Liste an. Dies überträgt die ISSI bzw. OPTA in den Regel-Reiter. Nachdem dort die Regel fertiggestellt wurde, kann diese neue Regel mit der Übernehme-Taste in die Rufnamenregel-Liste übertragen werden. Sofern eine Regel fälschlicherweise übertragen wurde, kann sie nach ihrer Selektion mit der Lösch-Taste entfernt werden.

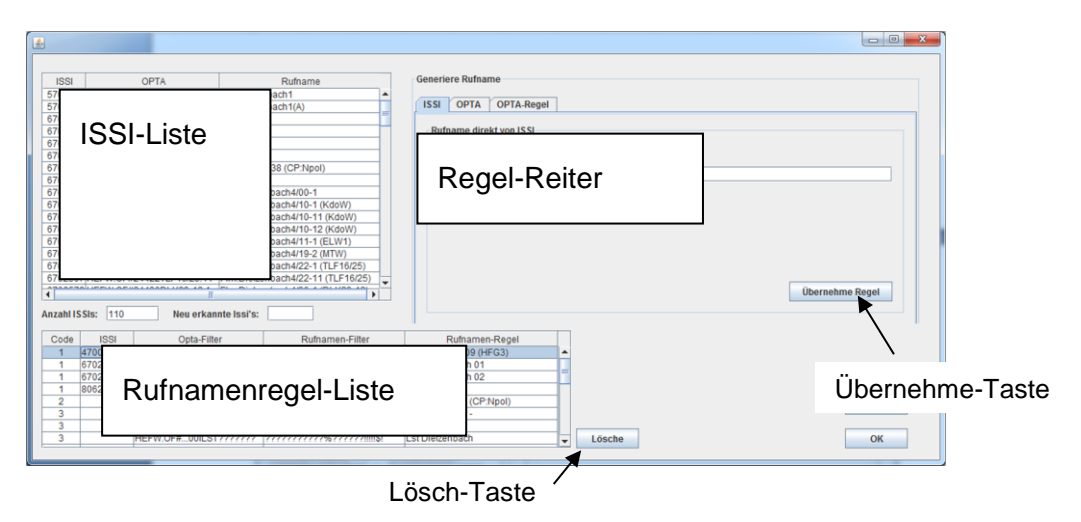

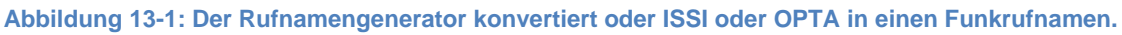

Mit der OK-Taste wird das Fenster geschlossen.

## **13.1 ISSI-Regel**

Im ISSI-Reiter kann einer ISSI direkt ein Rufname zugeordnet werden. Hierzu wird der ISSI im ISSI-Feld der Text im Rufnamen-Feld zugeordnet.

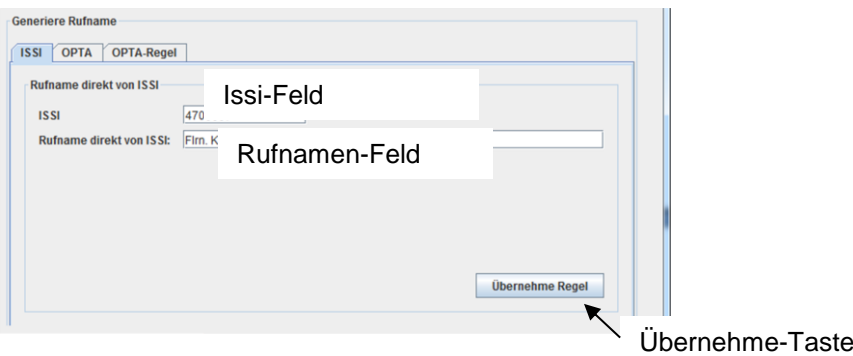

**Abbildung 13-2: Im ISSI-Reiter kann einer ISSI einen Rufnamen zugeordnet werden (Code=1).**

## **13.2 OPTA-Regel**

Im OPTA-Reiter kann einer OPTA direkt ein Rufname zugeordnet werden. Hierzu wird der OPTA im OPTA-Feld der Text im Rufnamen-Feld zugeordnet.

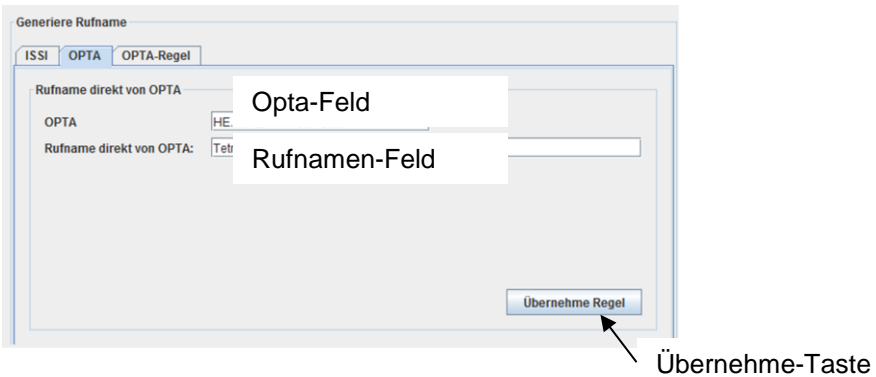

**Abbildung 13-3: Im OPTA-Reiter kann einer OPTA einen Rufnamen zugeordnet werden (Code=2).**

## **13.3 Generische OPTA-Regel**

Mit den Eingaben auf diesem Reiter können ähnlichen OPTAs mit Hilfe einer Übersetzungsregel generischen Rufnamen zugeordnet werden.

Hierzu wählt man zunächst in der ISSI-Liste einen Eintrag aus. Ebenso ist es möglich, eine OPTA-Regel in die Vergleichszeile, Codierung und im Einfüge-Feld zu übertragen. Beachte, dass die OPTA in der ersten Zeile nicht in der Regel gespeichert wird, da die Regel für mehrere OPTAs einen Rufnamen generieren kann.

Da verschiedene generische Regeln evt. auf die gleiche OPTA angewandt werden können, können für jede Regel verschiedene Prioritäten definiert werden. Die kleinste und damit in der Wertigkeit wichtigste Priorität ist der Wert 3. Die Werte (Codes) 1 und 2 werden bereits verwendet. Höchste Priorität hat eine Übersetzung einer ISSI (Code=1) und OPTA (Code=2).

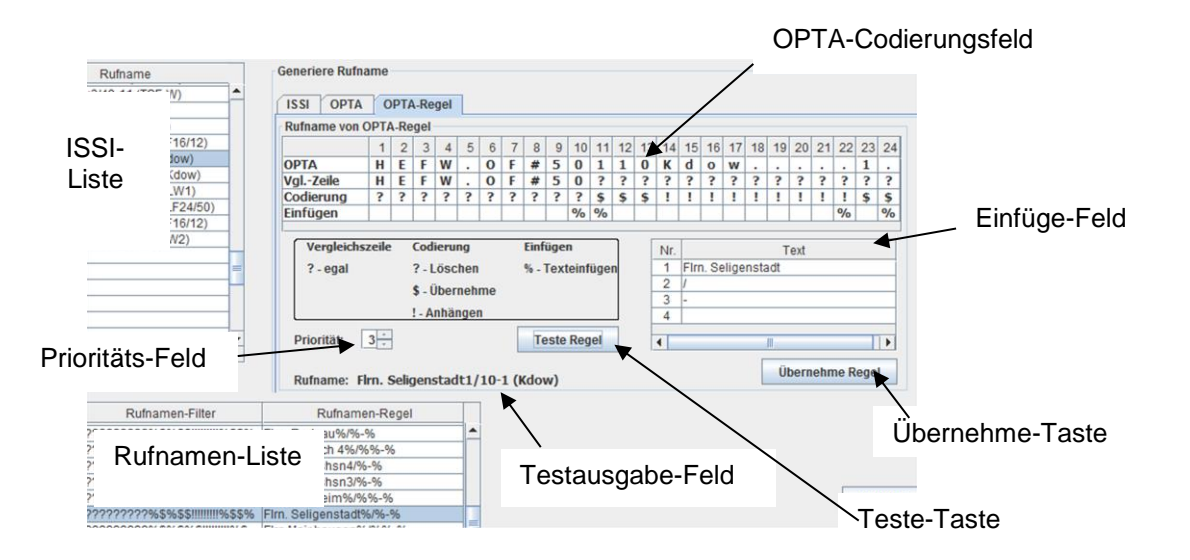

**Abbildung 13-4: Mit einer OPTA-Regel können mehreren OPTAs über eine Regel mehreren Rufnamen zugeordnet werden (Code=3-5).**

Im OPTA-Codierungsfeld können die Regeln (Zeile 2-4) editiert werden. Um Falscheingaben zu vermeiden, ist es nur möglich, durch Anklicken eines Feldes mit der linken Maustaste, dessen Inhalt zu verändern.

In Zeile 2 wird festgelegt, auf welche OPTA, die Regel angewandt werden soll. Sofern kein '?' in der Spalte steht , muss dieser Wert übereinstimmen. Mit der rechten Maustaste können über ein Kontextmenü, alle Zeichen der Zeile bis zum Ende auf ,?" gesetzt werden.

In Zeile 3+4 wird nun die OPTA in Zeile 1 (sofern diese mit Zeile 2 übereinstimmt) übersetzt. '?' – das Zeichen wird gelöscht. '\$' – das Zeichen wird übertragen. '!' – das Zeichen wird hinten angehängt.

In Zeile 4 wird durch das ,%'-Zeichen festgelegt, dass ein Texteintrag aus dem Einfüge-Feld – übertragen werden soll.

Die Regel im obigen Bild lautet wie folgt:

- A. Lösche Spalte 1-10 der OPTA und schreibe statt dessen die erste Zeile des Einfüge-Feldes.
- B. Übertrage Spalte 11 der OPTA und ergänze direkt danach die zweite Zeile des Einfüge-Feldes.
- C. Übertrage Spalte 12+13.
- D. Speichere Spalte 14-22 wird am Ende angehängt. Im Anhänge-Text werden alle "'-Zeichen gelöscht.
- E. Ergänze die 3-Zeile des Einfüge-Feldes.
- F. Übertrage Spalte 23+24.
- G. Ergänze die 4-Zeile des Einfüge-Feldes (ein Leerzeichen).
- H. Ergänze nun den Anhänge-Text.

Sofern Zeile 2-4 sowie der Einfüge-Text editiert wurde, kann man mit der ,Teste-Taste' die Funktion- der Regel überprüfen. Im Testausgabe-Feld befindet sich nun der Text, den diese Regel für die genannte OPTA in Zeile 1 generieren würde. Nicht vergessen: Übernehme-Taste' – zum Speichern der Regel in die Rufnamen-Liste drücken.

# 14 Callout-Datei "\*.co"

Eine Callout-Datei dient der Definition von mehreren ISSI/GSSI, die mit einem Aufruf alarmiert werden sollen. Die Datei ist im Standard-Text Format. Jede Zeile für sich bedeutet eine Alarmierung, sofern das Format stimmt.

Jede Zeile definiert eine ISSI oder GISSI, die zu alarmieren ist. Das Format ist …

ISSI/GSSI;Modus;Priorität → z.B. "8280658;A;4" oder "8280659;T;" oder "8280658;;"

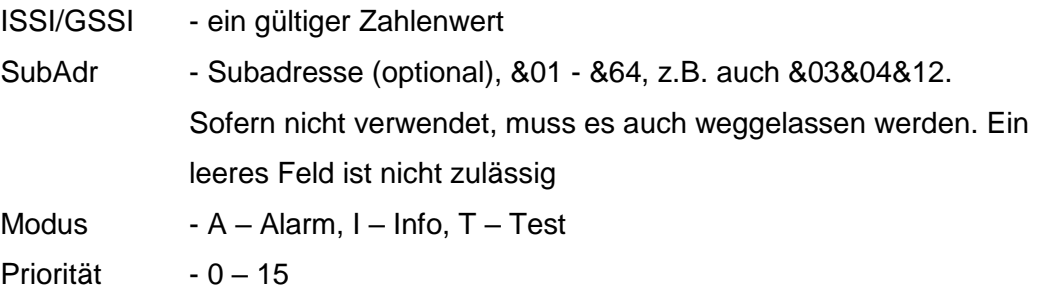

Im Falle der Verwendung als Datei für den Pagertest werden die Werte für Modus und Priorität überschrieben: Modus ist immer Alarm-PDU und Priorität reduziert sich mit jedem Alarm (+1) von 1-14 und startet danach wieder ab 1.

Sofern die Datei als Eingabe im Callout-Fenster verwendet wird, werden alle Parameter, die nicht gesetzt wurden, aus den Fenstereinstellungen verwendet:

Beispiel:

8280658;A;4 → Alarmiere 8280658 mit einer Alarm-PDU, Priorität 4 8280659;T; → Alarmiere 8280659 mit einer Test-PDU 8280658;; → Alarmiere 8280658 mit den Einstellungen die im Callout-Fenster gesetzt sind 2710699;&64;; → Alarmiere 2710699 mit der Subadresse &64 2710699;&&00001&&00003 → Alarmiere 2710699 mit der TLV-Subadresse &&00001 und &&00003

Seit der Version V0.13 können hier auch Alarmpläne für die Alarmierung verwendet werden. Damit können dann auch die Rückmeldungen im "Alarmierungsfenster" (Kapitel [5.13\)](#page-45-0) graphisch aufbereitet und angezeigt werden. Das Format eines Eintrages sieht wie folgt aus.

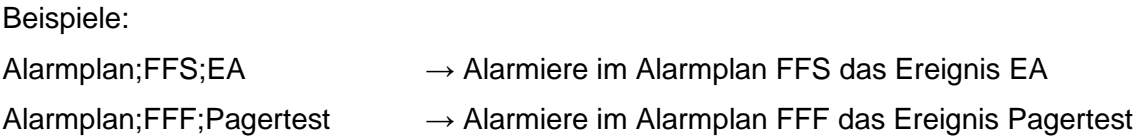

Wobei das Schlüsselwort "Alarmplan" eine Alarmplandefinition einleitet. Der Name des Alarmplanes und des Ereignisses muss mit der Definition in der Alarmplandatei im Setup-Verzeichnis (z.B. Alarm.xls) übereinstimmen. Diese Definition steht natürlich für den wiederholten Pagertestalarm und für die Alarmierung nach einer Alarm-E-Mail zur Verfügung.

# **15 Kommandozeilen Optionen / SSL Schlüssel**

Mit dem Aufruf von Sandan, können verschiedene Einstellungen als Parameter übergeben werden. Hierzu zählen:

1:Log – Falls in entsprechender Sicherheitsdatei Ausgabedatum gesetzt – dann erstelle Log-Datei über alle Einträge

#### 2:TESTMODUSY

wobei Y eine Zahl ist, die für die Zeitdauer in Sekunden steht zwischen dem Einlesen und verarbeiten der nächsten Botschaft im Testmodus.

6:GuiModeX

wobei X

- 1 Starte Sandan im GuiLess-Mode, d.h. keine Graphik
- 2 Starte nur die CarMode Anzeige (einfache Nutzung für Touch-Screen) Nutze maximalen Bildschirm
- 3 Starte normale und CarMode Anzeige gleichzeitig
- 4 AlarmMonitor für ELW Uhr ohne Graphik
- 7: TestKeystore.dat;sandan
	- wobei

TestKeystore.dat - die Schlüsseldatei im Verzeichnis \Sandan\key ist. sandan – das Passwort für den Zugriff der Schlüsseldatei ist.

#### 8:COM1

Wobei COM1 eine serielle Schnittstelle ist, die dann ein Tetra Funkgerät simuliert. Hierzu müssen die entsprechenden Dateien im Verzeichnis \Simulation hinterlegt sein.

Die Kommunikation zwischen Server und Client kann verschlüsselt erfolgen. Hierfür kann ein

eigenes SSL-Zertifikat erstellt werden. Benutzen Sie zur Erstellung einer SSL-Schlüsseldatei

das JAVA "keytool"-Programm. Der Schlüssel muss nicht mit PKCS12 erstellt werden.

Die Schlüsseldatei wird mit -

*keytool.exe -genkey -keystore TestKeystore.dat -keyalg RSA*

- erzeugt und muss in "Sandan/key" gespeichert werden (im Client und Server).

Sandan wird standardmäßig mit einem SSL-Schlüssel ausgeliefert, der jedoch für alle Sandannutzer gleich ist. Zusätzlich ist natürlich die entsprechende Verschlüsselung im Setup einzuschalten.

## **16 Log-Dateien im Verzeichnis \Log**

Im Unterverzeichnis werden alle erkannten Kommunikationsdaten abgelegt. Man unterscheidet dabei die Sammelliste der kompletten Pagerkommunikation in der Datei "CO\_Data.txt" und die Speicherung aller Kommunikationsdaten in den Unterverzeichnissen mit der Namenskonvention "Jahr Monat" (Z.B. "DATA201501" für Januar 2015). In den Unterverzeichnissen wird für jeden Tag eine Datei angelegt (z.B. "D20150102.txt" für den 2 Januar 2015).

Die Datenspeicherung in all diesen Dateien verwendet das gleiche Format:

Datum; Urzeit; Empfang=1/Senden=0; Ref.Nr.; Typ; Adresse; Adresse als Text; Nachricht

#### Beispiel:

06.08.2014;09:22:57;1;1;R;2710999;2710999;Netzempfangsbestätigung 06.08.2014;09:23:29;0;1;T;2710999;2710999;Test RHG 2 06.08.2014;09:23:31;1;2;R;2710999;2710999;Netzempfangsbestätigung 06.08.2014;09:23:35;1;0;I;8066999;8066999;Status – 0000 06.08.2014;09:23:36;1;0;I;8066450;8066450;Status – 0000 06.08.2014;09:31:51;0;2;A1;2710999;2710999;Test RHG 2 06.08.2014;09:31:53;1;3;R;2710999;2710999;Netzempfangsbestätigung 06.08.2014;09:33:28;0;3;A1;2710999;2710999;LKD Pagertest: 06.08.2014 09:33:28, Severity 1 06.08.2014;09:33:29;1;4;R;2710999;2710999;Netzempfangsbestätigung 06.08.2014;09:36:00;0;4;A2;2710999;2710999;LKD Pagertest: 06.08.2014 09:36:00, Severity 2 15.02.2015;14:23:06;0;0;FMS;6703999;RK-01-84-1 (RTW);32772 15.02.2015;14:24:08;0;0;FMS;6703998;RK-24-84-1 (RTW);32774 15.02.2015;14:25:38;0;0;FMS;6703997;UH-33-83-1 (RTW);32773

Ebenso werden alle Mail/Client/Server – Meldung in der Datei Cxxxx.log gespeichert (beginnend mit ##). Sofern in der Sicherheitsdatei erlaubt, werden auch COM-Daten geloggt, diese starten mit #+. Danach folgt das Datum, die Uhrzeit, und danach die Einstellungen gemäß C/S/M Fenster.

Beispiel:

##30.12.2015;01:03:35;Set;Server ein: Socket 3142 ##30.12.2015;01:04:26;Set;Server ein: Socket 3142 ##30.12.2015;01:04:35;Set;Starte Server zum ersten Mal ##30.12.2015;01:17:32;Sys;Set;Server ein: Socket 3142 #+30.12.2015;01:17:34;COM29;Out;AT ##30.12.2015;01:17:34;Sys;Set;Server ein: Socket 3142 ##30.12.2015;01:17:35;Sys;Set;Starte Server zum ersten Mal ##30.12.2015;01:17:35;Sys;Set;Run startMTS() ##30.12.2015;01:17:35;S1;Set;Starte Multi Server Instanz – 1 ##30.12.2015;01:17:35;S1;Set;Warte auf Client... #+30.12.2015;01:17:35;COM29;In;5 #+30.12.2015;01:17:35;COM29;In;OK #+30.12.2015;01:17:35;COM29;Out;ATE0

## **17 Revisionslisten-Fenster**

Die Revisionen werden im entsprechenden Fenster aufgelistet. Es wird über das Hauptmenü "Hilfe – Revisionen" gestartet.

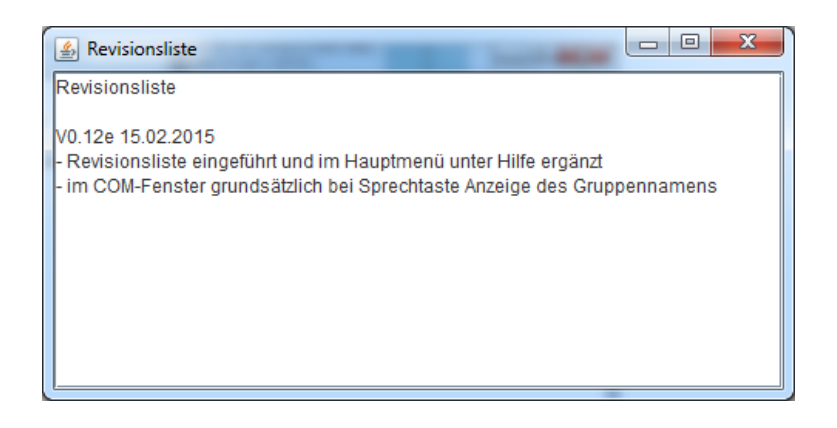

**Abbildung 17-1: Das Revisionslisten-Fenster zeigt die Neuerung im Programm**

# **18 Sicherheitsdatei**

Die Sicherheits-Datei schaltet die Rechte der Applikation frei.

Aus Sicherheitsgründen sind verschiedene Funktionen in Sandan nur mit entsprechender Sicherheitsdatei verfügbar. Trotzdem müssen die Funktionen im Setup ggf. aktiviert werden. Zu diesen Funktionen zählen:

Leitstellenfunktion – Sandan antwortet automatisch auf empfangene Statusmeldungen mit dem Versandt der Bestätigung.

Statuszielserver – Für Motorolageräte kann nach Anmeldung mit Status 9 an Sandan das Statusziel automatisch geändert werden, sobald der Teilnehmer die Sprechgruppe wechselt.

Alarm-Monitor – Das automatische verschlüsselte Versenden von Status, GPS, Alarmierungsnachrichten an den Alarm-Monitor wird durch diese Option ermöglicht.

Offline-Karte – Ermöglicht das Verwenden der Offline-Karte

PiFace – Ermöglicht das Verwenden des PIFace (Raspberry PI Ext Board mit 8 digitalen Einund Ausgängen) im IO-Manager für das Schalten von Releais oder Versenden von Botschaften via Schalttrigger

Linux – Ermöglicht die Nutzung von Sandan unter Linux.

Zentraler Statusserver – Ermöglicht das zentrale Auswerten von Status und GPS Botschaften und individuelle Versenden bestimmter Nachrichten an Clients mit unterschiedlichen Rechten und Anforderungen

50TN – Erlaubt die Nutzung von Sandan mit max. 50 Teilnehmern

500TN – Erlaubt die Nutzung von Sandan mit max. 500 Teilnehmern

MySQL – Ermöglicht die Speicherung der Tetra Datenkommunikation in einer SQL Datenbank frei.

SirenenManager – Erlaubt die Nutzung des SirenenManagers mit automatischer Statusabfrage und Alarmierung über graphische Polygon- und Kreisselektion

Freie Version – Erlaubt das freie Importieren von ISSI/OPTA Daten. Erlaubt zudem den Import von Daten für die Bundeskräftetabelle und den Alarmwiederholungs-Manager

# **19 Info-Fenster**

Das Info-Fenster wird über das Hauptmenü "Hilfe – Info" gestartet.

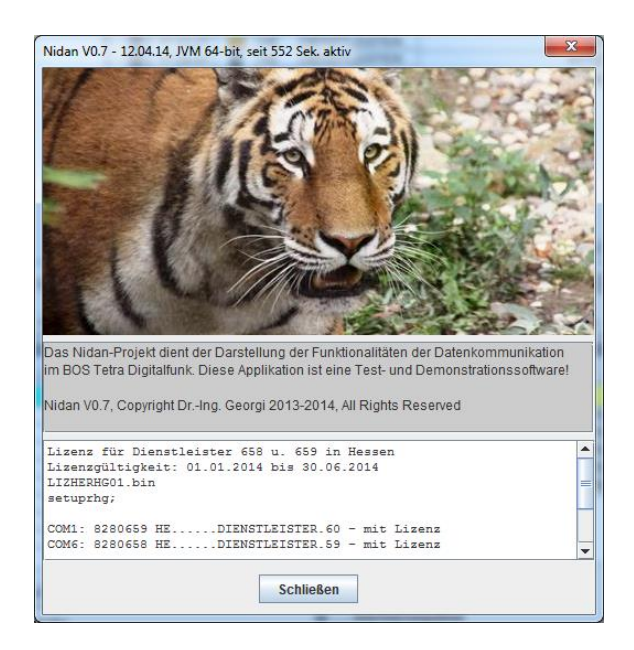

**Abbildung 19-1: Das Info-Fenster zeigt die Rechte und Gültigkeit der erkannten Sicherheitsdatei.**

In der Überschrift wird die Version der Java Virtual Machine Version (32-bit od. 64-bit) angezeigt. Ebenso wird angezeigt, wie lange Sandan schon läuft.

Im Infoanzeigefenster sind weitere Informationen verfügbar:

- Info für wen die Sicherheitsdatei gedacht ist
- Info für welchen Zeitraum die Sicherheitsdatei gilt
- Name der verwendeten Sicherheitsdatei
- Name der verwendeten Setupdatei
- Liste der Steuergeräte, und ob die Sicherheitsdatei gültig ist
- Information der Geräte, dessen Datenverkehr ausgewertet werden darf
- Zahlencode für die Rechte der Sicherheitsdatei

Sollte die Gültigkeit der Sicherheitsdatei nur noch 30 Tage betragen erscheint eine Warnmeldung.

Beispiel für den Infofenster-Text:

```
Lizenz für Dienstleister1
Lizenzgültigkeit: 01.01.2014 bis 31.05.2015
lizheDL04.Sandan
;;;;;;
COM29: 6799999 HE......Dienstleister1 - mit Lizenz
Auswerte Optas:
    HE
2-3333-55-46-65535-65535
Ohne PUK Password-Sicherung
Zentraler Statusserver: 69128LST;LstDStadt;ohne Issi
Key:B56BE2FF6FC519372150FA9EA640898E
Max. Tabellen Länge: 1813
Used Memory:200, Free Memory:769, Total Memory:970, Max Memory:3637
OS: Windows 7 amd64 6.1
HW: Intel64 Family 6 Model 42 Stepping 7, GenuineIntel, AMD64, null
    Cores: 8, Avail.: 8
```
### **19.1 Funktionen ohne Sicherheitsdatei**

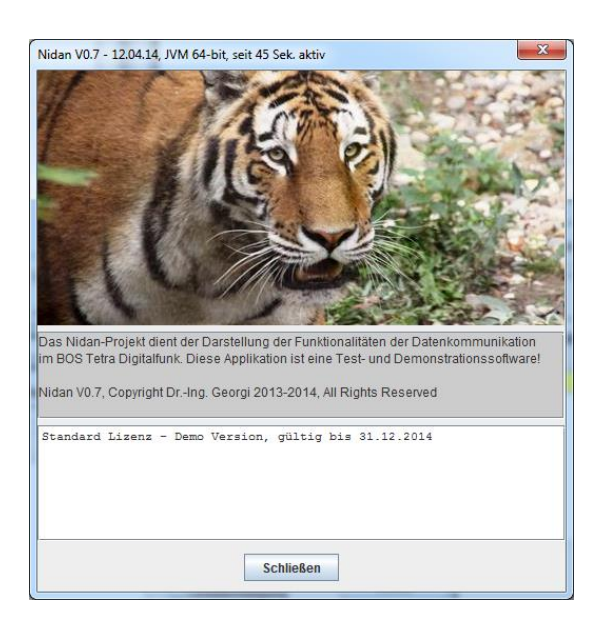

#### **Abbildung 19-2: Beispiel für eine Programmapplikation ohne Lizenzdatei**

Ohne eine Sicherheitsdatei sind lediglich Grundfunktionalitäten aktiv:

- Kein Pagertest
- Keine Terminal Sendefunktion, eingeschränkte Terminal-Anzeigefunktion
- Nur Senden an Geräte die bekannt sind, d.h. die in ISSI-Liste vorhanden sind.
- Max. eine SDS, Flash-SDS, Callout-Botschaft, GPS-LIP und Remote Control-Message an ein Gerät, bei dem die ersten 11 Zeichen der OPTA mit dem Steuergerät übereinstimmen - nach jedem Programmstart.
- Werte in DMO und TMO nur Botschaften an das Steuergerät aus (keine Auswertung von Botschaften, die an GSSI gesendet wurden)
- In DMO warte 5 Sek. bis zum Versandt des nächsten Datentelegramms
- In TMO warte 10 Sek. bis zum Versandt des nächsten Datentelegramms
- Ansonsten ist die komplette Auswertung und Rufnamengeneration aktiv

## **20 Andere Lizenzen und Rechte**

## 20.1 "rxtxserial.dll" und "RXTXcomm.jar"

RXTX binary builds provided as a courtesy of Cloudhopper. Please see <http://rxtx.cloudhopper.net/> for more info.

Diese Seite existiert nicht mehr. Ohne das abschließend testen zu können, gehe ich davon aus, dass die neue Referenz <http://mfizz.com/oss/rxtx-for-java> verwenden werden sollte.

Die Software wird mit der folgenden Lizenz bereitgestellt.

```
/*-------------------------------------------------------------------------
  RXTX License v 2.1 - LGPL v 2.1 + Linking Over Controlled Interface.
   RXTX is a native interface to serial ports in java.
  | Copyright 1997-2007 by Trent Jarvi tjarvi@qbang.org and others who
  actually wrote it. See individual source files for more information.
|
  A copy of the LGPL v 2.1 may be found at
| http://www.gnu.org/licenses/lgpl.txt on March 4th 2007...
…
```
## **20.2 "JMapViewer.jar"**

JMapViewer

(c) 2008 Jan Peter Stotz and others

This work bases partly on the JOSM plugin "Slippy Map Chooser" by Tim Haussmann License: GPL

FAQ:

1. What is JMapViewer?

JMapViewer is a Java Swing component for integrating OSM maps in to your Java application. JMapViewer allows you to set markers on the map or zoom to a specific location on the map.

2. How does JMapViewer work?

JMapViewer loads bitmap tiles from the OpenStreetmap tile server (Mapnik renderer). Therefore any application using JMapViewer requires a working Internet connection.

3. How do I use JMapViewer in my application?

You can just create an instance of the class org.openstreetmap.gui.jmapviewer.JMapViewer using the default constructor and add it to your panel/frame/windows. For more details please see the Demo class in the same package.

Die Software ist verfügbar unter: [http://wiki.openstreetmap.org/wiki/JMapViewer.](http://wiki.openstreetmap.org/wiki/JMapViewer) Dort ist auch die GPL-Lizenzinformation einsehbar.

## **20.3 MTM800 und MTP850**

Die beiden Gerätetypen sowie das Zubehör sind eingetragene Warenzeichen der Motorola Solutions GmbH, Berlin – [www.motorolasolutions.com.](http://www.motorolasolutions.com/)

## **20.4 Windows 7 und Windows 8**

Windows 7 und Windows 8 are registered trademarks of Microsoft Corporation in the United States and other countries.

## **20.5 MP-Feuer**

MP-Feuer ist ein Produkt der Fa. MP-Soft-4-U GmbH - [http://www.mp-feuer.de.](http://www.mp-feuer.de/)

## **20.6 Fireboard**

Fireboard ist ein Produkt der Fa. Fireboard GmbH - [http://www.fireboard.net.](http://www.fireboard.net/)

### **20.7 Sandan-Mobile**

Sandan Mobile ist ein Produkt von Mike Brunner.

### **20.8 RIS**

RIS (Rescue Information System) ist ein Produkt der SpecialRescueSolutions uG [http://www.srs-software.de.](http://www.srs-software.de/)

### **20.9 Alarm-Monitor**

Der Alarm-Monitor ist ein Produkt von Thorsten Heller [-http://www.a-monitor.de](http://www.a-monitor.de/) und ermöglicht die Visualisierung der Tetra Daten als Web-Anwendung auch für Mobilgeräte u.v.m.

## **20.10 OpenStreetmap - <http://www.openstreetmap.de/>**

"© OpenStreetMap-Mitwirkende"

OpenStreetMap sind "Open Data", die gemäß der **[Open Data Commons Open Database Lizenz](http://opendatacommons.org/licenses/odbl/)** (ODbL) verfügbar sind.

Es steht dir frei unsere Daten zu kopieren, weiterzugeben, zu übermitteln sowie anzupassen, sofern du OpenStreetMap und die Mitwirkenden als Quelle angibst. Für den Fall, dass du auf Basis unserer Daten Anpassungen vornimmst, oder sie als Grundlage für weitere Bearbeitungen verwendest, kannst du das Ergebnis auch nur gemäß der selben Lizenz weitergeben. Der vollständige [Lizenz](http://opendatacommons.org/licenses/odbl/1.0/)text ist unter Lizenz einsehbar und erläutert deine Rechte und Pflichten.

Die Kartografie in unseren Kartenkacheln und unsere Dokumentation sind unter der ''Creative-Commons''-Lizenz "Namensnennung – [Weitergabe unter gleichen Bedingungen" 2.0](http://creativecommons.org/licenses/by-sa/2.0/) (CC BY-SA) verfügbar.

Wie auf die Urheberschaft von OpenStreetMap hinzuweisen ist: Wir verlangen die Verwendung des Hinweises "© OpenStreetMap-Mitwirkende".

…"

## **20.11 Telegram-Messenger - <https://telegram.org/> ©**

Der Telegram Messenger ist ein Messenger Service, der leistungsfähige Programmierschnittstellen zur Verfügung stellt.

# **21 Updates**

Sandan wird regelmäßig mit neuen Funktionen erweitert. Dabei wird darauf geachtet, dass es kompatibel zu älteren Versionen ist. Da es trotzdem zu Softwareproblemen kommen kann empfehlen wir folgende Vorgehensweise:

- 1. Prüfen Sie zunächst den MD5-HashCode ihres Update-Downloads, um die Validität dieser Datei sicher zu stellen.
- 2. Kopieren Sie das Sandan-Verzeichnis (\*\Sandan\\*.\*) mit fast allen Unterverzeichnissen in ein Backupverzeichnis z.B. Sandan20180131. Einzige Ausnahme ist das Unterverzeichnis "JMapVwTmp", das sie bitte nicht kopieren (Karten-Cache – wird nicht benötigt.)
- 3. Löschen Sie im Sandan-Verzeichnis die Datei Proglog.txt
- 4. Installieren Sie nun Sandan im alten Verzeichnis (\*\Sandan\\*.\*).

## **21.1 Linux-Installation**

Zur Vereinfachung empfehlen wir Ihnen Sandan auf einem PC zu installieren. Führen Sie zunächst die Sicherung wie zuvor beschrieben durch. Kopieren Sie danach die Dateien

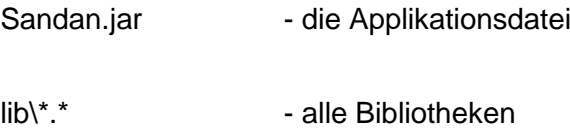

auf das Linux-System in das entsprechende Sandan Verzeichnis.

Für Motorola wurden nun auch Treiber für die USB Schnittstelle unter Linux getestet. Diese sind allerdings nicht für das Auslesen des Fleetmappings geeignet. Lediglich der Betrieb unter Sandan2 zeigt keine Auffälligkeiten. Mit echten seriellen Schnittstellen ist der Betrieb unter Linux gewährleistet. Aus diesem Grund wird empfohlen zunächst Sandan mit dem neuen Gerät per RS232 zu verbinden, das Fleetmapping auszulesen und erst danach das Gerät per USB zu verbinden. Alternativ kann das ausgelesen Fleetmapping von einem Windows PC übertragen werden (Verz. setup\fleetmapping\issi.txt).

# **22 Wichtige letzte Hinweise**

Um die Software kontinuierlich zu verbessern, bitte ich um Rückmeldungen und Verbesserungsvorschläge gerne auch Anregungen per E-Mail an service [at lenhart](mailto:info@ing-georgi.de)[software.de.](mailto:info@ing-georgi.de)

Bei Programmfehlern bitte ich um die Übersendung einer reproduzierbaren Fehlerbeschreibung und aus dem Sandan Verzeichnis die Übersendung der Datei Proglog.txt und Ihrer Sicherheitsdatei SD\*.sandan. Darüber hinaus kann es notwendig sein den Inhalt des "Setup"-Verzeichnisses zu übersenden.